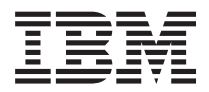

**IBM Systems - iSeries Linux** 論理区画における **Linux**

バージョン *5* リリース *4*

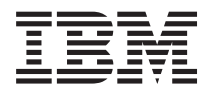

**IBM Systems - iSeries Linux** 論理区画における **Linux**

バージョン *5* リリース *4*

- ご注意! -

本書および本書で紹介する製品をご使用になる前に、 69 [ページの『特記事項』](#page-74-0) に記載されている 情報をお読みください。

本書は、i5/OS (製品番号 5722-SS1) のバージョン 5、リリース 4、モディフィケーション 0 に適用されます。ま た、改訂版で断りがない限り、それ以降のすべてのリリースおよびモディフィケーションに適用されます。 このバー ジョンは、すべての RISC モデルで稼働するとは限りません。また CISC モデルでは稼働しません。

本マニュアルに関するご意見やご感想は、次の URL からお送りください。今後の参考にさせていただきます。

http://www.ibm.com/jp/manuals/main/mail.html

なお、日本 IBM 発行のマニュアルはインターネット経由でもご購入いただけます。詳しくは

http://www.ibm.com/jp/manuals/ の「ご注文について」をご覧ください。

(URL は、変更になる場合があります)

お客様の環境によっては、資料中の円記号がバックスラッシュと表示されたり、バックスラッシュが円記号と表示さ れたりする場合があります。

 原 典: IBM Systems - iSeries Linux Linux in a Logical Partition Version 5 Release 4

発 行: 日本アイ・ビー・エム株式会社

担 当: ナショナル・ランゲージ・サポート

第1刷 2006.2

この文書では、平成明朝体™W3、平成明朝体™W7、平成明朝体™W9、平成角ゴシック体™W3、平成角ゴシック体™ W5、および平成角ゴシック体™W7を使用しています。この(書体\*)は、(財)日本規格協会と使用契約を締結し使用し ているものです。フォントとして無断複製することは禁止されています。

注∗ 平成明朝体™W3、平成明朝体™W9、平成角ゴシック体™W3、 平成角ゴシック体™W5、平成角ゴシック体™W7

**© Copyright International Business Machines Corporation 1998, 2006. All rights reserved.**

© Copyright IBM Japan 2006

# 目次

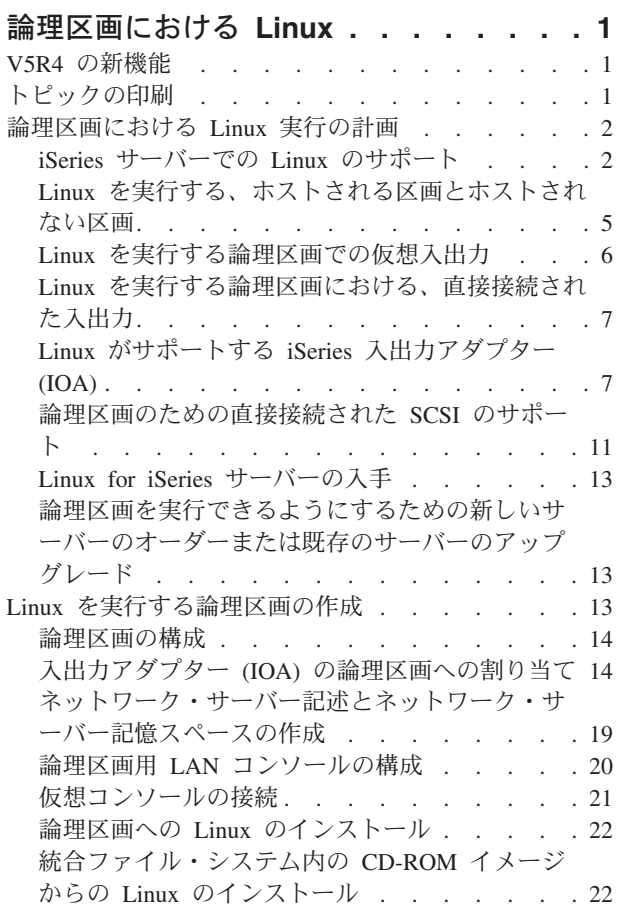

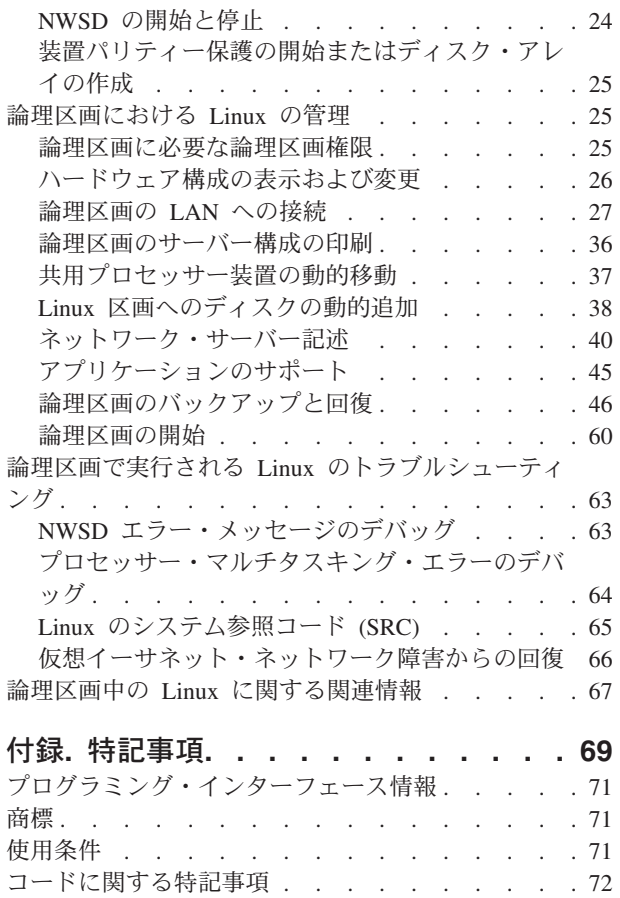

# <span id="page-6-0"></span>論理区画における **Linux**

IBM® および多数の Linux ディストリビューターは、 Linux オペレーティング・システムと iSeries™ サ ーバーの信頼性を統合するために、 互いにパートナーとして取り組んできました。 Linux は、新世代の Web ベース・アプリケーションを iSeries にもたらします。 IBM は、以前の iSeries サーバー上で、 か つ AIX® または i5/OS® によってホストされる論理区画で実行されるよう Linux PowerPC® カーネルを修 正して、 Linux コミュニティーに修正後のカーネルを提供しました。 この資料のトピックは、 サーバー に Linux を正常にインストールするためのストラテジーを計画する方法、 Linux を実行する論理区画を構 成する方法、および、 Linux を実行する論理区画の管理とトラブルシューティングです。

eServer™ 5800 サーバー上における Linux の区画化に関する詳細は、『区画化 (Linux)』を参照してくださ い。

# **V5R4** の新機能

このトピックでは、 主に論理区画における Linux の V5R4 での変更内容について説明します。

## 新機能や変更内容を参照する方法

技術上の変更が加えられた場所をすぐに識別できるように、以下のイメージを使用しています。

- イメージ。これは新規情報や変更情報の開始位置に付けられているマークです。
- イメージ。これは新規情報や変更情報の終了位置に付けられているマークです。

このリリースの新機能や変更内容に関する他の情報を調べるには、プログラム資料説明書を参照してくださ い。

# トピックの印刷

ここで、関連資料の PDF の表示や印刷を行えます。

本書の PDF バージョンを表示またはダウンロードするには、[「論理区画における](rzalm.pdf) Linux」を選択します (約 855 KB)。

詳しくは、 67 [ページの『論理区画中の](#page-72-0) Linux に関する関連情報』 を参照してください。

### **PDF** ファイルの保管

表示または印刷のために PDF をワークステーションに保管するには、以下のようにします。

- 1. ブラウザーで PDF を右マウス・ボタン・クリックする (上部のリンクを右マウス・ボタン・クリッ ク)。
- 2. Internet Explorer を使用している場合は、「対象をファイルに保存**...**」をクリックする。 Netscape Communicator を使用している場合は、「リンクを名前を付けて保存**...**」をクリックする。
- 3. PDF を保存したいディレクトリーに進む。
- 4. 「保存」をクリックする。

# <span id="page-7-0"></span>**Adobe Acrobat Reader** のダウンロード

これらの PDF を表示または印刷するには、Adobe Acrobat Reader が必要です。 このアプリケーション

は、Adobe Web サイト [\(www.adobe.com/products/acrobat/readstep.html](http://www.adobe.com/products/acrobat/readstep.html) → 外のリンク) からダウンロード できます。

# 論理区画における **Linux** 実行の計画

iSeries サーバーを Linux 用に構成する前に、 ソフトウェアおよびハードウェア資源の計画と評価を注意 深く行う必要があります。

ここでは、Linux を実行する論理区画を作成する前に、計画の過程をガイドします。詳しくは、区画化 (Linux) わる参照してください。

注**:** サーバー構成を変更する前に、サーバー全体のバックアップを取っておくことをお勧めします。サーバ ー全体のバックアップの実行については、サーバーのバックアップの手順を参照してください。

# **iSeries** サーバーでの **Linux** のサポート

Linux を実行できるように iSeries の区画を正しく作成するためには、 サーバーには特定のハードウェア とソフトウェアが必要です。

1 次区画は、i5/OS V5R1 またはそれ以降を実行していなければならず、最新の PTF で更新されている必

要があります。 最新の Linux 関連の i5/OS PTF は、[Linux for iSeries \(](http://www.ibm.com/eserver/iseries/linux)英語) → にあります。

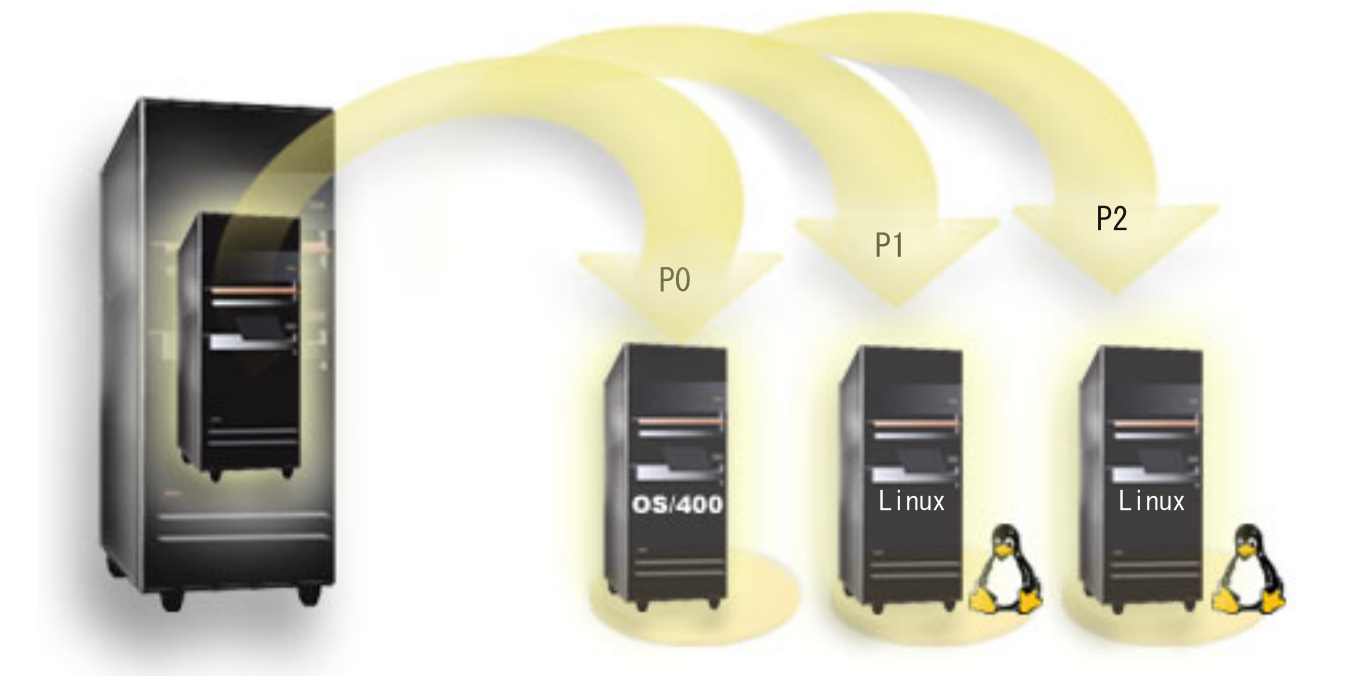

(V5R3 以前の図) Linux は 1 次区画ではサポートされていません。ソフトウェア機能の追加情報について は、リリース別 i5/OS 論理区画機能を参照してください。

Linux でのeServer 5800 サーバーのサポートに関する詳細は、サーバーの区画化を参照してください。

一部のモデルは、共用プロセッサー・プール構成で Linux を実行できます。共用プロセッサーを使用する 場合、1 つのプロセッサーを 10 個までの i5/OS および Linux 区画で共用できます。 他のモデルは、 Linux 区画用の専用プロセッサーを使用する必要があります。このようなモデルでは、 1 次区画を含めた 全サーバーでプロセッサー・マルチタスキングを使用不可にする必要もあります。詳しくは、プロセッサ ー・マルチタスキング・エラーのデバッグを参照してください。

Linux オペレーティング・システムは、シングル・プロセッサーとマルチ・プロセッサーのどちらかをサポ ートします。どちらがサポートされるかは、論理区画の作成時に決まります。マルチ・プロセッサーが割り 当てられている区画に、シングル・プロセッサー用に作成された Linux カーネルをロードすると、 正しく 機能しますが、1 つのプロセッサーしか使用されません。 1 つの区画にマルチ・プロセッサーを割り当て る場合は、対称マルチプロセッサー (SMP) 用に作成された Linux を使用する必要があります。論理区画 には、プロセッサーをいくつでも割り当てることができます。次の表は、サーバーが論理区画における Linux をサポートするかどうかを判別するのに役立ちます。

表 *1.* モデル *270*

| フィーチャー・ |   |    |    | プロセッサーの数  LPAR のサポート  Linux のサポート  Linux 共用プロセ  プロセッサー・マ |                     |
|---------|---|----|----|----------------------------------------------------------|---------------------|
| コード     |   |    |    | ッサー                                                      | ルチタスキングの<br>使用不能化機能 |
|         |   |    |    |                                                          |                     |
| 2248    |   | なし | なし | なし                                                       | なし                  |
| 2250    |   | なし | なし | なし                                                       | なし                  |
| 2252    | 1 | なし | なし | なし                                                       | なし                  |
| 2253    | 2 | なし | なし | なし                                                       | なし                  |
| 2422    | 1 | なし | なし | なし                                                       | なし                  |
| 2423    | 1 | なし | なし | なし                                                       | なし                  |
| 2424    | 2 | なし | なし | なし                                                       | なし                  |
| 2431    | 1 | あり | あり | あり                                                       | なし                  |
| 2432    | 1 | あり | あり | あり                                                       | なし                  |
| 2434    | 2 | あり | あり | あり                                                       | なし                  |
| 2452    |   | あり | あり | あり                                                       | なし                  |
| 2454    | 2 | あり | あり | あり                                                       | なし                  |

表 *2.* モデル *800*

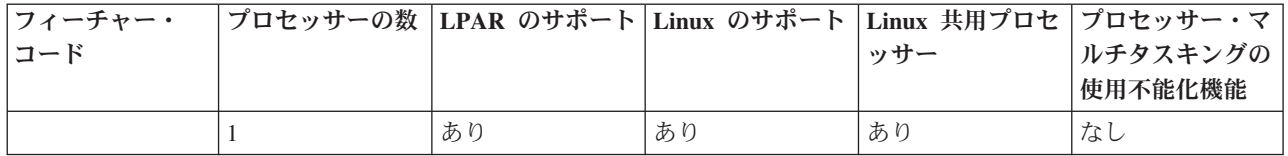

表 *3.* モデル *810*

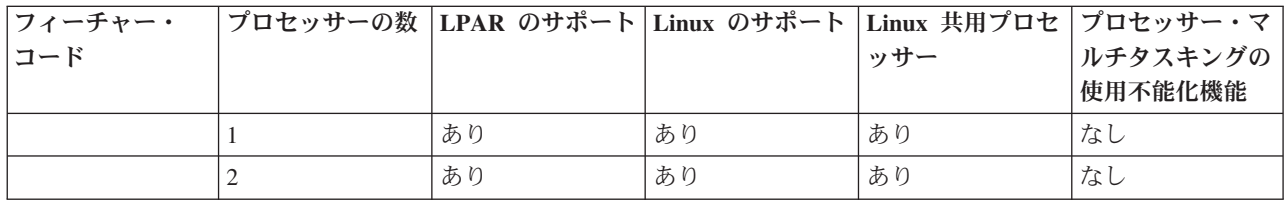

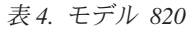

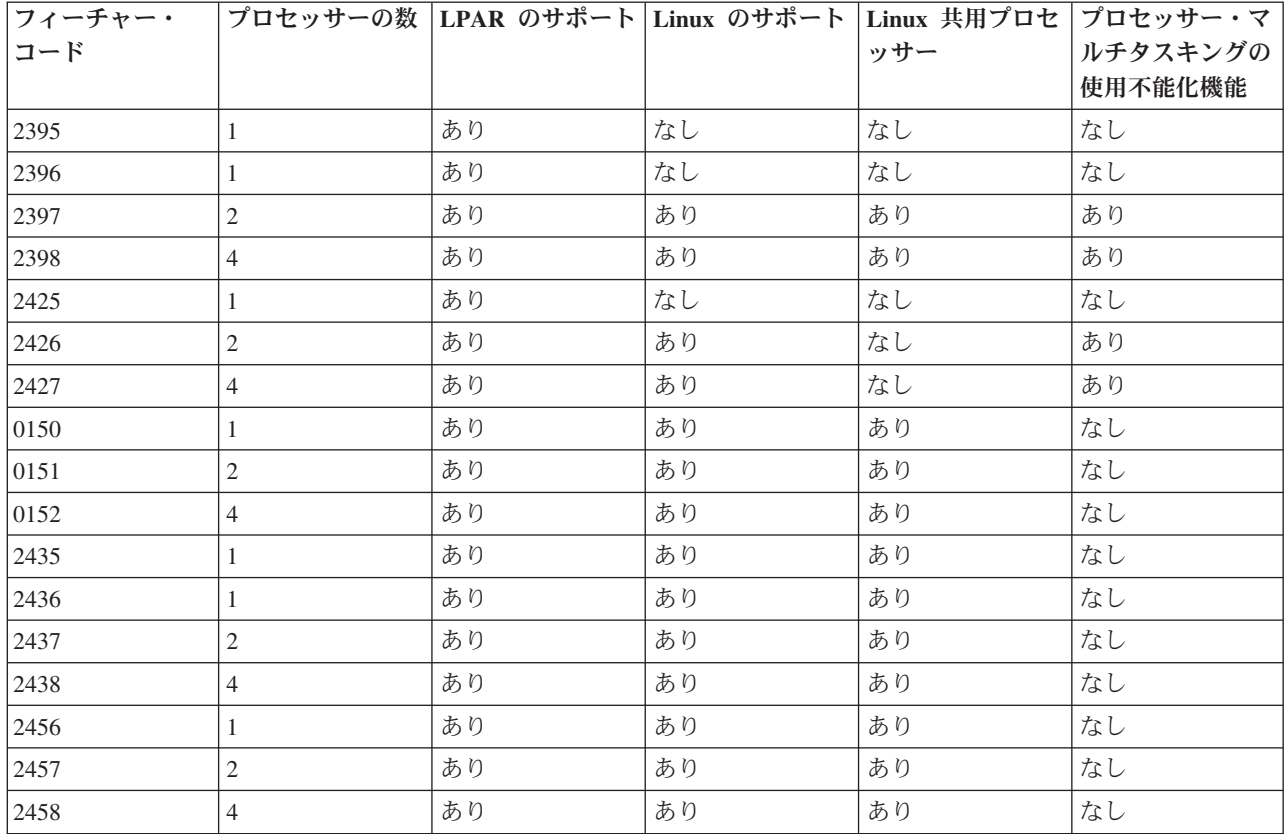

## 表 *5.* モデル *825*

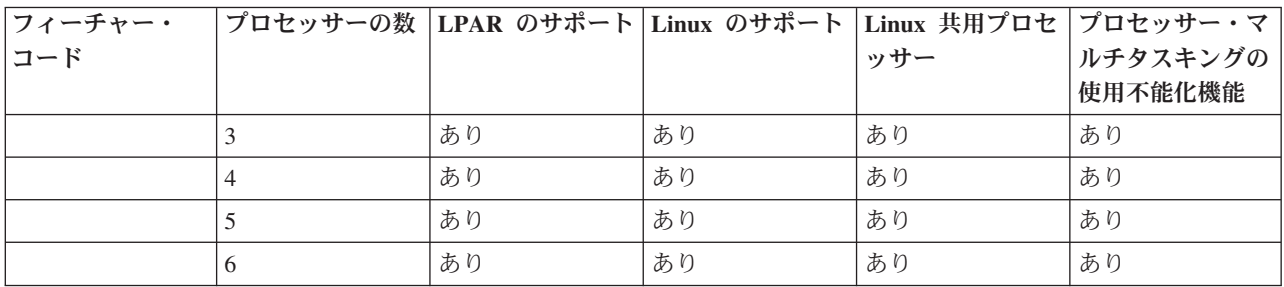

表 *6.* モデル *830*

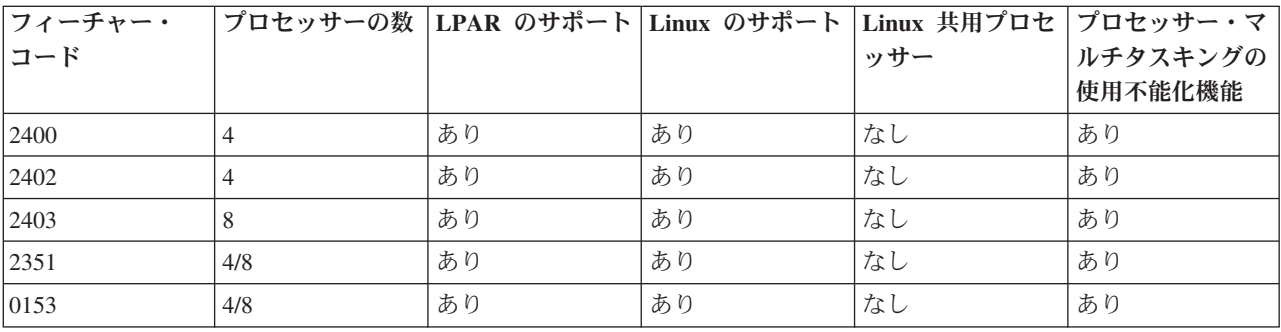

#### <span id="page-10-0"></span>表 *7.* モデル *840*

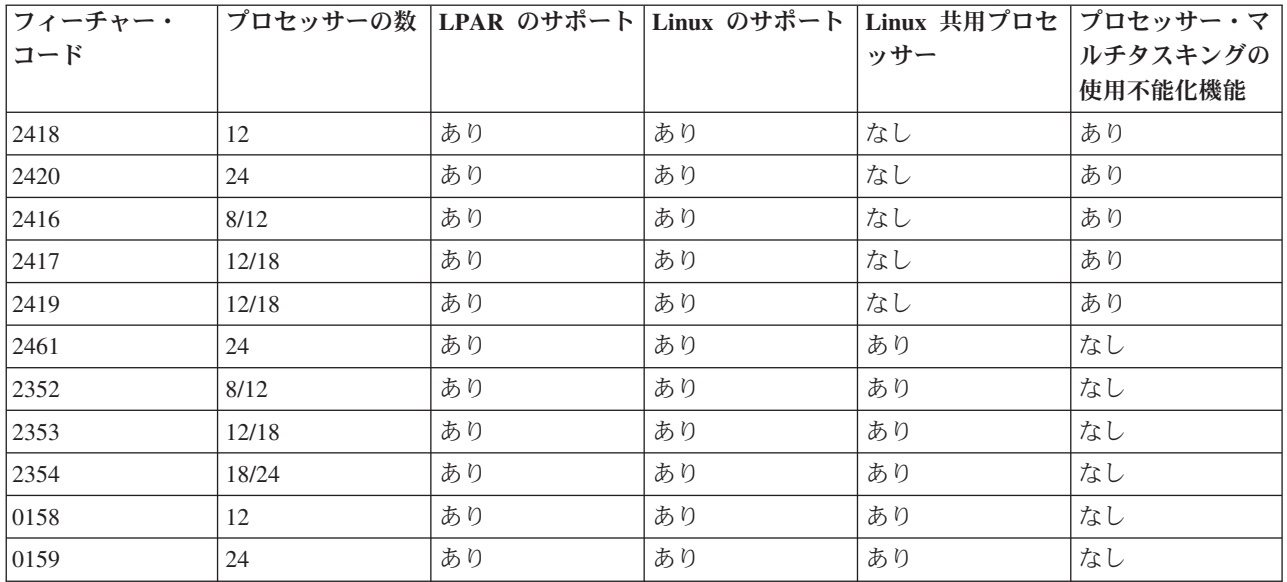

#### 表 *8.* モデル *870*

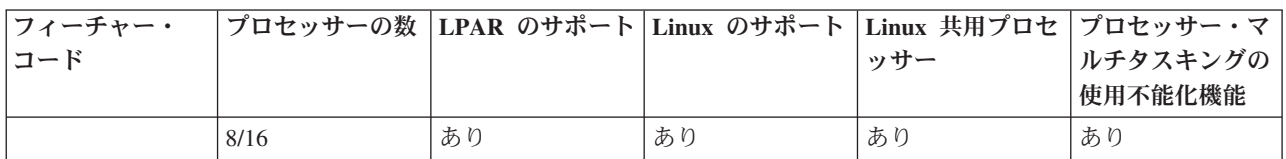

表 *9.* モデル *890*

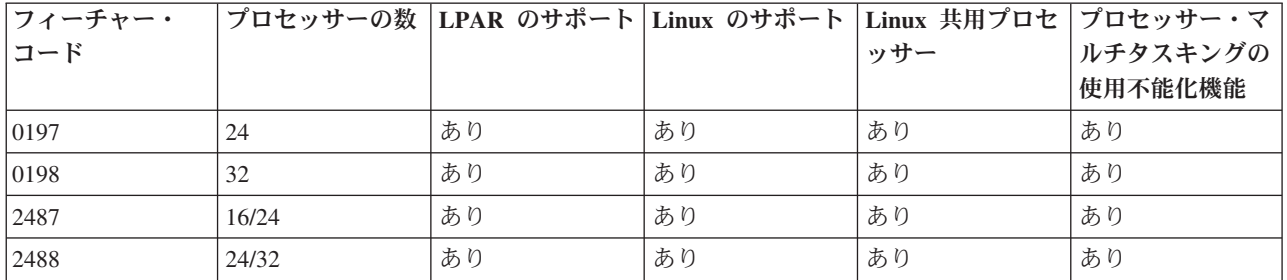

サーバーの既存のフィーチャー・コードを更新する方法の詳細については、 IBM 営業担当員または IBM ビジネス・パートナーと連絡をとってください。

iSeries で実行する Linux への最新の更新情報については、[Linux for iSeries \(](http://www.ibm.com/eserver/iseries/linux)英語) (www.ibm.com/eserver/iseries/linux) を参照してください。

# **Linux** を実行する、ホストされる区画とホストされない区画

Linux は、ホストされる区画とホストされない区画の両方の環境で稼働します。

ホストされる区画は、ホスト i5/OS 区画に属する入出力資源を使用します。 ホスト i5/OS 区画は、 1 次 区画または 2 次区画のどちらでも差し支えありません。ホストされる区画が使用できるサーバーの入出力 資源には、ディスク、CD、磁気テープ装置があります。

<span id="page-11-0"></span>ホストされる論理区画は、ネットワーク・サーバー記述 (NWSD) をオンに変更してホスト i5/OS 区画から 開始されなければなりません。 NWSD は、論理区画の制御に使用されます。サーバーがアクティブで、な おかつ制限状態にない場合にのみ、論理区画をアクティブにすることができます。 i5/OS が制限状態にあ るとき、すべての NWSD は自動的にオフに変更されます。 1 つの i5/OS 区画は、複数の論理区画をホス トすることができます。サーバーが論理区画をサポートできるようにするために、適切[なキャパシティー・](http://www.as400.ibm.com/lpar/lpar004.htm)

# [プランニング](http://www.as400.ibm.com/lpar/lpar004.htm) ショクを実行する必要があります。

ホストされる論理区画は、「区画状況の処理 (Work with Partitions Status)」画面を使用して電源オンにしな いでください。 Linux を実行する論理区画を、 「区画状況の処理 (Work with Partitions Status)」画面を使 用して電源オンにする場合、使用できる仮想入出力装置はなくなります。

ホストされない論理区画は、入出力資源に関してホスト i5/OS 区画に依存しません。論理区画には独自の ディスク装置が設置されているか、あるいはゲスト区画がネットワーキング・サポートを利用してネットワ ーク開始を行います。ホストされない論理区画は、 1 次区画が完全にアクティブでない場合でも開始する ことができます。ホストされない論理区画は、 「区画状況の処理 (Work with Partitions Status)」画面から 開始することができます。

# **Linux** を実行する論理区画での仮想入出力

仮想入出力資源は、i5/OS ホスト区画が所有する装置で、 論理区画への入出力機能を提供します。

iSeries Linux カーネルと i5/OS は、数種類の仮想入出力資源をサポートしています。これらは仮想コンソ ール、仮想ディスク装置、仮想 CD、仮想テープ、および仮想イーサネットです。

仮想コンソールは、i5/OS 区画を介して論理区画にコンソール機能を提供します。仮想コンソール は、サーバーまたは 1 次区画に設定できます。仮想コンソールを使用すると、ネットワーク資源が構 成される前に、インストール・プログラムがユーザーと通信できるようになります。これは、サーバ ー・エラーのトラブルシューティングにも使用できます。

仮想ディスク装置は、サーバーによってのみ提供されます。仮想ディスクは、Linux の NWSSTG 仮 想ディスクへのアクセスを提供します。デフォルトでは、CRTNWSSTG コマンドは、 FAT16 ファイ ル・システムでフォーマットされた 1 つのディスク区画を持つディスク環境を作成します。 Linux インストール・プログラムは、ディスクを Linux 用にフォーマットし直します。 または、fdisk や mke2fs などの Linux コマンドを使用して、 ディスクを Linux 用にフォーマットすることもできま す。

仮想 CD は、Linux のインストールをサポートするために必要であり、サーバーによってのみ提供さ れます。デフォルトでは、Linux 区画は論理区画上のすべての CD ドライブを認識できます。 NWSD 上のオプションを変更して、 Linux がこれらのドライブの一部または全部にアクセスするこ とを制限できます。 NWSD 属性の変更について詳しくは、 19 [ページの『ネットワーク・サーバー記](#page-24-0) [述とネットワーク・サーバー記憶スペースの作成』を](#page-24-0)参照してください。

仮想テープは、論理区画から i5/OS テープ・ドライブへのアクセスを提供します。デフォルトでは、 論理区画はホスト・パーティション上のすべてのテープ・ドライブを認識できます。 NWSD 上のオ プションを変更して、 Linux がこれらのドライブの一部または全部にアクセスすることを制限できま す。 NWSD 属性の変更について詳しくは、 19 [ページの『ネットワーク・サーバー記述とネットワー](#page-24-0) [ク・サーバー記憶スペースの作成』を](#page-24-0)参照してください。

仮想イーサネットは、1 GB のイーサネット・アダプターを使用する場合と同じ機能を提供します。 論理区画は仮想イーサネットを使用して、複数の高速区画内接続を確立できます。 i5/OS 区画と

<span id="page-12-0"></span>Linux 区画は、仮想イーサネット通信ポート上で TCP/IP を使用して相互に通信できます。仮想イー サネットについて詳しくは、 28 [ページの『論理区画での仮想イーサネットの使用』を](#page-33-0)参照してくださ  $\mathcal{U}^{\mathcal{A}}$ 

お客様の会社で仮想入出力リソースを使って論理区画を使用する方法に関する追加情報は、論理区画とゲス ト区画のシナリオを参照してください。

## **Linux** を実行する論理区画における、直接接続された入出力

直接接続された入出力を使用すれば、 Linux がハードウェア資源を直接管理し、 すべての入出力資源は Linux オペレーティング・システムによって制御されるようになります。

直接接続された入出力を使うことにより、 Linux を実行する論理区画に、ディスク装置、磁気テープ装 置、光ディスク装置、 および LAN アダプターを割り振ることができます。 Linux を論理区画にインスト ールするには、 NWSD が必要です。 Linux をインストールした後、区画が独立して始動するように構成 できます。直接接続されたハードウェアの場合、すべての障害メッセージおよび診断メッセージは論理区画 内に表示されます。直接接続された入出力リソースを使う場合に論理区画を使用する方法について、さらに 理解を深めるには、論理区画とゲスト区画のシナリオを参照してください。

論理区画で直接接続された入出力を使用する方法について、詳しくは IBM 営業担当員または IBM ビジネ ス・パートナーに問い合わせてください。

# **Linux** がサポートする **iSeries** 入出力アダプター **(IOA)**

OA を論理区画に割り当てることができます。 iSeries は、Linux を実行する論理区画において以下のアダ プターをサポートする予定です。

Linux の acenic、olympic、および pcnet32 デバイス・ドライバーは、 Linux に付属しています。これらの ドライバーはカーネルの中にコンパイルされ、 Linux ディストリビューターから提供されます。

ibmsis ドライバーは、オペレーティング・システムが特定の磁気テープ、光ディスク、およびディスク・ アダプター・コントローラーと通信するためのインターフェースを提供します。このデバイス・ドライバー

の最新バージョンは、[Linux for iSeries \(](http://www.ibm.com/eserver/iseries/linux)英語) ● の Web サイトにあります。すべての新規の磁気テー プ、光ディスク、およびディスク・アダプターは、オープン・ソース ipr デバイス・ドライバーを使用し て制御されます。このデバイス・ドライバーは、カーネル・モジュールとして Linux ディストリビュータ

ーから提供されます。さらに、ipr デバイス・ドライバーについては、[SourceForge](http://sourceforge.net/projects/iprdd/) というサイト を使 用できます。

icom ドライバーは、Linux に付属のオープン・ソース・デバイス・ドライバーです。このドライバーはカ ーネル内にコンパイルされて Linux ディストリビューターから提供される場合があります。 WAN アダプ ター CCIN 2745 または 2772 を注文するには、注文フィーチャー・コード 0608、0609、0610 が入手でき ない場合、 ハードウェア RPQ 847141、847142、または 847143 を注文する必要があるかもしれません。 WAN アダプター CCIN 2771 は、サーバーの基本アダプターであり、Linux で使用できますが、これは個 別に注文できるフィーチャーではありません。

lpfc ドライバーは、オペレーティング・システムがファイバー・チャネルを介してディスク装置サブサー バーと通信するためのインターフェースを提供します。このデバイス・ドライバーの最新バージョンは、

[Linux for iSeries \(](http://www.ibm.com/eserver/iseries/linux)英語) レ の Web サイトにあります。サポートされる構成には、直接接続、管理され

たハブ、およびスイッチ・ファブリック・トポロジーがあります。ファイバー・チャネル・アダプター CCIN 2766 を注文するには、 注文フィーチャー・コード 0612 が入手できない場合、 ハードウェア RPQ 847145 を注文する必要があるかもしれません。

e1000 ドライバーは Intel™ から提供されています。このデバイス・ドライバーはカーネル内にコンパイル されて Linux ディストリビューターから提供される場合があります。このデバイスの最新バージョンは、

<http://support.intel.com/support/network/adapter/1000/index.htm> の Web サイトにあります。

このリストは、i5/OS のリリースごとに違っている場合があります。[Linux for iSeries \(](http://www.ibm.com/eserver/iseries/linux)英語) Web サ イトを参照してください。

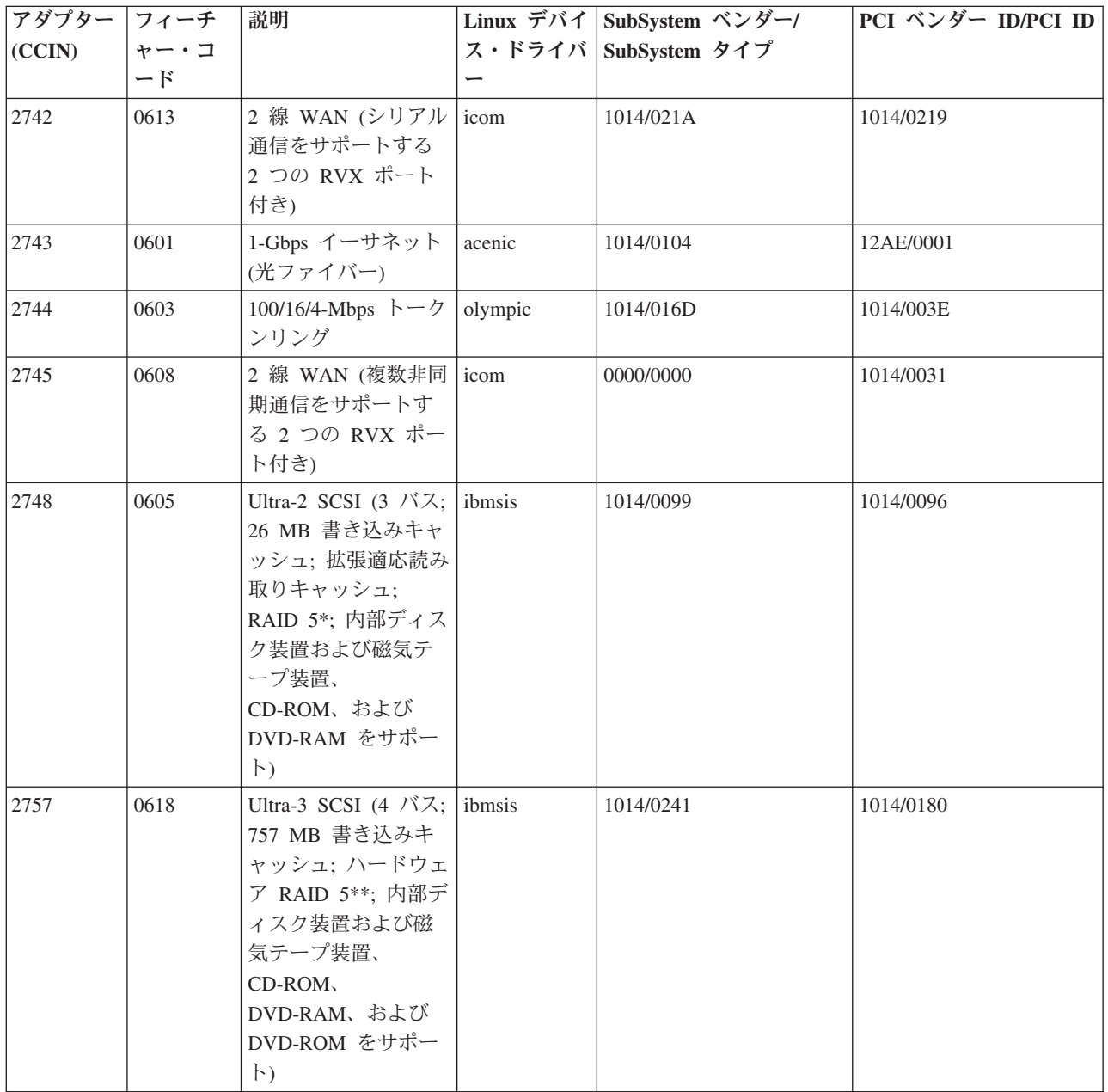

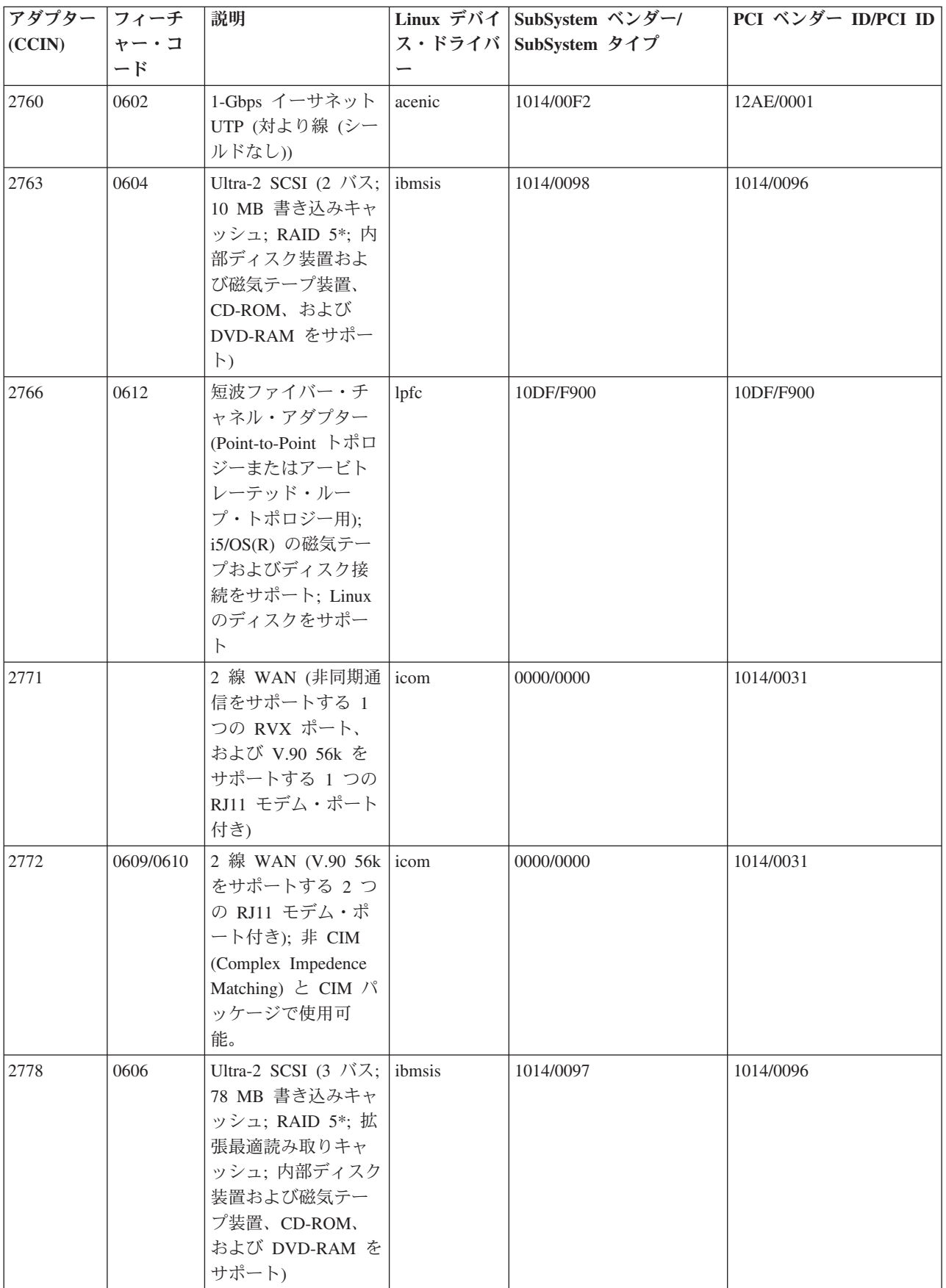

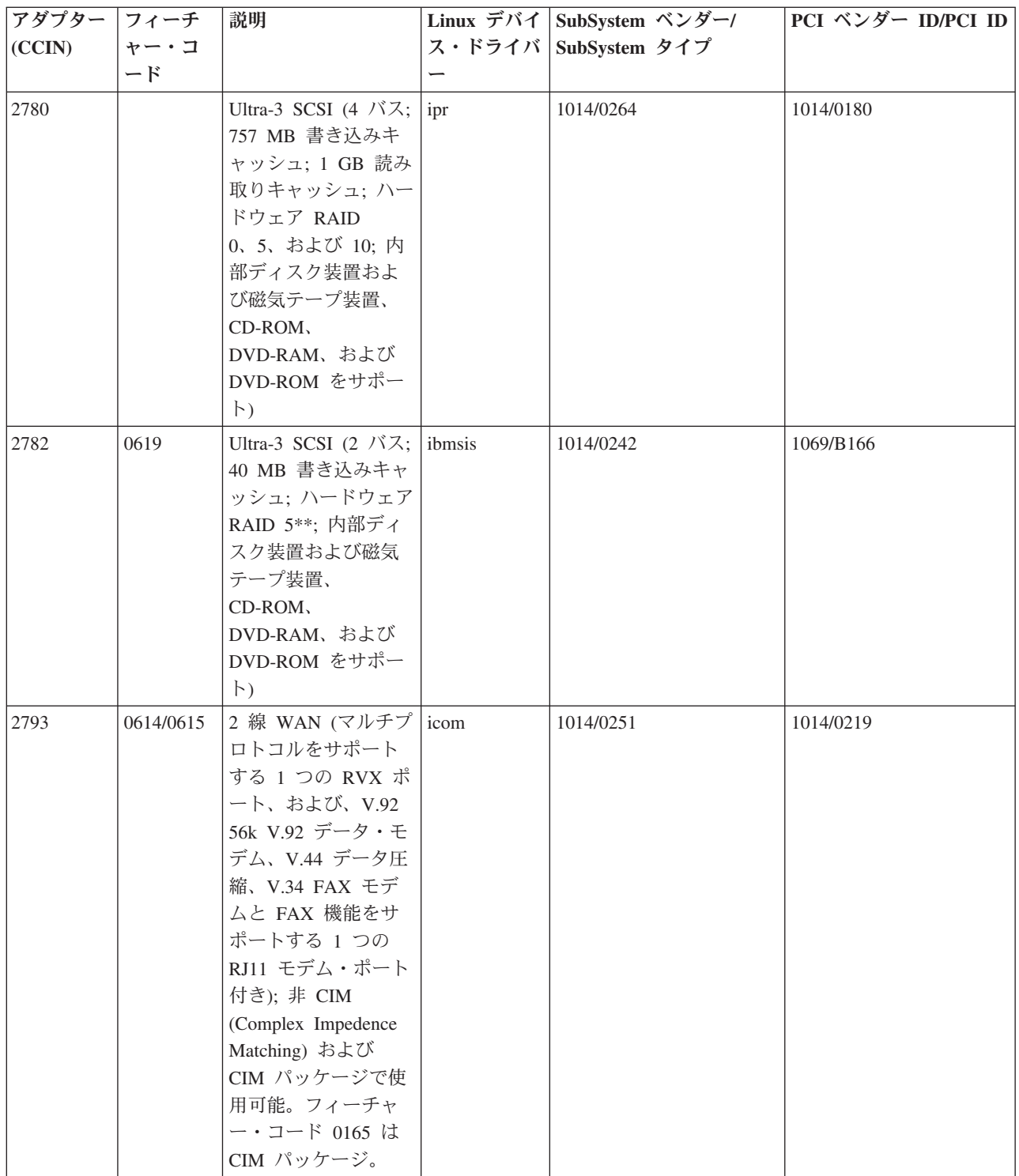

<span id="page-16-0"></span>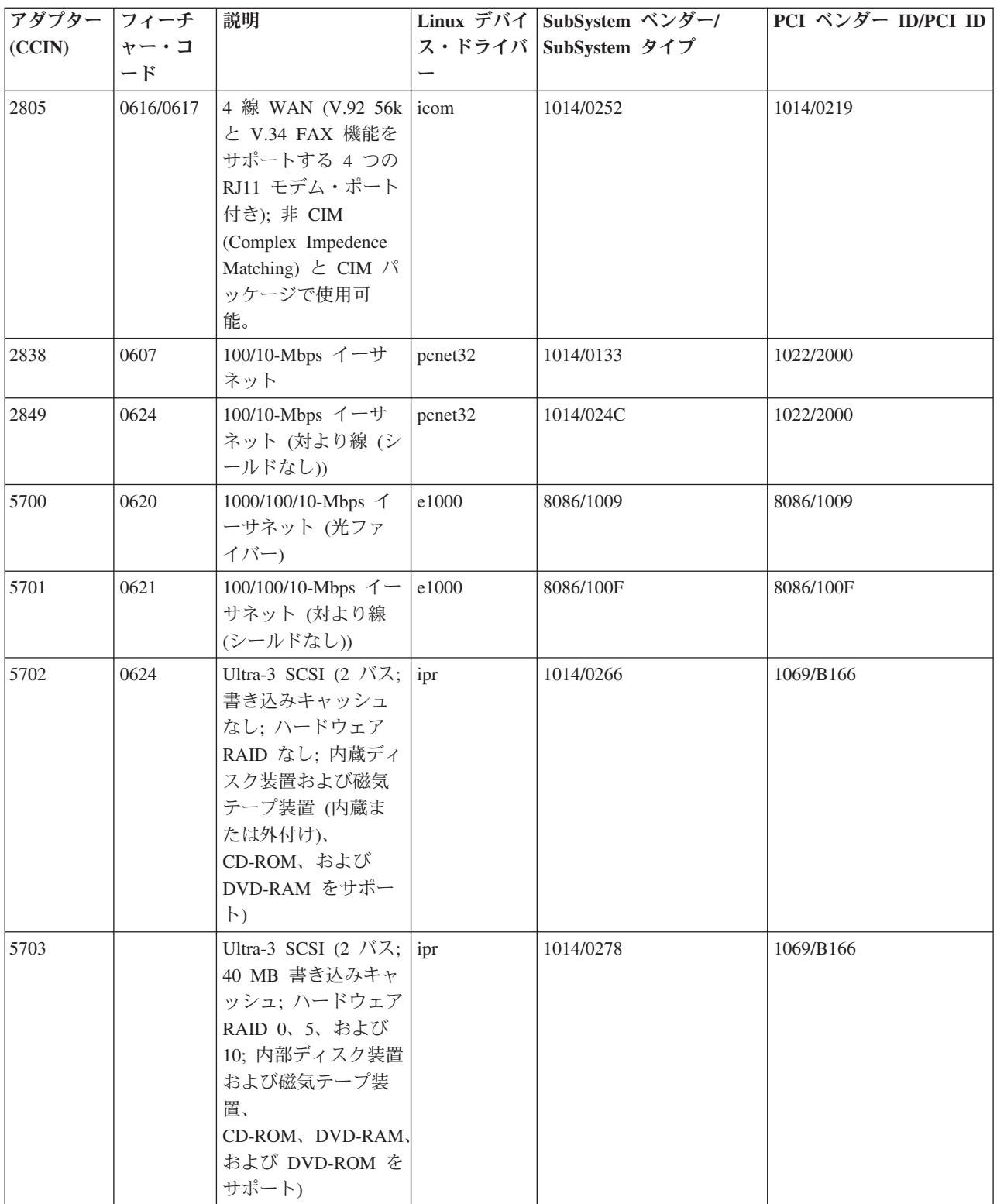

# 論理区画のための直接接続された **SCSI** のサポート

直接接続された SCSI ドライブは、さまざまな方法で構成できます。

直接接続された SCSI ディスク、磁気テープ、および光ディスク装置は、ストレージ・アダプター・タイ プにしたがって ibmsis 装置ドライバーまたは ipr 装置ドライバーのどちらかによって制御されます。ご使 用のストレージ・アダプターが使用する装置ドライバーを判別するには、入出力装置の表を参照してくださ い。ibmsis および ipr 装置ドライバーの両方の完全な解説については、「PCI-X SCSI RAID Controller Reference Guide for Linux」 (SA23-1327) を参照してください。この資料には、直接接続されたディスクの 直接構成、raid アレイの構成、およびエラー回復とサービスの実行方法に関する情報が含まれています。

sisconfig でディスク・ハードウェア状況を表示するためのオプションを使用すると、直接接続された各 SCSI 装置のモデル・タイプが表示されます。 Linux が型式番号によってディスクにアクセスできるかどう かを判別できます。 Linux がディスクにアクセスできない場合は、一般的なディスク・エラーを解決する ために sisconfig を使用できます。 sisconfig を使用しても論理区画からディスクにアクセスできない場合 は、サポート担当者に連絡してください。

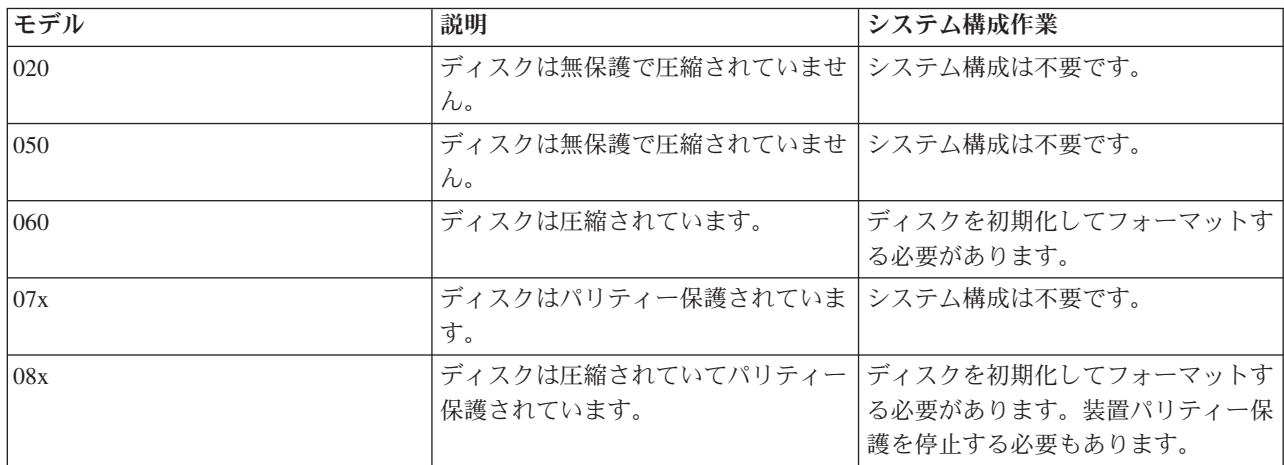

論理区画内の直接接続された SCSI ドライブは、以下の情報を表示します。

ibmsis ユーティリティーの使用方法についての詳細な技術情報は、各ダウンロードの README ファイル に入っています。

直接接続された SCSI 装置を使用するには、特定の Linux ドライバーが必要です。 ibmsis を使用する前 に、以下の Linux ドライバーがあることを確認してください。

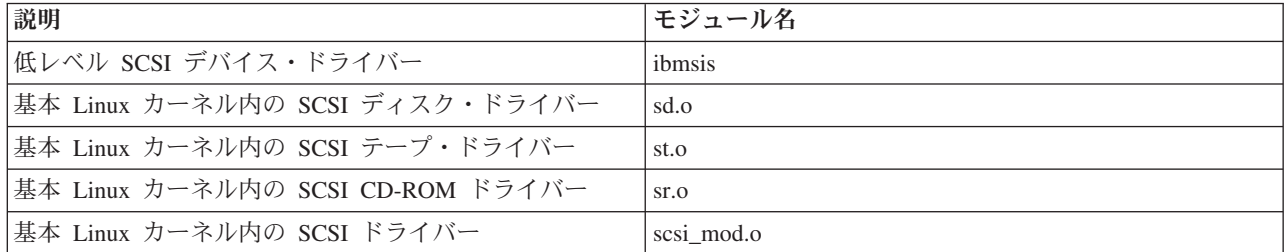

## 装置パリティー保護

装置パリティー保護は、ディスク装置で障害が発生したりディスクが壊れたりした場合にデータが失われる ことがないよう保護するハードウェア・アベイラビリティー機能です。

詳しくは、 25 [ページの『装置パリティー保護の開始またはディスク・アレイの作成』を](#page-30-0)参照してくださ い。

# <span id="page-18-0"></span>**Linux for iSeries** サーバーの入手

Linux はオープン・ソースのオペレーティング・システムです。Linux をソース形式で入手して、 個人ま たは企業組織でこれを構築することができます。

Linux オープン・ソース・コードでは、プログラマーによるフィードバックおよびさらなる開発を歓迎しま す。Linux 開発者たちは、特別なニーズを満たすために独自のオペレーティング・システムのディストリビ ューションを設計し、ソース・コードを Linux コミュニティーの利用者向けに自由に配布するよう努めて います。

すべての Linux ディストリビューションには、 類似した Linux カーネルおよび開発ライブラリーが含ま れています。 Linux ディストリビューターは、 Linux サーバーのインストールと保守に役立つさまざまな カスタム・コンポーネントを提供しています。別のディストリビューターの Linux バージョンをインスト ールする前に、 Power PC および iSeries ハードウェア用のカーネルがコンパイル済みであることを確認し てください。これを行わないと、サーバーが誤って構成されて、論理区画で Linux を実行できない可能性 があります。

多くのディストリビューターは、 Internet または CD-ROM を介して Linux を提供しています。各ディス トリビューターへのリンクについては、[Linux for iSeries \(](http://www.ibm.com/eserver/iseries/linux)英語) を参照してください。

# 論理区画を実行できるようにするための新しいサーバーのオーダーまたは既 存のサーバーのアップグレード

LPAR 検証ツールは、LPAR 構成をエミュレートし、計画された区画が有効であることを検証します。

さらに、LPAR 検証ツールを使用して、 i5/OS および Linux ハードウェアのサーバーへの配置をテストで きるので、有効な配置を行うことができます。 LPAR 検証ツール (LVT) の詳細は[、論理区画](http://www.ibm.com/eserver/iseries/lpar/sysdesign.htm)

IBM 営業担当員または IBM ビジネス・パートナーと連絡をとってオーダーします。 iSeries コンフィギュ レーターを使用してオーダーすることもできます。コンフィギュレーターは、Linux 区画が定義される時

に、 IOP なしの IOA のオーダーをサポートするように拡張されています。

論理区画における Linux をサポートする資源を持つサーバーをオーダーする場合は、フィーチャー・コー ド 0142 を指定してください。

## **Linux** を実行する論理区画の作成

してください。

Linux を iSeries上にインストールするために必要なステップを説明します。

HMC によって管理されていない V5R1 またはそれ以降の OS/400 のある iSeries サーバー上に、Linux を 実行するための区画を構成し始める前に、手引きとして 2 [ページの『論理区画における](#page-7-0) Linux 実行の計 [画』](#page-7-0) を参照してください。さらに、論理区画を作成する前に、論理区画に関する基本的概念も習得してお く必要があります。

eServer 5800 サーバー上における Linux の区画化について詳しくは、区画化 (Linux) を参照してくださ い。サーバー構成を変更する前に、サーバー全体のバックアップを取っておくことをお勧めします。サーバ ー全体のバックアップの実行については、 46 [ページの『仮想および直接接続ディスクのバックアップ・オ](#page-51-0) [プション』の](#page-51-0)手順を参照してください。

# <span id="page-19-0"></span>論理区画の構成

iSeries サーバー上の論理区画は、 OS/400 オペレーティング・システムではない Linux をサポートできま す。

注**:** 論理区画で Linux を実行するには、 1 次区画でハードウェア管理コンソールなしに V5R4 またはそ れ以降を実行していなければなりません。

#### 前提条件

サーバーのバックアップ

サーバー上に新しい区画を作成する前に参照して、サーバー全体のバックアップを実行してく ださい。

保守ツール・サーバーの構成

論理区画機能を利用するには、まず保守ツール・サーバーを構成する必要があります。

**iSeries** ナビゲーター

iSeries ナビゲーター には、論理区画の作成に役立つグラフィカル・ウィザードがあります。 iSeries ナビゲーターは iSeries Access for Windows® に同梱されていますが、これを使用する ために iSeries Access ライセンスは必要ありません。詳細情報は、iSeries ナビゲーターのヘ ルプ・トピックをご覧ください。

論理区画を作成するには、以下のステップに従ってください。

- 1. iSeries ナビゲーターで、「ユーザー接続」(またはアクティブな環境) を展開します。
- 2. サーバーの 1 次区画を選択します。
- 3. 「構成およびサービス」を展開して、「論理区画」を選択します。
- 4. 物理サーバーを右クリックして、「区画の構成 **(Configure Partitions)**」を選択します。
- 5. 「論理区画の構成」画面から、「物理システム **(Physical System)**」を右クリックして「新規の論理区画 **(New Logical Partitions)**」を選択すると、ウィザードが開始します。

ソフトウェア・リリース機能について詳しくは、リリース別 i5/OS 論理区画機能を参照してください。

HMC が管理するサーバーについて詳しくは、『サーバーの区画化』を参照してください。

# 入出力アダプター **(IOA)** の論理区画への割り当て

入出力アダプターを論理区画に割り当てる方法を説明します。

ハードウェア構成を変更する前に、LPAR 検証ツール (LVT) を使用してください。 このツールを使用す れば、 i5/OS およびサーバー内の論理区画ハードウェアの配置をテストして、配置が有効かどうかを確認 することができます。 LVT によって生成される出力はハードウェアの配置を検証し、論理区画を正しく構

成するうえで役立ちます。 LPAR 検証ツール (LVT) について詳しくは[、論理区画](http://www.ibm.com/eserver/iseries/lpar/sysdesign.htm) (英語) を参照し てください。

注**:** 論理区画のアダプターを誤って配置すると、論理区画の動作は予測できなくなります。

論理区画で、通信回線、ディスク装置、内部テープ装置および CD 装置などの実ハードウェア装置を使用 したい場合、制御 IOA を論理区画に明示的に割り当てる必要があります。これらの手順は、仮想イーサネ ット、仮想ディスク、仮想 CD、 またはホストの i5/OS 区画によって提供される仮想テープなどの仮想装 置には適用されません。

IOA を識別する論理は、それらが接続される IOP に入っています。 論理区画の場合、IOA は IOP に接 続されず、 その ID は判別できません。実際に、論理区画によって使用されるカード位置は、以下の説明 のいずれか 1 つを持ちます。

空位置: IOA はインストールされていません。

占有位置: IOA はインストールされていますが、論理区画には割り当てられておらず、それが割り当て られる論理区画によってサポートされていません。

通信 **IOA**: 資源は通信アダプターで、それが割り当てられる論理区画によってサポートされます。

複数機能 **IOA**: 資源は複数機能アダプターで、それが割り当てられる論理区画によってサポートされま す。

ディスク・コントローラー: 資源はディスク・コントローラーで、それが割り当てられる論理区画によ ってサポートされます。

汎用アダプター: IOA がインストールされており、それが割り当てられる論理区画によってサポートさ れます。

記憶域 **IOA**: 資源は記憶域アダプターで、それが割り当てられる論理区画によってサポートされます。

このように識別が非特定であるため、論理区画によって使用されるカード位置の論理および物理アドレスを メモすることは非常に重要です。論理区画は、IOA があるバスへのアクセスがなければなりません。唯一 の制限は、バスが i5/OS 区画と共用されている場合は、i5/OS 区画はそれを共用で所有しなければならず (所有共用)、論理区画は、共用で使用しなければなりません (使用共用)。

論理区画は、IOA があるバスへのアクセスがなければなりません。唯一の制限は、バスが i5/OS 区画と共 用されている場合は、i5/OS 区画はそれを共用で所有しなければならず (所有共用)、論理区画は、共用で使 用しなければなりません (使用共用)。

## バス所有権タイプの変更 **(**共用バス所有権の場合**)**

バスの所有権を変更するには、以下のステップに従います。

- 1. iSeries ナビゲーターで、「ユーザー接続」(またはアクティブな環境) を展開します。
- 2. サーバーの 1 次区画を選択します。
- 3. 「構成およびサービス」を展開して、「論理区画」を選択します。
- 4. 「論理区画」を右クリックして、「区画の構成 **(Configure Partitions)**」を選択します。 「論理区画の 構成」ウィンドウが表示されます。
- 5. 所有権を変更するバスを右クリックして、「プロパティー」を選択します。
- 6. 「区画 **(Partitions)**」ページを選択します。
- 7. バスを所有する区画を「論理区画の所有 **(Owning logical partition)**」で選択して、「共用」を選択しま す。 所有権タイプが共用であれば、バスを共用している区画がリストに表示されます。これらのオプシ ョンについてさらに情報が必要な場合は、「ヘルプ」をクリックしてください。
- 8. 「**OK**」をクリックします。

#### 未割り当て **IOA** の論理区画への移動

未割り当て IOA を論理区画に移動するには、 以下のステップに従ってください。

- 1. iSeries ナビゲーターで、「ユーザー接続」(またはアクティブな環境) を展開します。
- 2. サーバーの 1 次区画を選択します。
- 3. 「構成およびサービス」を展開して、「論理区画」を選択します。
- 4. 「論理区画」を右クリックして、「区画の構成 **(Configure Partitions)**」を選択します。 「論理区画の 構成」ウィンドウが表示されます。
- 5. 移動したい IOA を右クリックして、「移動」を選択します。
- 6. IOA を受け取る論理区画を、「移動先 **--** 論理区画 **(Move to -- Logical partition)**」で選択します。

7. 「**OK**」をクリックします。 指定した IOA が移動します。

#### 未割り当て **IOA** の **i5/OS** 区画への移動

これを行うには、 ハードウェア・サービス・マネージャーを使用する必要があります。 このツールの使用 法を十分に理解していない場合、 ハードウェア・サービス担当者に問い合わせてください。 この操作は、 同時保守の使用法を十分理解しているユーザーのみが行うべきです。 不適切な方法で操作した場合、装置 が誤って構成される可能性があります。

注**:** この手順は、いずれかのハードウェアで障害が発生しているとマークされている場合は実行しないでく ださい。これは、すべてのサーバー・ハードウェアが完全に機能している場合にのみ実行すべきです。

未割り当て IOA を i5/OS パーティションに移動するには、以下のステップに従ってください。

- 1. iSeries ナビゲーターで、「ユーザー接続」(またはアクティブな環境) を展開します。
- 2. サーバーの 1 次区画を選択します。
- 3. 「構成およびサービス」を展開して、「論理区画」を選択します。
- 4. 「論理区画」を右クリックして、「区画の構成 (Configure Partitions)」を選択します。 「論理区画の 構成」ウィンドウが表示されます。
- 5. 移動したい IOA を右クリックして、「移動」を選択します。
- 6. IOA を受け取る論理区画を、「移動先 **--** 論理区画 **(Move to -- Logical partition)**」で選択します。
- 7. 「**OK**」をクリックして、指定した IOA を移動します。
- 8. IOP が希望の区画に属していることを確認します。 IOP が希望の区画に属していない場合は、その IOP を移動させます。
- 9. i5/OS コマンド行で STRSST と入力して、**Enter** を押します。
- 10. 「開始保守ツール (STRSST) サインオン (Start Service Tools (STRSST) Sign On)」画面で、 保守ツー ルのユーザー ID とパスワードを入力して、**Enter** を押します。
- 11. 「システム保守ツール (SST) (System Service Tools (SST))」画面で、 オプション **1** (保守ツールの開 始 (Start a service tool)) を選択して **Enter** を押します。
- 12. 「保守ツールの開始」画面で、オプション **7** (ハードウェア保守管理機能) を選択して、**Enter** を押し ます。
- 13. 「パッケージ・ハードウェア資源」画面で、 IOA が入っているシステム装置またはシステム拡張装置 の横の、オプション **9** (パッケージ内に含まれたハードウェア (Hardware contained within package)) を 選択して、**Enter** を押します。
- 14. 希望する IOA の横にあるオプション **5** (詳細の表示 (Display Detail)) を選択して、**Enter** を押しま す。 資源名、フレーム ID、およびカード位置に注意してください。
- 15. 「パッケージ・ハードウェア資源」画面に戻って、使用可能にしたい IOA の横のオプション **3** (並行 保守 (Concurrent maintenance)) を選択し、**Enter** を押します。
- 16. 「ハードウェア資源の同時保守 (Hardware Resource Concurrent Maintenance)」画面で、 選択した IOA の横のオプション **9** (制御資源の処理 (Work with controlling resource)) を選択し、**Enter** を押しま す。
- 17. 「制御資源 (Controlling resource)」画面で、 IOA の横のオプション **7** (割り当て先 (Assign to)) を選 択し、**Enter** を押します。 IOA のタイプ/モデル、シリアル番号、および部品番号を検査します。
- 18. 「入出力資源の確認 (Confirm Add I/O resources)」画面で、論理アドレスを検査することによって、希 望する IOA が追加されていることを検査し、**Enter** を押します。
- 19. 「表示」を選択して、iSeries Navigator インターフェースを「最新表示」します。
- 20. 「物理システム **(Physical System)**」を右マウス・ボタン・クリックして、「回復」→「非レポート区画 資源のクリア **(Clear non-reporting partitioning resources)**」を選択します。

### **IOP** に割り当てられた **IOA** の論理区画への移動

このアクションは、論理区画から IOP が除去できる場合に実行すべきです。

IOP に割り当てられた IOA を論理区画に移動するには、 以下のステップに従ってください。

- 1. 移動させたい入出力プロセッサーに接続された装置が、使用中でないことを確認します。この装置はオ フに変更されており、使用不可のハードウェアとしてリストされたものであるべきです。
- 2. iSeries ナビゲーターで、「ユーザー接続」(またはアクティブな環境) を展開します。
- 3. サーバーの 1 次区画を選択します。
- 4. 「構成およびサービス」を展開して、「論理区画」を選択します。
- 5. 「論理区画」を右クリックして、「区画の構成 (Configure Partitions)」を選択します。 「論理区画の 構成」ウィンドウが表示されます。
- 6. 移動したい入出力プロセッサーがある区画を選択します。
- 7. 移動したい入出力プロセッサーを右クリックして、「移動」を選択します。
- 8. 「ソース区画からハードウェア資源情報を除去 **(Remove hardware resource information from source partition)**」ボックスを選択します。
- 9. 「移動先 -- 論理区画 (Move to -- Logical Partition)」で「未割り当てハードウェア **(Unassigned Hardware)**」を選択し、IOP を受け取ります。
- 10. 「**OK**」をクリックして、指定した IOP を移動します。
- 11. IOP が「未割り当てハードウェア (Unassigned Hardware)」と示されていることを検査します。
- 12. 移動したい IOA を右クリックして、「移動」を選択します。
- 13. IOA を受け取る論理区画を、「移動先 **--** 論理区画 **(Move to -- Logical Partition)**」で選択します。
- 14. 「**OK**」をクリックして、指定した IOA を移動します。
- 15. ステップ 12 14 を繰り返して、複数の IOA を移動します。
- 16. IOP を、それを所有している論理区画に戻します。

#### **IOP** に割り当てられた **IOA** の論理区画への割り当て

このアクションは、論理区画から IOP が除去できない場合に実行すべきです。

これを行うには、 ハードウェア・サービス・マネージャーを使用する必要があります。 このツールの使用 法を十分に理解していない場合、 ハードウェア・サービス担当者に問い合わせてください。 この操作は、 同時保守の使用法を十分理解しているユーザーのみが行うべきです。 不適切な方法で操作した場合、装置 が誤って構成される可能性があります。

1. 希望する IOA が割り当てられる IOP を所有するパーティションの i5/OS コマンド行で STRSST と 入力して **Enter** を押します。

2. 「開始保守ツール (STRSST) サインオン (Start Service Tools (STRSST) Sign On)」画面で、 保守ツー ルのユーザー ID とパスワードを入力して、**Enter** を押します。

注**:** 保守ツールのユーザーは、管理者権限を持っている必要があります。

- 3. 「システム保守ツール (SST) (System Service Tools (SST))」画面で、 オプション **1** (保守ツールの開 始 (Start a service tool)) を選択して **Enter** を押します。
- 4. 「保守ツールの開始」画面で、オプション **7** (ハードウェア保守管理機能) を選択して、**Enter** を押し ます。
- 5. 「ハードウェア保守管理機能」画面で、オプション **1** (パッケージ・ハードウェア資源 (Packaging hardware resources)) を選択し、**Enter** を押します。
- 6. 「パッケージ・ハードウェア資源」画面で、 IOA が入っているシステム装置またはシステム拡張装置 の横の、オプション **9** (パッケージ内に含まれたハードウェア (Hardware contained within package)) を 選択して、**Enter** を押します。
- 7. 希望する通信ポートの横にあるオプション **5** (詳細の表示) を選択して、**Enter** を押します。 資源 名、フレーム ID、およびカード位置に注意してください。
- 8. 「パッケージ・ハードウェア資源」画面に戻って、使用可能にしたい通信ポートの横のオプション **3** (並行保守) を選択し、**Enter** を押します。
- 9. 資源名を確認して、希望する IOP/IOA 接続が解放されていることを確認し、 **Enter** を押します。 IOA は IOP によっては制御されなくなっているので、「占有位置」と示されます。後続のステップ は、「LPAR 構成 (LPAR configuration)」画面を使用して実行します。
- 10. 1 次区画の i5/OS コマンド行で、STRSST と入力して Enter を押します。
- 11. 「開始保守ツール (STRSST) サインオン (Start Service Tools (STRSST) Sign On)」画面で、 保守ツー ルのユーザー ID とパスワードを入力して、**Enter** を押します。

注**:** LPAR 構成を変更するには、LPAR 管理権限が必要です。

- 12. 「システム保守ツール (SST) (System Service Tools (SST))」画面で、 オプション **5** (サーバーの処理 (Work with servers)) を選択して **Enter** を押します。
- 13. 「システム区画の処理 (Work with System Partitions)」画面で、 オプション **1** (区画情報の表示 (Display partition information)) を選択します。
- 14. 「区画情報の表示 (Display Partition Information)」で、 オプション **5** (サーバー入出力資源の表示 (Display server I/O resources)) を選択します。
- 15. 「システム入出力資源の表示 (Display System I/O Resources)」画面で、 **F10** を 2 度押して、物理ア ドレスを表示します (フレーム ID およびカード位置)。
- 16. 希望する占有位置を、フレーム ID およびカード位置を使用して見つけます。 **F10** を 2 度押して、 所有権情報を表示してそれをメモします。バス所有権は共用する必要があります。 **F10** をさらに 3 度押して、関連付けられている論理アドレスを表示してそれをメモします。
- 17. 「システム区画の処理 (Work with System Partitions)」画面に戻って、 オプション **3** (区画構成の処理 (Work with partition configuration)) を選択し、**Enter** を押します。
- 18. 「区画構成の処理 (Work with Partition Configuration)」画面で、希望する占有位置を所有する区画の横 のオプション **4** (入出力資源の除去 (Remove I/O resources)) を選択します。

注**:** これはそれが表示されるバスの所有者になります。

19. 「入出力資源の除去 (Remove I/O Resources)」画面で、希望する占有位置の横のオプション **2** (ハード ウェア資源の除去とクリア (Remove and clear hardware resources)) を選択して、 **Enter** を押します。 バス所有権は共用する必要があります。

- <span id="page-24-0"></span>20. 「除去する入出力資源の確認 (Confirm Remove I/O Resources)」画面で、論理アドレスを検査すること によって、希望する占有位置が除去されていることを確認し、**Enter** を押します。
- 21. 「区画構成の処理 (Work with Partition Configuration)」画面に戻って、占有位置を追加したい論理区画 の横のオプション **3** (入出力資源の追加) を選択し、**Enter** を押します。
- 22. 「入出力資源の追加 (Add I/O Resources)」画面で、論理区画に割り当てられる占有位置の横でオプシ ョン **1** (占有所有 (Own dedicated)) を選択します。論理区画にバスへのアクセスがない場合は、占有 位置の横のオプション **3** (共用でバスを使用 (Use bus shared)) と **1** を選択します。
- 23. 「入出力資源の確認 (Confirm Add I/O resources)」画面で、論理アドレスを検査することによって、希 望する IOA が追加されていることを検査し、**Enter** を押します。
- 24. 「システム保守ツール (SST) (System Service Tools (SST))」画面で、 オプション **5** (サーバーの処理 (Work with servers)) を選択して **Enter** を押します。
- 25. 「システム区画の処理 (Work with System Partitions)」画面で、 オプション **4** (構成データの回復 (Recover configuration data)) を選択し、**Enter** を押します。
- 26. 「構成データの回復 (Recover Configuration Data)」画面で、 オプション **4** (非レポート論理区画資源 のクリア (Clear non-reporting logical partitioning resources)) を選択して、**Enter** を押します。

iSeries で実行する Linux への最新の更新情報については、[Linux for iSeries \(](http://www.ibm.com/eserver/iseries/linux)英語) を参照してくだ さい。

# ネットワーク・サーバー記述とネットワーク・サーバー記憶スペースの作成

ネットワーク・サーバー記述 (NWSD) は、 構成に名前を付け、Linux 区画を開始および停止するためのイ ンターフェースを提供し、 Linux と仮想ディスクとの間のリンクを提供するために使用されます。

デフォルト・パラメーター値または推奨されるパラメーター値が、 括弧の中に示されています。 これらの 設定値は、単に論理区画にのみ当てはまります。 パラメーターについての詳細説明は、 NWSD パラメー ターとその説明を参照してください。

Linux を実行する論理区画の仮想ディスクを作成するには、 以下のステップに従ってください。

- 1. ホスト区画上の i5/OS コマンド行で、 CRTNWSD を入力してプロンプトの **F4** を押します。
- 2. 「ネットワーク・サーバー説明の作成 (From the Create Network Server Description)」画面で、以下の情 報を入力します。

NWSD (NWSD の名前) RSRCNAME (\*NONE) TYPE (\*GUEST) ONLINE (\*NO または \*YES) PARTITION (Linux 区画の名前) CODEPAGE (437) TCPPORTCFG (\*NONE) RSTDDEVRSC (仮想 CD および磁気テープ装置用) (\*NONE) SYNCTIME (\*TYPE) IPLSRC (\*NWSSTG)

<span id="page-25-0"></span>重要**:** ストリーム・ファイルのカーネルを使って NWSD を開始するには、 IPLSRC パラメーターを \*STMF に設定し、 IPLPATH パラメーターがカーネルをポイントするように設定します。これによっ て、カーネルのみがロードされます。いったんカーネルを実行し始めると、ルート・ファイル・システ ムを検出する必要があります。初期インストールでは、カーネルに物理的に接続されている RAM ディ スクがルート・ファイル・システムになっている可能性があります。

NWSSTG の区画にカーネルを保管して、そこから開始することも可能です。 NWSSTG の区画タイプ は ″PReP Boot″ (type0x41) でなければならず、開始可能になっている必要があります。

IPLSTMF (\*NONE)

重要**:** これは、ストリーム・ファイルからのカーネル開始を指定した場合のロード元のファイルです。 オンに変更するコマンドを使用するには、ファイルおよびパスをあらかじめ読み取っておく必要があり ます。

IPLPARM (\*NONE)

3. 「ネットワーク・サーバー記憶スペースの処理 (Work with Network Server Storage Spaces) (WRKNWSSTG)」から、オプション 11 (ネットワーク・サーバー記憶スペースの作成 (Create Network Server Storage Space)) を選択して、 **Enter** キーを押します。

4. 以下の情報を入力します。

NWSSTG (名前)

NWSSIZE (ご希望の Linux ディストリビューターのインストールに関する資料を参照してください) FROMNWSSTG (\*NONE)

FORMAT (\*OPEN)

5. **Enter** を押します。

重要**:** ネットワーク・サーバー記憶スペースは、 1 つの記憶スペースに関して最大で 1000 GB にす ることができます。 1 つのサーバーに対して、最大で 64 個の記憶スペースをリンクできます。

6. 作成したばかりの記憶スペースの隣のオプション 10 (リンクの追加 (Add link)) を選択して **Enter** を 押し、 「サーバー記憶域リンクの追加 (ADDNWSSTGL)」で以下の情報を入力します。

NWSSTG (名前) NWSD (名前) DYNAMIC (\*YES) DRVSEQNBR (\*CALC)

## 論理区画用 **LAN** コンソールの構成

オペレーション・コンソールは、 iSeries Access for Windows に含まれるインストール可能なコンポーネ ントの 1 つです。 これを使用すれば、PC をサーバー・コンソールとして使用したり、 コントロール・ パネル機能を実行することができます。

オペレーション・コンソールを使用して、ローカル・エリア・ネットワーク (LAN) 上の iSeries サーバー を管理できます。 さらに、さまざまな場所 (例: 他の LAN) にあるいくつかの iSeries サーバーをリモー ト管理することもできます。サーバーのセキュリティーを向上するために、コンソールと iSeries サーバー の間のすべてのトラフィックが暗号化されます。

LAN ベースのオペレーション・コンソールがすでにセットアップされている場合、同じ接続を使用して Linux コンソールを実装できます。こうすることの利点は、iSeries サーバーとコンソールとの間で、 Linux コンソールのすべてのトラフィックが暗号化されることです。

<span id="page-26-0"></span>オペレーション・コンソール LAN 接続を使用して Linux コンソールを実装するには、仮想コンソールへ の接続で説明されている Telnet コマンドと同じものを使用します。ただし、オペレーション・コンソール を実行中の PC からコマンドを実行する必要があり、 TCP/IP アドレス 127.0.0.1 とポート 2301 を Telnet コマンドで使用する必要があります。 127.0.0.1 は、TCP/IP ではローカル・サーバーとして設計済 みです。これによって、 Telnet プログラムがオペレーション・コンソール・プログラムに接続し、さらに Telnet クライアントが Linux コンソールに接続されます。詳しくは、『仮想コンソールの接続』 を参照し てください。

オペレーション・コンソール・プログラムが複数の iSeries サーバーに接続される場合、 現在のところ、 Linux コンソールの接続先サーバーを指定することは不可能です。したがって、Linux コンソール・サポー トを利用する場合、オペレーション・コンソール・クライアントを同時にただ 1 つの iSeries サーバーに 接続するようお勧めします。

iSeries サーバーへの直接的な Telnet 接続に代わる方法として、オペレーション・コンソール・プログラム を使用して Linux コンソールに接続することもできます。

# 仮想コンソールの接続

仮想コンソールは、Linux サーバーのコンソール機能を提供します。

仮想コンソールは、主に Linux の初期インストール時に使用されます。仮想コンソールは、サーバー・エ ラーを表示したり LAN への通信を復元するために使用することもできます。このコンソール接続は、 TCP/IP を構成する前に使用されます。

任意の Telnet クライアントを Linux コンソールとして使用することができます。 複数の Telnet クライア ントが、同じ仮想コンソールへのアクセスを共用できます。コンソールに接続するには、 1 次区画または サーバーのポート 2301 に Telnet でログインする必要があります。 TCP/IP が、少なくとも 1 つの i5/OS 区画上で構成され実行されている必要があります。以下の例では、IBM Personal Communications クライア ントを使用しています。

NWSD を開始して停止するには、以下のいずれかの方式を使用してください。

## **IBM Personal Communications** を使用した仮想コンソールへの接続

IBM Personal Communications を使用して仮想コンソールに接続するには、以下のステップを実行してくだ さい。

- 1. 「スタート」ボタンから、「**IBM Personal Communications**」、「セッションの開始または構成 **(Start or Configure Session)**」を選択します。
- 2. 「通信のカスタマイズ (Customize Communication)」画面から、ホストのタイプとして **ASCII** を選択 し、リンク・パラメーターを選択します。
- 3. 「Telnet ASCII」画面から、1 次区画またはサーバーのホスト名または IP アドレスを入力し、1 次区 画またはホスト区画のポート番号 2301 を入力して「**OK**」を押します。
- 4. 「i5/OS ゲスト区画コンソール (OS/400 Guest Partition Console)」画面から、コンソールとして接続し たい区画を選択します。
- 5. Linux 区画に接続するための i5/OS サービス・ツール ID およびパスワードを入力します。

**MS DOS** コマンド・プロンプトを使用した仮想コンソールへの接続**:**

MS DOS コマンド・プロンプトを使用して仮想コンソールに接続するには、以下のステップを実行してく ださい。

- <span id="page-27-0"></span>1. MS DOS コマンド・プロンプトから、 サーバーとポート 2301 に Telnet でログインします (*telnet xxxxxx 2301*)。
- 2. コンソールとして接続したい区画を選択します。
- 3. Linux 区画に接続するための i5/OS サービス・ツール ID およびパスワードを入力します。

Linux 仮想コンソールを使用するには、Linux 区画用のリモート・パネル特権が必要です。 QSECOFR サ ービス・ツール・ユーザー ID では、Linux コンソールを使用できません。

ユーザー・プロファイルの構成方法について詳しくは、論理区画権限を参照してください。

# 論理区画への **Linux** のインストール

iSeries 上の論理区画への Linux のインストール情報。

Linux を区画にインストールする前に、 iSeries サーバーが Linux を実行するよう構成する必要がありま す。論理区画での Linux の構成について詳しくは、 14 [ページの『論理区画の構成』を](#page-19-0)参照してください。

CD イメージからのインストールについては、『統合ファイル・システム内の CD-ROM イメージからの Linux のインストール』を参照してください。

現在 IBM 社は、 iSeries サーバー上で Linux をサポートする IBM ビジネス・パートナーと協力していま す。 Linux を iSeries にインストールする方法について、 ご希望の Linux ディストリビューターが詳細な 資料を提供する予定です。ご希望のディストリビューターへのリンクについては、[Linux for iSeries \(](http://www.ibm.com/iseries/linux)英語)

うち参照してください。

# 統合ファイル・システム内の **CD-ROM** イメージからの **Linux** のインスト ール

ほとんどの Linux ディストリビューターは、 Web サイトからダウンロード可能な ISO CD-ROM イメー ジを提供しています。 Linux インストール・アクション用の実際のディストリビューション CD が複数あ る場合、 ISO ファイル・イメージを使用すれば、 iSeries サーバー上のディレクトリーから簡単にインス トールすることができます。

Linux のインストールに使用する ISO イメージには、 以下のいずれかの記述が適用されます。

- v アンロード: このオプションによって、光ディスク・イメージを仮想光ディスク装置からアンロードでき ます。アンロードできるイメージは、ロードされた状況にあるイメージのみです。
- v ロード: このオプションによって、光ディスク・イメージを仮想光ディスク装置にロードできます。ロー ドできるイメージは、アンロードされた状況にあるイメージのみです。
- マウント: このオプションによって、光ディスク・イメージを仮想光ディスク装置にマウントし、活動化 することができます。マウントできるイメージは、ロードされた状況にあるイメージのみです。

統合ファイル・システムに保管された CD-ROM イメージからインストールするには、 以下のステップに 従ってください。

重要**:** 以下の一連のコマンドを実行するのは、初期セットアップのときだけです。

- 1. i5/OS コマンド行で、 コマンド CRTDEVOPT を入力して **Enter** を押します。
- 2. 「装置記述作成 (光ディスク) (Create Device Description (Optical))」画面で、以下の情報を入力して **Enter** を押します。
	- v 「装置記述 (Device description)」(新しい装置記述の名前を指定します)
- 「資源名 (Resource name)」(\*VRT)
- 「装置タイプ (Device type)」(\*RSRCNAME)
- 3. OS/400 コマンド行で、 コマンド CRTIMGCLG を入力して **Enter** を押します。
- 4. 「イメージ・カタログ作成 (Create Image Catalog)」画面で、 以下の情報を入力して **Enter** を押しま す。
	- v 「イメージ・カタログ名」と「ディレクトリー名」
- 5. OS/400 コマンド行で、 コマンド WRKIMGCLGE を入力して **Enter** を押します。
- 6. 「イメージ・カタログ項目の処理 (Work with Image Catalog Entries)」画面で、光ディスク・イメージ をイメージ・カタログに追加するために「追加」(オプション **1**) を選択して、 **Enter** を押します。 重要**:** ISO イメージを使用するためには、以下のコマンドを実行する必要があります。
- 7. OS/400 コマンド行で、 コマンド WRKIMGCLGE を入力して **Enter** を押します。
- 8. 「イメージ・カタログ項目の処理 (Work with Image Catalog Entries)」画面で、以下を行います。
	- a. 最初の CD イメージに関して「マウント (Mount)」(オプション **6**) を選択します。
	- b. 装置をオンに変更して、**Enter** を押します。 OS/400 コマンド行で、コマンド VRYCFG を入力して **Enter** を押します。
	- c. 「装置をオンに変更 (Vary on the device)」画面で、 以下の情報を入力します。
		- v 「仮想光ディスク装置記述 (Virtual Optical Device Description)」
		- v 「構成タイプ (Config Type)」(\*DEV)
		- v 「状況の変更 (Turn the status)」(\*ON)
- 9. OS/400 コマンド行で、 コマンド LODIMGCLG を入力して **Enter** を押します。
- 10. 「イメージ・カタログのロードまたはアンロード (Load or Unload Image Catalog)」画面で、以下の情 報を入力して **Enter** を押します。
	- v 「イメージ・カタログ (Image catalog)」(仮想光ディスク装置からロードするイメージ・カタログを 指定します)
	- v 「装置名 (Device name)」(イメージ・カタログのロード先となる仮想光ディスク装置の名前を入力 します)
- 11. OS/400 コマンド行で、 コマンド WRKOPTVOL を入力して **Enter** を押します。
- 12. 「光ディスク・ボリュームの処理 (Work with Optical Volumes)」画面で、表示されている情報が正し いことを確認します。

重要**:** 以下のコマンドによって、 IFS 内の ISO イメージからインストールするためにネットワー ク・サーバー記述がセットアップされます。

- 13. OS/400 コマンド行で、 コマンド WRKCFGSTS を入力して **Enter** を押します。
- 14. 「構成状況の処理 (Work with Configuration Status)」画面で、以下の情報を入力します。インストール が開始します。 2 枚目の CD を挿入するよう促されたら、以下のステップを行ってください。

重要**:** ISO イメージを変更するためには、以下のコマンドを実行する必要があります。

- WRKCFGSTS \*NWS
- 8 Network Server Description
- 2 Update
- IPL source  $= *STMF$
- v IPL stream file = /qopt/path to start image (これは、CD-ROM からアクセスする場合と同じです)
- IPL parameters =  $*$ NONE WRKCFGSTS  $*$ NWS

<span id="page-29-0"></span>v **1** (区画をオンに変更)

インストールが開始します。 2 枚目の CD を挿入するよう促されたら、以下のステップを行ってくだ さい。

重要**:** ISO イメージを変更するためには、以下のコマンドを実行する必要があります。

- 15. OS/400 コマンド行で、 コマンド WRKIMGCLGE を入力して **Enter** を押します。
- 16. 「イメージ・カタログ項目の処理 (Work with Image Catalog Entries)」画面で、以下の情報を入力しま す (すべての CD がインストールされるまでこのステップを繰り返します)。
	- v マウント済み CD の「アンロード (Unload)」(オプション **9**)
	- v 次の CD の「マウント (Mount)」(オプション **6**)。

## **NWSD** の開始と停止

Linux を実行している論理区画の IPL を実行するには、 NWSD を開始して停止する (オフに変更してか らオンに変更する) 必要があります。

NWSD を開始して停止するには、以下のいずれかの方式を使用してください。

## **iSeries** ナビゲーターでの **NWSD** の停止

NWSD を停止するには、以下のようにします。

- 1. 「ネットワーク」、 → 「**Windows** 管理」、 → 「**Integrated xSeries Server (**統合 **xSeries** サーバー**)**」 をクリックします。
- 2. 停止したい NWSD の名前を右クリックします。
- 3. 「シャットダウン **(Shut Down)**」をクリックします。

## **iSeries** ナビゲーターでの **NWSD** の開始

NWSD を開始するには、以下のようにします。

- 1. 「ネットワーク」、 → 「**Windows** 管理」、 → 「**Integrated xSeries Server (**統合 **xSeries** サーバー**)**」 をクリックします。
- 2. 開始したい NWSD の名前を右クリックします。
- 3. 「開始」をクリックします。

## **CL** コマンドでの **NWSD** の停止

構成状況の処理 (WRKCFGSTS) CL コマンドを使用して NWSD を停止するには、 以下のようにします。

- 1. WRKCFGSTS \*NWS と入力して、**Enter** キーを押します。
- 2. 停止したい NWSD の隣に 2 と入力して、**Enter** キーを押します。

#### **CL** コマンドでの **NWSD** の開始

構成状況の処理 (WRKCFGSTS) CL コマンドを使用して NWSD を開始するには、 以下のようにします。

- 1. WRKCFGSTS \*NWS と入力して、**Enter** キーを押します。
- 2. 開始したい NWSD の隣に 1 と入力して、**Enter** キーを押します。

# <span id="page-30-0"></span>装置パリティー保護の開始またはディスク・アレイの作成

サーバーに新しいディスク・サブサーバーを取り付けた時点で装置パリティー保護を開始するか、ディス ク・アレイを作成します。

Linux で使用するために関連するディスク装置の構成作業を実行する前に装置パリティー保護を開始してお くか、またはディスク・アレイを作成しておく必要があります。 というのは、その処置によりすべてのデ ータが失われることになるからです。 パリティー・セットまたはディスク・アレイにインストールする場 合は、 インストールの前に論理区画を開始してレスキュー・モードにした後、「PCI-X SCSI RAID Controller Reference Guide for Linux」 (SA23-1327) で説明されている手順に従い、装置パリティーの開始 またはディスク・アレイの作成を行ってください。

# 論理区画における **Linux** の管理

このトピックでは、Linux を実行する区画の管理についての情報を提供します。

Linux を実行する区画を開始する方法や、 論理区画と i5/OS 区画の間で情報を交換および共有する方法に ついて説明されます。区画の管理に関する追加情報は、論理区画の管理を参照してください。 Linux に特 有のタスク管理については、 それぞれの Linux ディストリビューターの資料を参照してください。

eServer 5800 サーバー上における HMC が管理する区画について詳しくは、サーバーの区画化を参照して ください。

# 論理区画に必要な論理区画権限

保守ツールのユーザーに付与される権限は、 そのユーザーがどのような論理区画情報にアクセスできる か、 どのようなタスクを実行できるかを決定します。 区画のセキュリティーを管理するためには、 保守 ツール・ユーザー・プロファイルに特権を割り当てる際に注意が必要です。

論理区画と関係のある保守ツール機能の特権には 2 つあります。これらの特権は、基本操作または拡張管 理をサポートします。操作または管理者権限の取得について詳しくは、論理区画権限を参照してください。

以下の表は、論理区画のタスクを完了するために必要な権限を示しています。

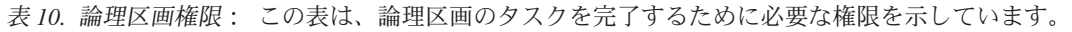

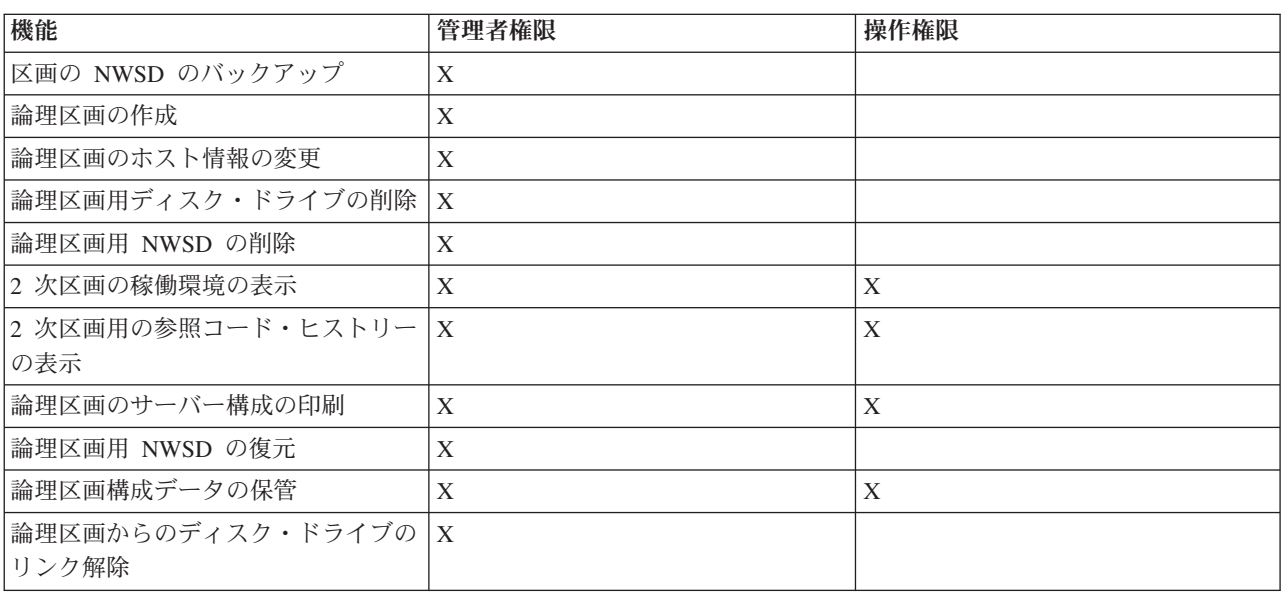

<span id="page-31-0"></span>表 *10.* 論理区画権限 *(*続き*)*: この表は、論理区画のタスクを完了するために必要な権限を示しています。

| 機能              | 管理者権限          | 操作権限 |
|-----------------|----------------|------|
| NSWD をオフに構成変更する | $\overline{ }$ |      |
| NSWD をオンに構成変更する | $\overline{ }$ |      |

## ハードウェア構成の表示および変更

サーバーのハードウェア構成を表示および変更する方法については、 以下のトピックを参照してくださ  $\mathcal{U}^{\mathcal{A}}$ 

#### 論理区画用のコンソール・ログの表示

論理区画用のコンソール・ログの表示を使用して、 Linux を実行している論理区画のコンソール情報を見 ることができます。

この操作は、 1 次区画上のサーバー保守ツール (SST) または専用保守ツール (DST) が実行できます。 「ゲスト環境コンソール・ログの表示 (Display Guest Environment Console Log)」画面を利用するには、 以下のステップに従ってください。

- 1. 1 次区画で、SST または DST を開始します。
- 2. 「SST で、 オプション **5** (サーバーの処理 (Work with servers)) を選択して **Enter** を押します。
- 3. DST の場合はオプション **11** (サーバーの処理 (Work with servers)) を選択して **Enter** を押します。
- 4. オプション **1** (区画情報の表示 (Display partition information)) を選択して **Enter** を押します。
- 5. オプション **10** (論理環境コンソール・ログの表示 (Display logical environment console log)) を選択し て **Enter** を押します。

「ゲスト環境コンソール・ログの表示 (Display Guest Environment Console Log)」に、 論理区画のコンソ ール情報が表示されます。

#### **2** 次区画の稼働環境の表示

区画稼働環境の表示ディスプレイを使用して、 各論理区画で実行中のオペレーティング・システムのリリ ースを表示できます。

各区画のオペレーティング・システムを表示するには、以下のステップを実行してください。

- 1. iSeries ナビゲーターで、「ユーザー接続」(またはアクティブな環境) を展開します。
- 2. サーバーの 1 次区画を選択します。
- 3. 「構成およびサービス」を展開して、「論理区画」を選択します。
- 4. 区画を右マウス・ボタン・クリックして「プロパティー」を選択します。
- 5. 「一般」ページを選択してオペレーティング・システムを表示します。 このフィールドについてさらに 情報が必要な場合は、「ヘルプ」をクリックしてください。
- 6. 「**OK**」をクリックします。

#### **2** 次区画用の参照コード・ヒストリーの表示

参照コードは、状況またはエラー条件を示します。

サーバーは、 2 次区画用の参照コード・ヒストリー (最後の 200 個の参照コード) を記録します。

論理区画用のサーバー参照コード・ヒストリーを表示するには、 以下のステップに従ってください。

- <span id="page-32-0"></span>1. iSeries ナビゲーターで、「ユーザー接続」(またはアクティブな環境) を展開します。
- 2. サーバーの 1 次区画を選択します。
- 3. 「構成およびサービス」を展開して、「論理区画」を選択します。
- 4. 論理区画を右クリックして、「プロパティー」を選択します。
- 5. 「参照コード **(Reference Code)**」ページを選択して、 最近の 200 個のサーバー参照コードのリストを 表示します。 このフィールドについてさらに情報が必要な場合は、「ヘルプ」をクリックしてくださ い。
- 6. 「**OK**」をクリックします。

#### 論理区画のホスト情報の変更

ホストされる論理区画は、 一部または全部の入出力資源に関して、i5/OS 区画に依存します。 ホスト i5/OS 区画は、 1 次区画または 2 次区画のどちらでも差し支えありません。

論理区画のホスト情報を変更するには、 以下のステップに従います。

- 1. iSeries ナビゲーターで、「ユーザー接続」(またはアクティブな環境) を展開します。
- 2. サーバーの 1 次区画を選択します。
- 3. 「構成およびサービス」を展開して、「論理区画」を選択します。
- 4. 論理区画を右クリックして、「プロパティー」を選択します。
- 5. 「環境」ページを選択して、サーバーとなる i5/OS 区画の名前を指定します。 このフィールドについ てさらに情報が必要な場合は、「ヘルプ」をクリックしてください。
- 6. 「**OK**」をクリックします。

### 論理区画の **LAN** への接続

iSeries 上の論理区画を LAN に接続する方法を説明します。

TCP/IP を使用して、論理区画を LAN に接続することができます。 直接接続された LAN アダプターを 使用して LAN に接続するか、あるいは仮想イーサネットとサーバーを使用することができます。

論理区画の LAN への接続について、詳しくは以下のトピックを参照してください。

#### 直接接続された **LAN** アダプター

Linux を実行する論理区画には、 独自の LAN アダプターを設置することができます。

サポートされる LAN アダプターを論理区画に割り振った場合、 i5/OS はハードウェアの存在を認識しな くなり、入出力資源を使用できなくなります。詳しくは、 14 [ページの『入出力アダプター](#page-19-0) (IOA) の論理区 [画への割り当て』](#page-19-0) を参照してください。

ネットワーク TCP/IP のセットアップについては、 Linux ディストリビューターの資料を参照してくださ  $\mathcal{L}$ 

#### 仮想イーサネット

論理区画は仮想イーサネットを使用して、複数の高速区画内接続を確立できます。

論理区画ソフトウェアを使用すると、最大で 16 の別々の仮想ローカル・エリア・ネットワークを構成でき ます。仮想イーサネットは、 1 GB のイーサネット・アダプターを使用する場合と同じ機能を提供しま す。 i5/OS 区画と Linux 区画は、仮想イーサネット通信ポート上で TCP/IP を使用して相互に通信できま す。

<span id="page-33-0"></span>仮想イーサネットの構成方法に関連した詳細については、以下を参照してください。

#### 論理区画での仮想イーサネットの使用**:**

論理区画は仮想イーサネットを使用して、複数の高速区画内接続を確立できます。

論理区画ソフトウェアを使用すると、最大で 16 の別々の仮想ローカル・エリア・ネットワークを構成でき ます。仮想イーサネットは、1 GB のイーサネット・アダプターを使用する場合と同じ機能を提供します。 i5/OS 区画と Linux 区画は、仮想イーサネット通信ポート上で TCP/IP を使用して相互に通信できます。

仮想イーサネットを使用可能にしてセットアップするには Linux 区画を再始動する必要がありますが、特 別なハードウェアやソフトウェアは必要ありません。論理区画用に特定の仮想イーサネットを使用可能にす ると、その論理区画内にネットワーク装置 vethXX が作成されます。 その後、ユーザーは TCP/IP 構成を 適切にセットアップして、他の区画との通信を始めることができます。仮想イーサネットは、各区画で実行 されるさまざまなアプリケーション間の複数の通信パスを提供します。

iSeries で実行する Linux への最新の更新情報については、[Linux for iSeries \(](http://www.ibm.com/eserver/iseries/linux)英語) Veb サイトを参 照してください。

#### 仮想イーサネットの利用**:**

仮想イーサネットは、 各区画で実行されるさまざまなアプリケーション間の複数の通信パスを提供しま す。

仮想イーサネットを使用可能にしてセットアップするには Linux 区画を再始動する必要がありますが、 特 別なハードウェアやソフトウェアは必要ありません。 論理区画用に特定の仮想イーサネットを使用可能に すると、 その論理区画内にネットワーク装置 vethXX が作成されます。 その後、ユーザーは TCP/IP 構 成を適切にセットアップして、 他の区画との通信を始めることができます。

仮想イーサネットを使用可能にするには、以下のステップに従ってください。

- 1. iSeries ナビゲーターで、「ユーザー接続」(またはアクティブな環境) を展開します。
- 2. サーバーの 1 次区画を選択します。
- 3. 「構成およびサービス」を展開して、「論理区画」を選択します。
- 4. 「プロパティー」を右クリックして、「仮想イーサネット **(Virtual Ethernet)**」ページを選択します。 論理区画用の仮想イーサネット・オプションを表示させます。このフィールドについてさらに情報が必 要な場合は、「ヘルプ」をクリックしてください。
- 5. 「**OK**」をクリックします。

#### 仮想イーサネット用のイーサネット回線記述の作成**:**

イーサネット回線記述の作成は、 仮想イーサネットを使用するよう i5/OS を構成するための第一歩です。

この構成によって、 論理区画は仮想イーサネットを使用して i5/OS 区画と通信できるようになります。

仮想イーサネットをサポートするために新しいイーサネット回線記述を構成するには、 以下のステップに 従ってください。

1. i5/OS コマンド行で WRKHDWRSC \*CMN と入力して、 **Enter** を押します。

- 2. 「通信資源の処理 (Work with Communication Resources)」画面から、適切な仮想イーサネット・ポート の横のオプション **7** (資源詳細の表示 (Display Resource Dail)) を選択します。 268C と示されるイー サネット・ポートが仮想イーサネット資源です。これは、区画に接続するそれぞれの仮想イーサネット ごとに 1 つ存在します。
- 3. 「資源明細の表示 (Display Resource Detail)」画面をスクロールダウンして、ポート・アドレスを見つけ ます。 ポート・アドレスは、区画の構成時に選択した仮想イーサネットと一致します。
- 4. 「通信資源の処理 (Work with Communication Resources)」画面から、適切な仮想イーサネット・ポート の横のオプション **5** (構成記述の処理 (Work with configuration descriptions)) を選択して、 **Enter** を押 します。
- 5. 「構成記述の処理 (Work with Configuration Descriptions)」画面から、 オプション **1** (作成 (Create)) を 選択し、回線記述の名前を入力して、**Enter** を押します。
- 6. 「イーサネット回線記述の作成 (CRTLINETH) (Create Line Description Ethernet)」画面で、以下の情報 を入力します。
	- RSRCNAME
	- LINESPEED (1G)
	- DUPLEX (\*FULL)

**Enter** を押します。最大フレーム・サイズは必ず 8996 にします。 フレーム・サイズを 8996 に変更す ると、仮想イーサネット全体にわたってデータ転送が改善されます。

7. **Enter** を押します。

「構成記述の処理 (Work with Configuration Description)」画面に、 回線記述が作成されたことを示すメッ セージが表示されます。

#### 仮想イーサネット接続方式**:**

仮想イーサネットは、 iSeries の物理サーバー内の論理区画同士の接続に使用できる、 高速仮想イーサネ ット・セグメントを作成します。

この LAN セグメントは、サーバーが接続されている可能性のある実際の LAN から切り離されていま す。 仮想イーサネットは、仮想回線記述と i5/OS TCP/IP インターフェースで構成されています。Linux TCP/IP インターフェースは、独自の IP アドレスを持っていますが、ハードウェアには仮想ネットワー ク・デバイスを使用します。論理区画が仮想イーサネット・セグメントのみに接続されている場合、論理区 画が外部 LAN 上のサーバーと通信するためには、 i5/OS 外部 LAN と仮想 i5/OS LAN セグメントの間 で TCP/IP トラフィックをブリッジする必要があります。 IP パケットの論理フローは、次のようになりま す (V5R3 以前の図)。

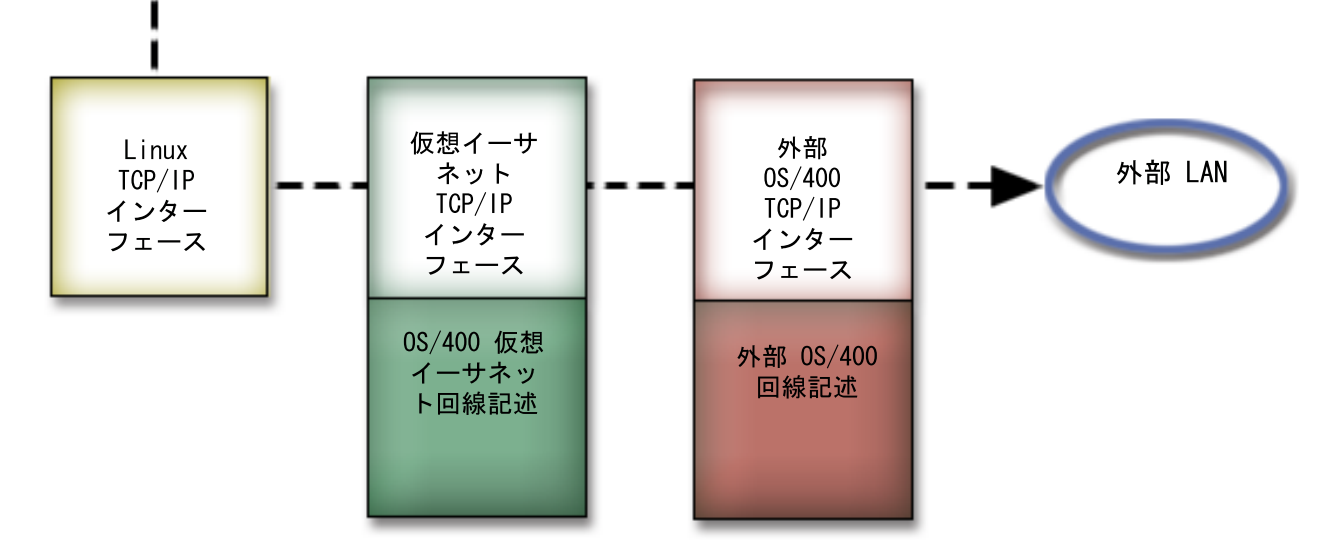

論理区画によって開始された IP トラフィックは、 Linux ネットワーク・インターフェースから仮想 i5/OS インターフェースにフローします。仮想インターフェースが外部インターフェースに関連付けられて いる場合は、 IP パケットは外部インターフェースを経て、宛先までフローします。

外部イーサネット・セグメントと仮想イーサネット・セグメントをブリッジするための方式は 3 つありま す。 TCP/IP と環境についての知識に基づいて、各方式を活用することができます。以下のいずれかの方式 を選んでください。

#### プロキシー *ARP:*

IP パケット

プロキシー ARP 方式は、一般に透過性サブネットとして知られる手法を用います。

以下では、仮想ネットワークと外部ネットワークとの接続を作成するための手順を説明しますが、透過性サ ブネットについて理解を深めたい場合は、以下のリンクが役立ちます。

### **[V4 TCP/IP for AS/400\(R\): More Cool Things Than Ever](http://www.redbooks.ibm.com/abstracts/sg245190.html)**

この V5R3 以前のレッドブックでは、一般的なソリューションをさまざまな構成例で明示す るサンプル・シナリオが提供されています。これは、iSeries サーバーでの TCP/IP の計画、 インストール、調整、構成、およびトラブルシューティングにも役立ちます。

**TCP/IP** ルーティングおよびワークロード・バランシング このトピックでは、ルーティングおよびワークロード・バランシングを行うための手法が提供 されています。

プロキシー ARP 方式を使用する場合は、 サブネットと TCP/IP についてしっかりと理解している必要が あります。ネットワークによってルーティング可能な IP アドレスの連続したブロックを入手する必要があ ります。次の V5R3 以前の図で説明されているとおりに、論理区画内で IP アドレスのこのブロックをサ ブネットし、あるアドレスを仮想 TCP/IP インターフェースに、別のアドレスを TCP/IP 接続に割り当てま す。
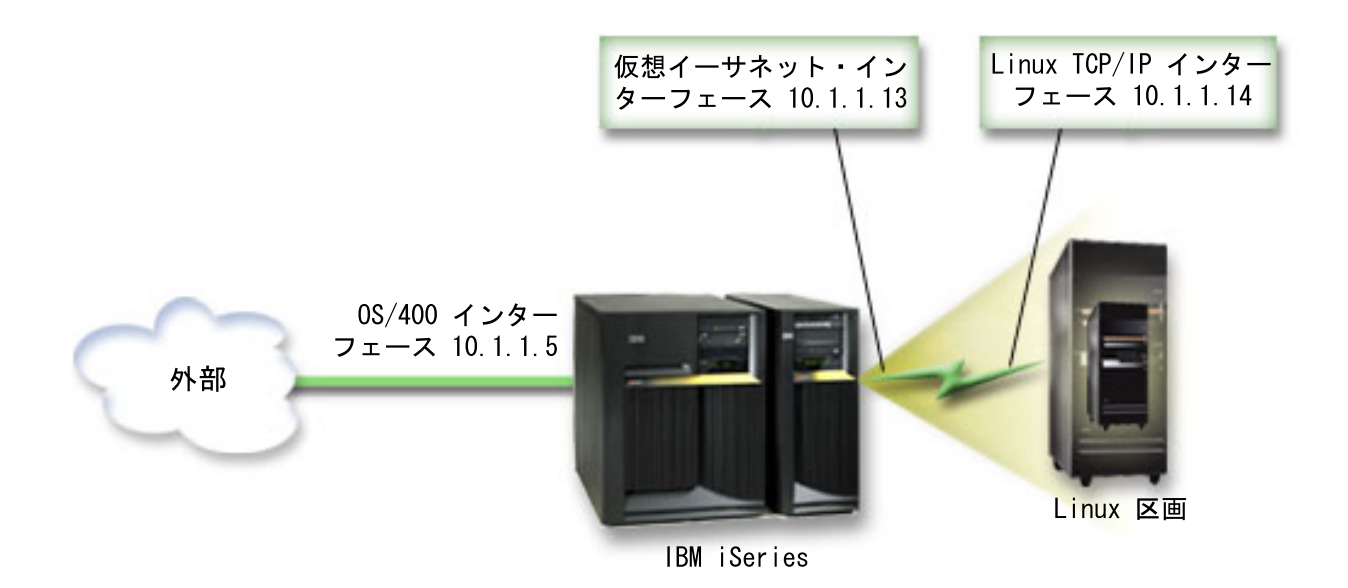

この例では、10.1.1.12 - 10.1.1.15 の 4 つの IP アドレスの連続したブロックが使用されています。これは 4 つの IP アドレスのブロックなので、これらのアドレスのサブネット・マスクは 255.255.255.252 となり ます。これと類似したセットアップを構成するには、以下の説明に従ってください。

1. ネットワークによってルーティング可能な IP アドレスの連続したブロックを入手します。論理区画が 1 つしかないので、必要な IP アドレスは 4 つだけです。 このブロックの最初の IP アドレスの 4 番 目のセグメントは、 4 で割り切れる値でなければなりません。このブロックの最初と最後の IP アドレ スは、それぞれサブネット IP アドレスとブロードキャスト IP アドレスであるため、使用することは できません。 2 番目と 3 番目の IP アドレスは、 論理区画内の仮想 TCP/IP インターフェースと TCP/IP 接続に使用できます。この例の場合、IP アドレス・ブロックは 10.1.1.12 - 10.1.1.15 で、 サブ ネット・マスクは 255.255.255.252 です。

外部 TCP/IP アドレス用の単一の IP アドレスも必要です。 この IP アドレスは、連続したアドレスの ブロックに属している必要はありませんが、そのブロックと同じ元のアドレス・サブネット内になけれ ばなりません。この例では、外部 IP アドレスは 10.1.1.5 で、サブネット・マスクは 255.255.255.0 で す。

- 2. サーバー用の i5/OS TCP/IP インターフェースを作成します。 この例では、10.1.1.5 を IP アドレスと して割り当て、サブネット・マスクを 255.255.255.0 にします。
- 3. 28 [ページの『仮想イーサネット用のイーサネット回線記述の作成』](#page-33-0). 論理区画内で TCP/IP をセットア ップするときに必要になるので、ハードウェア資源のポートを書き留めてください。上記の例の場合、 ハードウェア資源が CMN05 (ポートは 0) で、 回線記述名 (任意) が VETH0 であるとします。 *CRTLINETH LIND(VETH0) RSRCNAME(CMN05) LINESPEED(1G) DUPLEX(\*FULL)*
- 4. イーサネット回線記述用の TCP/IP インターフェースを追加します。この例の場合は、次のようにする ことができます。

*ADDTCPIFC INTNETADR('10.1.1.13') LIND('VETH0') SUBNETMASK ('255.255.255.252') LCLIFC('10.1.1.5')*

重要**:** 仮想 TCP/IP インターフェースの 4 番目のセグメントが、 プロキシー ARP の IP アドレスの 4 番目のセグメントより大きい場合は、このインターフェースでは AUTOSTART を \*NO に設定する 必要があります。

i5/OS は TCP/IP インターフェースを数値順に開始しますが、どの仮想 TCP/IP インターフェースを開 始するよりも前に、プロキシー ARP インターフェースを開始しておく必要があります。

- 5. IP データグラム転送をオンにします。これによって、i5/OS TCP/IP インターフェース間で IP パケッ トがやり取りされます。 *CHGTCPA IPDTGFWD(\*YES)*
- 6. TCP/IP インターフェースを開始します。 *STRTCPIFC INTNETADR(yourIPaddress)* などのコマンドを使 用できます。たとえば、次のようなコマンドを発行します。
	- *STRTCPIFC INETADDR('10.1.1.5')* // starts the external proxy ARP interface
	- *STRTCPIFC INETADDR('10.1.1.13')* // starts the virtual Ethernet interface
- 7. Linux ディストリビューションで提供される説明またはツールを使用して、論理区画でネットワーキン グをセットアップします。 IP アドレス、サブネット・マスク、ポート、およびルーター IP アドレス は、正確なものを使用してください。

Linux での TCP/IP セットアップ中は、ネットワーク・デバイスを知っておく必要があります。バージ ョン 2.4.9 以前の 32 ビット・カーネルを実行している場合は、ネットワーク・デバイスは、VETH の 後ろにイーサネット回線記述を構成したときからのポート番号を付加したものとなります。 2.4.10 以降 の 64 ビット・カーネルまたは 32 ビット・カーネルを実行している場合は、ネットワーク・デバイス は、ETH の後ろにポート番号を付加したものとなります。詳しくは、 28 [ページの『仮想イーサネット](#page-33-0) [用のイーサネット回線記述の作成』](#page-33-0) を参照してください。この例では、以下のとおりです。

- インターフェース IP アドレスは 10.1.1.14
- サブネット・マスクは 255.255.255.252
- ゲートウェイ IP アドレスは 10.1.1.13
- v ネットワーク・デバイスは VETH0 または ETH0 (カーネルのバージョンによる)。
- 8. ネットワーク通信を検査するには、仮想イーサネット・インターフェースと外部ネットワーク上のホス トを論理区画から PING します。 次に、i5/OS から仮想イーサネット・インターフェースと Linux イ ンターフェースを PING します。

#### ネットワーク・アドレス変換 *(NAT):*

NAT は、仮想イーサネットを使用して、 論理区画と外部ネットワーク間でトラフィックの経路を定める ことができます。

NAT のこの特殊な形式は静的 NAT と呼ばれ、これにより、論理区画間のインバウンドおよびアウトバウ ンド IP トラフィックが可能となります。 マスカレード NAT などの他の形式の NAT も、論理区画が外 部クライアントによって開始されたトラフィックを受信する必要がない場合に機能します。 TCP/IP ルーテ ィング方式とプロキシー ARP 方式と同様に、 既存の i5/OS ネットワーク接続を利用できます。 IP パケ ット規則を使用することになるので、 iSeries ナビゲーターを使用して規則を作成および適用する必要があ ります。

以下の図は、NAT を使用して論理区画を外部ネットワークに接続する方法の例です。 10.1.1.x ネットワー クは外部ネットワークを表し、 192.168.1.x ネットワークは仮想イーサネット LAN を表します。

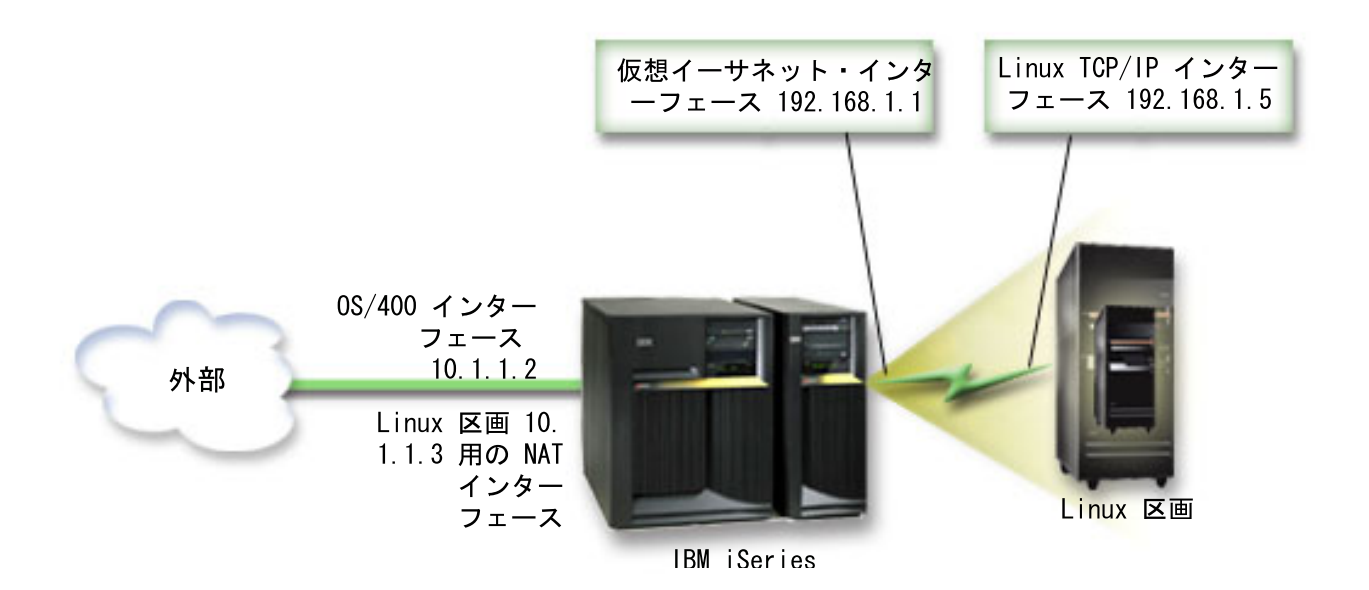

この V5R3 以前の例では、iSeries ホスト区画の既存のすべての TCP/IP トラフィックは、 10.1.1.2 インタ ーフェースを通ります。これは静的マップ・シナリオなので、インバウンド・トラフィックは 10.1.1.3 イ ンターフェースから 192.168.1.1 インターフェースに変換されます。アウトバウンド・トラフィックは、 192.168.1.1 インターフェースから外部 10.1.1.3 インターフェースに変換されます。 論理区画は、仮想イン ターフェース (192.168.1.1) と論理区画自体の 192.168.1.5 インターフェースを使用してサーバーと通信し ます。

静的 NAT を機能させるには、 まず i5/OS と Linux の TCP/IP 通信をセットアップする必要がありま す。 次に、IP パケット規則を作成して適用します。次の手順に従ってください。

- 1. 論理区画の構成時に、仮想イーサネットを作成するようにします。 これについては、論理区画の構成 で説明されています。
- 2. 28 [ページの『仮想イーサネット用のイーサネット回線記述の作成』](#page-33-0). 論理区画内で TCP/IP をセット アップするときに必要になるので、ハードウェア資源のポートを書き留めてください。 上記の例の場 合、ハードウェア資源が CMN05 (ポートは 0) で、回線記述名 (任意) が VETH0 であるとします。 *CRTLINETH LIND(VETH0) RSRCNAME(CMN05) LINESPEED(1G) DUPLEX(\*FULL)*
- 3. 仮想回線記述用の TCP/IP インターフェースを追加します。 次の使用例に従います。*ADDTCPIFC INTNETADR('192.168.1.1') LIND('VETH0') SUBNETMASK ('255.255.255.0')*

この例の場合は、STRTCPIFC INTNETADR(*yourIPaddress*) または STRTCPIFC INTNETADR('192.168.1.1') コマンドを使用して、新しい TCP/IP インターフェースを開始します。

4. Linux ディストリビューションで提供される説明またはツールを使用して、論理区画でネットワーキン グをセットアップします。 IP アドレス、サブネット・マスク、ステップ 2 のポート、およびゲート ウェイ IP アドレスは、正確なものを使用してください。

Linux での TCP/IP セットアップ中は、ネットワーク・デバイスを知っておく必要があります。バージ ョン 2.4.9 以前の 32 ビット・カーネルを実行している場合は、ネットワーク・デバイスは、VETH の後ろにイーサネット回線記述を構成したときからのポート番号を付加したものとなります。 2.4.10 以降の 64 ビット・カーネルまたは 32 ビット・カーネルを実行している場合は、ネットワーク・デバ イスは、ETH の後ろにポート番号を付加したものとなります。詳しくは、 28 [ページの『仮想イーサネ](#page-33-0) [ット用のイーサネット回線記述の作成』](#page-33-0) を参照してください。この例では、以下のとおりです。

- インターフェース IP アドレスは 192.168.1.5
- サブネット・マスクは 255.255.255.0
- ゲートウェイ IP アドレスは 10.1.1.3
- v ネットワーク・デバイスは VETH0 または ETH0 (カーネルのバージョンによる)
- 5. 外部ネットワークに接続する別の TCP/IP インターフェースを作成します。 このインターフェース は、既存の外部 TCP/IP インターフェースと同じ回線記述を使用する必要があります。このインターフ ェースが、最終的に区画のためにアドレス変換を実行します。新しいインターフェースが外部 LAN と正しく通信していることを確認してください。この例の場合、このインターフェースは、 ETHLINE と呼ばれる回線記述上で 10.1.1.3 という IP アドレスを持ちます。
- 6. 外部 TCP/IP インターフェースを開始します。 STRTCPIFC INTNETADR('10.1.1.3')
- 7. 仮想イーサネット接続が機能していることを検証する必要があります。論理区画から Linux ゲートウ ェイを PING し、 i5/OS から論理区画を PING します。 PING が成功すれば、次のステップに進み ます。
- 8. IP データグラム転送をオンにします。 これによって、i5/OS TCP/IP インターフェース間で IP パケ ットがやり取りされます。 CHGTCPA IPDTGFWD(\*YES)
- 9. iSeries ナビゲーターを使用して、サーバーに接続します。作成したばかりの NAT インターフェース を使用してサーバーに接続してはなりません。
- 10. パケット規則にナビゲートします。 パケット規則インターフェースを使用して、 静的 NAT を使用 可能にするための規則を最低 3 つ作成します。新規定義済みアドレス規則を 2 つ、新規のマップされ たアドレス規則を 1 つ作成する必要があります。
	- a. 「パケット規則」ウィンドウで、「ファイル」メニューから「新規ファイル」を選択して新しい規 則ファイルを作成します。
	- b. 「新しい規則ファイル」メニューの「定義済みアドレス」を右クリックして、「新規定義済みアド レス」を選択します。
	- c. アドレス名、論理区画の IP アドレス、タイプとして TRUSTED を入力します。たとえば、次のよ うに入力します。
		- アドレス名 = LINUXPART
		- 定義済みアドレス = IP アドレス (この場合、IP アドレスは 192.168.1.5)

タイプ = TRUSTED

- d. 「新しい規則ファイル」メニューの「定義済みアドレス」を右クリックして、「新規定義済みアド レス」を選択します。
- e. アドレス名、論理区画の IP アドレス、タイプとして BORDER を入力します。たとえば、次のよ うに入力します。
	- アドレス名 = SHELL

定義済みアドレス = IP アドレス (この場合、IP アドレスは 10.1.1.3)

- タイプ = BORDER
- f. 「新しい規則ファイル」メニューの「アドレス変換」メニュー項目を展開します。
- g. 「マップされたアドレス」を右クリックして、「新規のマップされたアドレス」を選択します。
- h. マップされたアドレス名、宛先アドレス名、回線名を入力します。 ジャーナル処理はオフのままに しておいて構いません。たとえば、次のように入力します。

マップされたアドレス名 = LINUXPART

宛先アドレス名 = SHELL

回線 = ETHLINE

ジャーナル処理 = OFF

- i. 「ファイル」メニューから「検査」を選択して規則を検査します。
- j. 規則ファイルを保管します。
- k. 検査の結果が正常だった場合は、「ファイル」メニューから「活動化」を選択します。 これで、静 的 NAT 規則が活動状態になります。

アウトバウンド通信をテストするために、論理区画から外部ホストを PING します。 次に、インバウンド 通信をテストするために、外部ホストから論理区画を PING します。

#### *TCP/IP* ルーティング*:*

さまざまなルーティング手法を用いながら iSeries サーバーを介して、 論理区画へのトラフィックの経路 を定めることもできます。

このソリューションは、iSeries 上で簡単に構成できますが、ネットワークのトポロジーによってはインプ リメントすることが実際的でない場合があります。次の V5R3 以前の図を考慮してください。

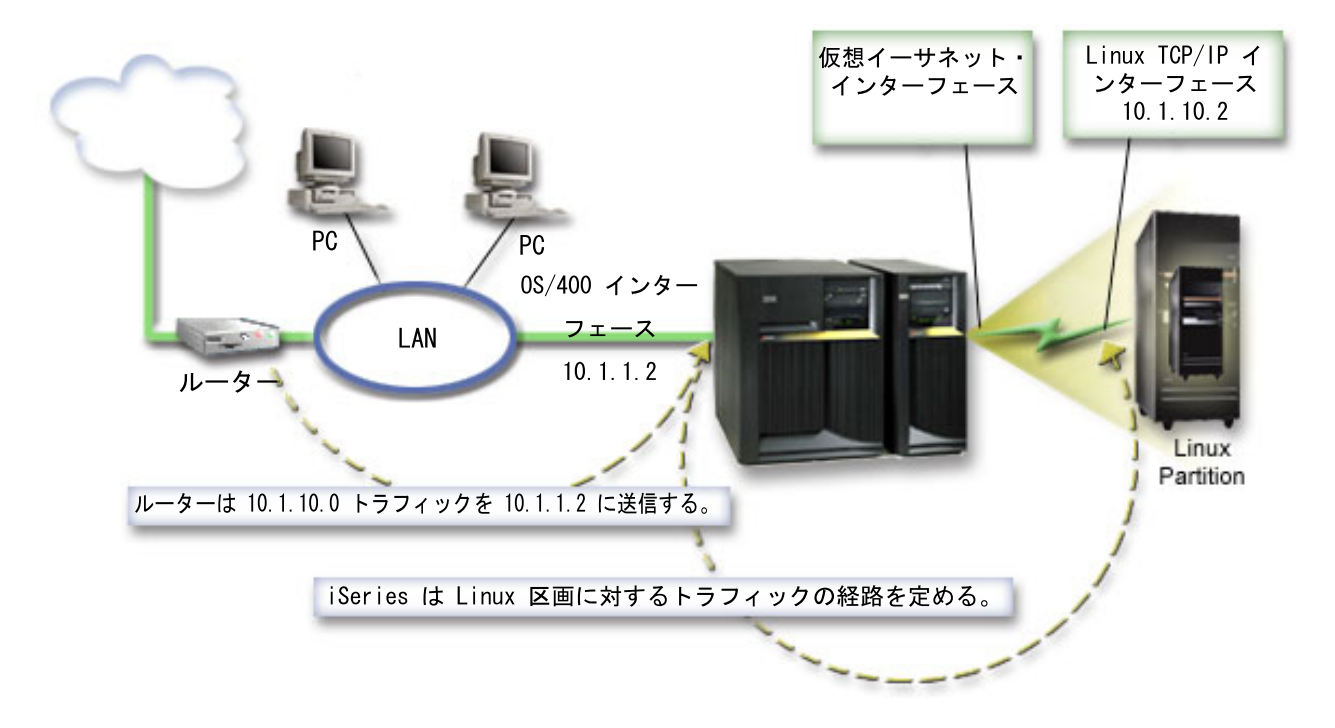

既存の TCP/IP インターフェース (10.1.1.2) が LAN に接続します。 LAN はルーターを使用してリモー ト・ネットワークに接続されています。 Linux TCP/IP インターフェースのアドレスは 10.1.10.2 で、仮想 イーサネット TCP/IP インターフェースのアドレスは 10.1.10.1 です。 i5/OS では、IP データグラム転送 をオンにすると、 iSeries と論理区画との間で IP パケットが発送されるようになります。 Linux TCP/IP 接続を定義する場合は、ルーター・アドレスは 10.1.10.1 でなければなりません。

このルーティングの難点は、iSeries への IP パケットの発送です。このシナリオでは、ルーターが 10.1.10.0 ネットワーク宛てのパケットを 10.1.1.2 インターフェースに渡すよう、ルーターを定義すること ができます。これは、リモート・ネットワーク・クライアントにとってはうまく機能します。ローカル LAN クライアントが同じルーターをネクスト・ホップとして認識する場合は、ローカル LAN クライアン ト (iSeries と同じ LAN に接続されているクライアント) に対しても機能します。認識しない場合は、各ク

<span id="page-41-0"></span>ライアントが、 10.1.10.0 トラフィックを iSeries 10.1.1.2 インターフェースに送信する経路を持つ必要が あり、その時点でこの方式は実行不可能になり始めます。何百もの LAN クライアントがあれば、何百も の経路を定義する必要があります。

これと類似したセットアップを構成するには、以下の説明に従ってください。

- 1. 論理区画の構成時に、仮想イーサネットを作成するようにします。 詳しくは、 14 [ページの『論理区画](#page-19-0) [の構成』](#page-19-0) を参照してください。
- 2. 28 [ページの『仮想イーサネット用のイーサネット回線記述の作成』](#page-33-0). 論理区画内で TCP/IP をセットア ップするときに必要になるので、ハードウェア資源のポートを書き留めてください。上記の例の場合、 ハードウェア資源が CMN05 (ポートは 0) で、 回線記述名 (任意) が VETH0 であるとします。 CRTLINETH LIND(VETH0) RSRCNAME(CMN05) LINESPEED(1G) DUPLEX(\*FULL)
- 3. 仮想回線記述用の TCP/IP インターフェースを追加します。 次の使用例に従います。ADDTCPIFC INTNETADR('10.1.10.1') LIND('VETH0') SUBNETMASK ('255.255.255.0')

この例の場合は、STRTCPIFC INTNETADR (*yourIPaddress*) または STRTCPIFC INTNETADR('10.1.10.1') コマンドを使用して、新しい TCP/IP インターフェースを開始します。

4. Linux ディストリビューションで提供される説明またはツールを使用して、論理区画でネットワーキン グをセットアップします。 IP アドレス、サブネット・マスク、ポート、およびゲートウェイ IP アド レスは、 正確なものを使用してください。

Linux での TCP/IP セットアップ中は、ネットワーク・デバイスを知っておく必要があります。バージ ョン 2.4.9 以前の 32 ビット・カーネルを実行している場合は、ネットワーク・デバイスは、VETH の 後ろにイーサネット回線記述を構成したときからのポート番号を付加したものとなります。 2.4.10 以降 の 64 ビット・カーネルまたは 32 ビット・カーネルを実行している場合は、ネットワーク・デバイス は、ETH の後ろにポート番号を付加したものとなります。詳しくは、 28 [ページの『仮想イーサネット](#page-33-0) [用のイーサネット回線記述の作成』](#page-33-0) を参照してください。この例では、以下のとおりです。

インターフェース IP アドレスは 10.1.10.2

サブネット・マスクは 255.255.255.0

ゲートウェイ IP アドレスは 10.1.10.1

ネットワーク・デバイスは VETH0 または ETH0 (カーネルのバージョンによる)

5. IP データグラム転送をオンにします。 これによって、i5/OS TCP/IP インターフェース間で IP パケッ トがやり取りされます。 CHGTCPA IPDTGFWD(\*YES)

## 論理区画のサーバー構成の印刷

i5/OS V5R4 を 1 次区画で実行している場合で、 サーバー上の他のすべての区画が論理区画である場合 は、 すべての入出力資源のサーバー構成を印刷することを強くお勧めします。

1 次区画補助記憶域は、論理区画構成の喪失を最小限に抑えるために、 RAID またはミラーリングを使用 して保護する必要があります。論理区画構成情報は保管プロセスでは保管されません。したがって、万が一 災害時回復シナリオでサーバーを回復しなければならない場合は、適切な資源を割り振るために印刷出力が 必要となります。

論理区画を持つサーバーに対するハードウェア・アップグレードとも呼ばれる MES (各種装置仕様) を実 行しなければならいない場合に備えて、すべての論理区画のサーバー構成レポートを印刷する必要もありま す。この情報は、サーバー入出力資源がどのように論理区画に割り当てられているかを、 IBM ビジネス・ パートナーまたは IBM 営業担当員が理解するのに役立ちます。

注**:** SST 内のハードウェア・サービス・マネージャーを使用してラック構成リストを印刷すると、特定の 区画に割り振られている資源の構成リストしか提供されません。このレポートでは、サーバー全体の詳 細情報は提供されません。このため、1 次区画を使用して、以下に概略を示すステップを実行する必要 があります。

サーバー構成を印刷するには、以下のステップを実行してください。

- 1. 1 次区画から SST または DST を開始します。 注**:** これらのステップは、実行中の i5/OS に対して システムに IPL があり、DST にのみ IPL がある場合に限り有効です。資料「i5/OS Service Functions」(SY44-55902-02) には、DST 印刷出力用に SCS プリンターを接続する方法に関する説明が あります。
- 2. SST の場合はオプション **5** (サーバーの処理 (Work with servers))、 DST の場合はオプション **11** (サ ーバーの処理 (Work with servers)) を選択して **Enter** を押します。
- 3. オプション **1** (区画情報の表示 (Display partition information)) を選択します。
- 4. オプション **5** (サーバー入出力資源の表示 (Display server I/O resources)) を選択します。
- 5. 「表示する詳細のレベル (Level of detail to display)」フィールドに、 \*ALL と入力して詳細のレベル を ALL に設定します。
- 6. サーバー入出力構成を印刷するには、**F6** を押します。
- 7. スプール・ファイルに印刷するには、オプション **1** を選択して **Enter** を押します。
- 8. 区画情報の表示ディスプレイに戻るには、**F12** を押します。
- 9. オプション **2** (区画処理構成の表示 (Display partition processing configuration)) を選択します。
- 10. 処理構成を印刷するには、**F6** を押します。
- 11. 区画情報の表示ディスプレイに戻るには、**F12** を押します。
- 12. オプション **7** (通信オプションの表示 (Display communications options)) を選択します。
- 13. 通信構成を印刷するには、**F6** を押します。
- 14. スプール・ファイルに印刷するには、オプション **1** を選択して **Enter** を押します。
- 15. i5/OS コマンド行に戻って、これらの 3 つのスプール・ファイルを印刷します。

## 共用プロセッサー装置の動的移動

論理区画間で共用プロセッサー装置を動的に移動できます。

プロセッサー能力を動的に移動できることは、 変化するワークロードに順応する必要がある場合に重要と なります。 プロセッサーには、最小値と最大値が関連付けられています。 これらの値の間で、 論理区画 をオフに変更することなく資源を動的に移動できる範囲を設定できます。 共用プロセッサーには、 論理区 画をサポートするのに必要な処理能力の最低限の量と等しい最小値を指定できます。 最大値は、サーバー で使用可能な処理能力の量より少なくなければなりません。 最小値か最大値のどちらかを変更する場合 は、ゲスト区画をオフに変更する必要があります。

ある論理区画から別のゲスト区画に共用プロセッサー能力を移動するには、 以下のステップを実行してく ださい。

- 1. iSeries ナビゲーターで、「ユーザー接続」(またはアクティブな環境) を展開します。
- 2. サーバーの 1 次区画を選択します。
- 3. 「構成およびサービス」を展開して、「論理区画」を選択します。
- 4. 「論理区画」を右クリックして、「区画の構成 **(Configure Partitions)**」を選択します。 「論理区画の 構成」ウィンドウが表示されます。
- 5. 「論理区画の構成」ウィンドウで、共用プロセッサー能力を移動したい区画を選択します。
- 6. 「共用プール・プロセッサー **(Shared pool processors)**」を右マウス・ボタン・クリックして、「移動 **(Move)**」を選択します。
- 7. 「装置の表示 **--** プロセッサー・プール **(Display units in -- Processor pool)**」で処理する装置を選択 します。 このフィールドについてさらに情報が必要な場合は、「ヘルプ」をクリックします。
- 8. 「移動する量 **(Amount to move)**」フィールドに、移動する共用プロセッサー能力の量を指定します。 この値は、論理区画に使用可能な現在の共用プロセッサー能力の量より少なくなければなりません。ソ ースの「移動後の量 (Amount after move)」値は、両方の区画の共用プロセッサー能力に指定された最 小値と最大値の範囲内になければなりません。
- 9. 「移動先 **--** 論理区画 **(Move to -- Logical partition)**」で、専用プロセッサーを受け取る区画を選択し ます。
- 10. 「**OK**」をクリックして、指定した共用プロセッサー能力を移動します。

## **Linux** 区画へのディスクの動的追加

仮想装置を使用すると、物理装置をサーバーに追加せずに Linux を実行できるため、 iSeries サーバーで のハードウェア構成作業が簡略化されます。

使用するディストリビューションによって違いますが、 1 つの Linux 区画には最大 64 個の仮想ディスク を割り振ることができ、 Linux は最大 20 個のディスクを認識できます。 各ディスクは最高 1000 GB の 記憶域をサポートします。 Linux にとって各仮想ディスクは、それぞれ単一の物理装置のように見えま す。 しかし、i5/OS 統合ファイル・システムにおいてそれに対応するスペースは、 iSeries サーバー上で 利用できるすべてのディスク・アームにわたって存在しています。それにより、Linux カーネルの RAID サポートによるオーバーヘッドを回避しつつ、 RAID のメリットを活用することができます。

i5/OS には、Linux 区画に仮想ディスクを動的に追加する機能があります。 i5/OS や Linux を再始動する ことなく統合ファイル・システム内にディスク・スペースを割り振り、それを Linux で使用可能にするこ とができます。 さらに、Linux サーバー管理者も、サーバーを中断することなく新たに割り振ったディス ク・スペースを構成して、それを使用可能にすることができます。

Linux 区画に仮想ディスクを動的に追加するには、以下のようにします。

- 1. iSeries ナビゲーターを使用して、ディスク・ドライブを作成します。
	- a. 「ネットワーク」 → 「**Windows** 管理」をクリックします。
	- b. 「ディスク・ドライブ」フォルダーを右クリックして、「新規ディスク **(New Disk)**」をクリックし ます。
	- c. 「ディスク・ドライブ名 (Disk drive name)」フィールドで、ディスク・ドライブ名を指定します。
	- d. 「記述」フィールドで、このディスクの説明を指定します。
	- e. 別のディスクからデータをコピーしたい場合は、「別ディスクのデータによるディスクの初期化 **(Initialize disk with data from another disk)**」を選択します。次に、データのコピー元のソース・ ディスクを指定します。
	- f. 「容量 (Capacity)」フィールドで、ディスクの容量を指定します。
	- g. 「**OK**」をクリックします。
- 2. iSeries ナビゲーターを使用して、ディスク・ドライブをリンクします。
	- a. 「ネットワーク」 → 「**Windows** 管理」 → 「ディスク・ドライブ」をクリックします。
	- b. 使用できるディスク・ドライブを右クリックして、「リンクの追加 **(Add Link)**」を選択します。
	- c. ディスクのリンク先にしたいサーバーを選択します。
- d. 使用できるリンク・タイプの 1 つとリンク・シーケンス位置を選択します。
- e. 使用できるデータ・アクセス・タイプの 1 つを選択します。
- f. 「**OK**」をクリックします。
- 3. 新しいディスクの装置名を決定します。 i5/OS に関する限り、Linux 区画に対してスペースが利用可 能になります。次に、ディスクを区画に分割し、フォーマットし、アクセスするため、 Linux 側でい くつかのステップを実行する必要があります。その名前は、次の 2 つの要素によって決まります。
	- Linux ディストリビューション
	- 現在割り振られているディスクの数

たとえば、単一のディスクが割り振られている SUSE ディストリビューションの場合、第 1 のディス ク装置は /dev/hda です。 第 2 のディスク (新たに割り振る仮想ディスク) は /dev/hdb です。

4. Linux の fdisk コマンドを使用して、新規ディスク上に区画を作成します。 fdisk コマンドは標準 Linux コマンドで、どのディストリビューションでも同じです。このコマンドを実行するには、スーパ ーユーザー (root) 権限を持っている必要があります。

a. コマンド行から fdisk /dev/hdb と入力して、**Enter** を押します。

次のようなプロンプトが表示されます。Command (m for help):

5. このプロンプトに対して **p** (p は print の p)、ディスクの現行区画表を表示します。 デフォルトの動 作として、新しい仮想ディスクには FAT16 としてフォーマットされている 1 つの区画が表示されま す。たとえば、

Disk /dev/hdb: 64 heads, 32 sectors, 200 cylinders Units = cylinders of 2048  $*$  512 bytes

Device Boot Start End Blocks Id System<br>
199 203760 6 FAT16 /dev/hdb1 1 199 203760 6 FAT16

- 6. 区画を削除します。 FAT16 区画は不要です。現行区画を削除して、新しい区画を作成する必要があり ます。
	- a. 区画を削除するには、コマンド・プロンプトに対して **d** を入力します。

fdisk コマンドが次のようなプロンプトを表示します。Partition number (1-4):

- 7. 区画番号 (この場合は 1) を入力して **Enter** を押します。 fdisk プロンプトは、削除が正常に実行さ れたことを示すメッセージを戻します。
- 8. 新しい区画を作成します。
	- a. 新しい区画の作成コマンド **n** を入力します。 fdisk プロンプトは以下を戻します。

- primary partition  $(1-4)$
- b. コマンド **p** を入力して、**Enter** を押します。 fdisk プロンプトは以下を戻します。

Partition number (1-4):

c. これはディスクの最初の区画であるため、**1** を入力して **Enter** を入力します。 fdisk プロンプトは 以下を戻します。

First cylinder (1-200, default 1):

- d. **1** を入力して、**Enter** を押します。 fdisk プロンプトは以下を戻します。 Last cylinder or +size or +sizeM or +sizeK (1-200, default 200):
- e. **200** を入力して、**Enter** を押します。 区画が正常に作成されたなら、再び fdisk プロンプトが表示 されます。

Command action E extended

- 注**:** 区画のタイプのデフォルトは Linux です。 それ以外のタイプのディスク (LVM、Linux Extended など) を指定するには、 t コマンド (type の **t**) を使用して区画のタイプを変更して ください。
- 9. w (write の w) を入力して変更をコミットし、**Enter** を押します。 この段階で、まだディスクの構造 は変更されていません。変更をコミットすると、次のような診断メッセージが表示されます。

The partition table has been altered!

Calling ioctl() to re-read partition table. Syncing disks.

10. mkfs と入力して、新規区画をフォーマットします。 mkfs コマンドは、Linux の標準コマンドであ り、どの Linux ディストリビューションにも用意されているはずです。 mkfs にはたくさんのオプシ ョン・パラメーターがありますが、ほとんどの場合はデフォルトで十分です。ここまでのステップで作 成した区画をフォーマットするため、次のコマンドを入力します。 fdisk コマンドの場合と同じよう に、mkfs コマンドを実行するためには、root としてログインする必要があります。

mkfs /dev/hdb1

第 2 のディスクには、区画が 1 つしかありません。 /dev/hdb1 の hdb は第 2 のディスクであること を示すもの、そして 1 は区画 1 を示すものです。次のような診断メッセージが表示されます。

mke2fs 1.28 (31-Aug-2002) Fileserver label= OS type: Linux Block size=1024 (log=0) Fragment size=1024 (log=0) 51200 inodes, 204784 blocks 10239 blocks (5.00%) reserved for the super user First data block=1 25 block groups 8192 blocks per group, 8192 fragments per group 2048 inodes per group Superblock backkups stored on blocks: 8193, 24577, 40961, 57345, 73729

Writing inode tables: done Writing superblocks and fileserver accounting information: done

This fileserver will be automatically checked every 29 mounts or 180 days, whichever comes first. Use tune2fs -c or -i to override.

- 11. 新しいディレクトリーを作成します。 最後に、Linux ファイル・ツリーの中で、新しいファイル・シ ステムにアクセスするために使用するディレクトリーを作成する必要があります。また、新しいファイ ル・サーバーを、ディレクトリー・ツリー内のその位置に割り振ることも必要です。そのためには、次 のようにしてディレクトリーを作成し、物理資源をマウントします。
	- a. mkdir /mnt/data と入力して、**Enter** を押します。
	- b. mount /dev/hdb1 /mnt/data と入力して、**Enter** を押します。
- 12. 項目を追加します。 これで、実行中の Linux 区画から、新しい仮想ディスク・スペースを利用できる ようになりました。資源アクセス Linux 開始の自動マウント機能を利用するため、 /etc/fstab ファ イル (マウント定義の保存されているファイル) にエントリーを 1 個追加します。 この例の場合、 /etc/fstab に追加するエントリーは次のとおりです。

/dev/hdb1 /mnt/data ext2 defaults 1 1

## ネットワーク・サーバー記述

ネットワーク・サーバー記述をリンクしたり削除する方法については、 以下のトピックを参照してくださ い。

ネットワーク・サーバー記述 (NWSD) は、 構成に名前を付け、Linux 区画を開始および停止するためのイ ンターフェースを提供し、 Linux と仮想ディスクとの間のリンクを提供するために使用されます。

### 複数の **NWSD** 間での **NWSSTG** のリンク

ネットワーク・サーバーの記憶スペースを、 複数のネットワーク・サーバー記述にリンクすることが可能 です。

ゲスト区画またはネットワーク・サーバー記述は、他のネットワーク・サーバー記述とデータを共用するこ とができます。他のネットワーク・サーバー記述とデータを共用すれば、複数のネットワーク・サーバー記 述が読み取り専用でデータにアクセスできることになります。複数の区画がアクセスするようなアプリケー ションが存在する場合、複数のネットワーク・サーバー記述の間でデータを共用するオプションは役立ちま す。共用データを読み取れるネットワーク・サーバー記述の数には、制限がありません。

さらに、共用更新ネットワーク・サーバー記憶スペースを実装することも可能です。複数のネットワーク・ サーバー記述がデータにアクセスできますが、ある時点でデータを更新できるネットワーク・サーバー記述 はただ 1 つです。他のネットワーク・サーバー記述がデータをドライブから読み取っている間は、データ を更新できません。このオプションが役立つのは、共用データの変更が、複数の区画によって共用されたア プリケーションに影響を及ぼすような場合です。

NWSSTG を複数の NWSD にリンクするには、 以下のステップに従ってください。

- 1. i5/OS コマンド行で、 コマンド ADDNWSSTGL を入力して **Enter** を押します。
- 2. 「サーバー記憶域リンクの追加 (Add Server Storage Link display)」画面で、以下の情報を入力します。
	- NWSSTG (名前)
	- NWSD (名前)
	- DYNAMIC (\*YES)
	- DRVSEQNBR (\*CALC)
- 3. **F10** (追加のパラメーター) を押します。
- 4. 記憶スペースのアクセス・タイプを入力して **Enter** を押します。

#### 論理区画用 **NWSD** の削除

ネットワーク・サーバー記述 (NWSD) をリンク解除して、論理区画から削除する方法を説明します。

NWSD を削除する前に、 その NWSD に関連付けられている記憶スペースをリンク解除する必要がありま す。 その後、NWSD を削除することができます。NWSD のリンク解除を行う方法について詳しくは、 [58](#page-63-0) [ページの『論理区画からのディスク・ドライブのリンク解除』を](#page-63-0)参照してください。

NWSD 用サーバー・ドライブの記憶スペースをリンク解除するには、以下のステップを実行します。

- 1. i5/OS コマンド行で、RMVNWSSTGL NWSSTG(nwsdname1) NWSD(nwsdname) と入力し、
- 2. **Enter** を押します。

### 記憶スペースのリンク解除**:**

インストール・ソース・ドライブの記憶スペースをリンク解除するには、以下のステップを実行します。

- 1. i5/OS コマンド行で、RMVNWSSTGL NWSSTG(nwsdname2) NWSD(nwsdname) と入力し、**Enter** を押します。
- 2. このとき、 NWSD にリンクされた任意のユーザー定義記憶スペースを削除することもできます。そう するには、必要な回数だけ次のコマンドを使用します。

a. i5/OS コマンド行で、RMVNWSSTGL NWSSTG(nwsstgname) NWSD(nwsdname) と入力し、

<span id="page-47-0"></span>b. **Enter** を押します。

#### **NWSD** の削除**:**

論理区画用のネットワーク・サーバー記述 (NWSD) を削除するには、以下のステップを実行します。

- 1. i5/OS コマンド行で、WRKNWSD と入力して、**Enter** を押します。
- 2. ネットワーク・サーバーの左横のオプション・フィールドに **8** と入力して、 **Enter** を押します。 「構 成状況の処理 (Work with Configuration Status)」画面が表示されます。
- 3. NWSD の状況がオフに変更されていない場合、ネットワーク・サーバーの左横のオプション・フィール ドに **2** と入力して、 **Enter** を押します。そうでない場合は、次のステップに進みます。
- 4. **F3** を押して元の画面に戻ります。
- 5. ネットワーク・サーバーの左横のオプション・フィールドに **4** と入力して、 **Enter** を押します。
- 6. 「ネットワーク・サーバー記述の削除の確認 (Confirm Delete of Network Server Descriptions)」画面 で、 **Enter** を押します。

### 論理区画用ディスク・ドライブの削除

論理区画内のディスク・ドライブを削除するには、i5/OS コマンドを使用する必要があります。

ディスク・ドライブを削除する前に、 それを NWSD からリンク解除しなければなりません。 リンク解除 が終わったら、削除が可能になります。詳しくは、 58 [ページの『論理区画からのディスク・ドライブのリ](#page-63-0) [ンク解除』](#page-63-0) を参照してください。

### **iSeries** ナビゲーターでの論理区画用ディスク・ドライブの削除**:**

ディスク・ドライブを削除するには、以下のようにします。

- 1. 「ネットワーク」 → 「**Windows** 管理」 → 「ディスク・ドライブ」をクリックします。
- 2. 削除したいディスク・ドライブを右クリックします。
- 3. 「削除」をクリックします。
- 4. 確認パネルで、「削除」をクリックします。

#### **CL** コマンドでの論理区画用ディスク・ドライブの削除**:**

「ネットワーク・サーバー記憶スペースの削除」CL コマンド DLTNWSSTG を使用してディスク・ドライ ブを削除するには、 以下のステップに従います。

- 1. DLTNWSSTG と入力して、**F4** を押します。
- 2. 「ネットワーク・サーバー記憶スペース (Network server storage space)」フィールドにディスク・ドラ イブの名前を入力します。 **Enter** を押します。

## ネットワーク・サーバー記述 **(NWSD)** のパラメーターと説明

ネットワーク・サーバー記述 (NWSD) は、 構成に名前を付け、Linux 区画を開始および停止するためのイ ンターフェースを提供し、 Linux と仮想ディスクとの間のリンクを提供するために使用されます。

論理区画の NWSD を作成する前に、各パラメーターの説明を理解しておく必要があります。詳しくは、 19 [ページの『ネットワーク・サーバー記述とネットワーク・サーバー記憶スペースの作成』](#page-24-0) を参照してく ださい。

次の表は、各パラメーター値と、論理区画を実行する場合に各パラメーターを使用する方法について説明し ています。

表 *11. NWSD* のパラメーターと説明

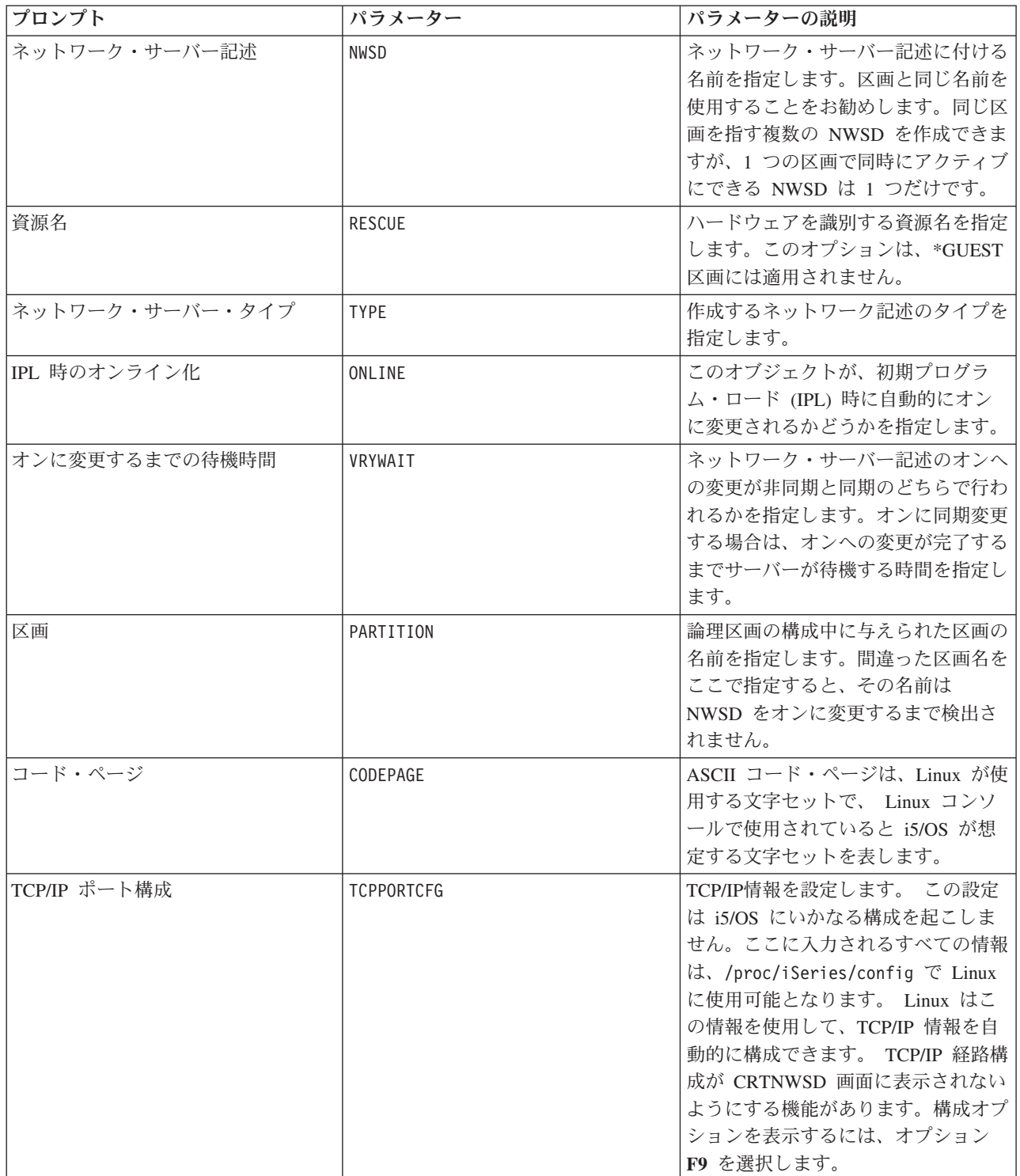

表 *11. NWSD* のパラメーターと説明 *(*続き*)*

| プロンプト            | パラメーター            | パラメーターの説明                                 |
|------------------|-------------------|-------------------------------------------|
| TCP/IP 経路        | <b>TCPRTE</b>     | リモート宛先サーバーへの経路または                         |
|                  |                   | ネットワーク・サーバーの TCP/IP 構                     |
|                  |                   | 成へのネットワークを識別できるよう                         |
|                  |                   | になります。経路の指定には、経路の                         |
|                  |                   | 宛先、サブネット・マスク、およびネ                         |
|                  |                   | クスト・ホップ IP アドレスという 3                      |
|                  |                   | つの要素が関係しています。 最大で<br>24 のルート指定を入力できます。    |
| TCP/IP ホスト名      | TCPHOSTNAM        | ネットワーク・サーバーに関連付ける                         |
|                  |                   | 略式のホスト名を指定します。ホスト                         |
|                  |                   | 名は、2 - 63 文字のテキスト・スト                      |
|                  |                   | リングです。ホスト名には、以下の文                         |
|                  |                   | 字を使用できます。                                 |
|                  |                   | • A - Z の英字                               |
|                  |                   | • 0 - 9 の数字                               |
|                  |                   | • 負符号(-)                                  |
| TCP/IP ドメイン・サーバー | TCPDMNNAME        | ネットワーク・サーバーに関連付けら                         |
|                  |                   | れたローカル・ドメイン・ネームを指                         |
|                  |                   | 定します。ドメイン・ネームは、2 -                        |
|                  |                   | 255 文字のテキスト・ストリングで                        |
|                  |                   | す。ドメイン・ネームは、ピリオドで                         |
|                  |                   | 区切られた 1 つ以上のラベルで構成                        |
|                  |                   | されます。各ラベルの文字数は最大で<br>63 です。 ドメイン・ネームには、 以 |
|                  |                   | 下の文字を使用できます。                              |
|                  |                   | • A - Z の英字                               |
|                  |                   | • 0 - 9 の数字                               |
|                  |                   | • 負符号 (-)                                 |
|                  |                   | • ピリオド (.)。ピリオドは、ドメイ                      |
|                  |                   | ン・スタイル名のラベル同士を区切                          |
|                  |                   | る場合に限って使用できます (RFC                        |
|                  |                   | 1034 を参照)。                                |
| TCP/IP ネーム・サーバー  | <b>TCPNAMESRV</b> | ネットワーク・サーバーが使用する、                         |
|                  |                   | ネーム・サーバーの IP アドレスを指                       |
|                  |                   | 定します。通常、これは iSeries サー                    |
|                  |                   | バーの値と同じ値です。                               |
| 制限装置リスト          | <b>RSTDDEVRSC</b> | Linux を実行する論理区画が、アクセ                      |
|                  |                   | スできるサーバー内のすべての光ディ                         |
|                  |                   | スク装置と磁気テープ装置を指定でき                         |
|                  |                   | ます。 Linux がこれらの装置を使用                      |
|                  |                   | できないように制限するために、この                         |
|                  |                   | 機能を使用します。                                 |

表 *11. NWSD* のパラメーターと説明 *(*続き*)*

| プロンプト          | パラメーター         | パラメーターの説明                                                                                                    |
|----------------|----------------|----------------------------------------------------------------------------------------------------|
| 日付と時刻の同期化      | SYNCTIME       | iSeries がネットワーク・サーバーの<br>日付と時刻を、 iSeries サーバーの日<br>付と時刻と同期化するかどうかを指定<br>します。 TCP/IP 構成の場合と同様、<br>このパラメーターは<br>/proc/iSeries/config ファイル内で<br>のみ反映されます。 |
| IPL ソース        | <b>IPLSRC</b>  | Linux カーネルのロード元を指定しま<br>す。                                                                                                    |
| IPL ストリーム・ファイル | <b>IPLSTMF</b> | Linux カーネルへのパスを指定しま<br>す。オンへの変更コマンドを実行して<br>いるユーザーは、ファイルとファイル<br>に先行するパスに対する読み取りアク<br>セスを持っている必要があります。                                                 |
| IPL パラメーター     | <b>IPLPARM</b> | 開始時に Linux カーネルに渡される<br>一連の文字を指定します。これは、コ<br>マンド、またはカーネルの構成情報で<br>構成されます。                                                                              |
| 権限             | AUT            | サーバーは、オブジェクトが作成され<br>たライブラリーの作成権限プロンプト<br>に指定された値を使用して、オブジェ<br>クトの権限を判別します。                                                                            |
| テキスト           | <b>TEXT</b>    | ネットワーク・サーバーを簡単に説明<br>するテキスト。テキスト記述は、50<br>文字以内でアポストロフィで囲む必要<br>があります。                                                                                  |

# アプリケーションのサポート

論理区画内で iSeries Access for Linux および Samba を効果的に使用する方法について、 以下のトピック を参照してください。

## **ODBC** ドライバーおよび **5250** セッションの **iSeries Access for Linux** サポート

iSeries Access for Linux には、 ODBC API に対応して作成された Linux アプリケーションから iSeries データベース・データにアクセスする ODBC ドライバーと、 iSeries サーバーにアクセスする 5250 エミ ュレーターが組み込まれています。 ODBC ドライバーは、 iSeries Access for Windows の ODBC ドライ バーに基づいています。

詳しくは、iSeries Access for Linux を参照してください。

## **i5/OS NetServer** による **Samba** のサポート

iSeries NetServer は Linux をサポートしています。 このサポートにより、Samba を実行する Linux クラ イアントが iSeries NetServer に接続することができます。

Samba とは、 Microsoft® Networking と互換性のあるオープン・ソースのクライアントおよびファイル・ システムで、Linux の現行ディストリビューションに付属しています。 Samba の i5/OS NetServer のサポ

ートについて詳しくは、[Linux for iSeries \(](http://www.ibm.com/servers/eserver/iseries/linux/)英語) を参照してください。

## **SAMBA** と **NFS** を使用して統合ファイル・システムのファイルにアクセスする方法

Linux 区画のユーザーやアプリケーションは、さまざまなツールを使用することによって、 統合ファイ ル・システム内に保存されているファイルにアクセスできます。 その中には、ネットワーク・ファイル・ システム (NFS) および SAMBA が含まれます。

Samba の i5/OS NetServer のサポートについて詳しくは、[Linux for iSeries \(](http://www.ibm.com/servers/eserver/iseries/linux/)英語) を参照してくださ い。

## 論理区画のバックアップと回復

iSeries で論理区画を組み込むと、2 つのオペレーティング・システム (i5/OS および論理オペレーティン グ・システム) が結合されます。バックアップを管理するために i5/OS のユーティリティーまたは Linux のユーティリティー、 あるいは両方を組み合わせたものを使用できます。

バックアップ方針を計画している場合、Linux の文書に加えて『バックアップおよび回復』を参照してくだ さい。eServer 5800 サーバー上でのバックアップと回復について詳しくは、『Linux システムのバックアッ プおよび回復 (Backup and Recover Linux Installations)』を参照してください。

## 仮想および直接接続ディスクのバックアップ・オプション

Linux および i5/OS ユーティリティーの仮想および直接接続ディスクのバックアップ・オプションについ て説明します。

iSeries サーバー上の Linux 区画の関係するデータのバックアップおよびリカバリーには、 2 種類のオプ ションがあります。

- v Linux 内で実行されるユーティリティー
- v i5/OS 内で実行されるコマンド

## **Linux** 内で実行されるユーティリティー

Linux 内で実行されるユーティリティーは、ネイティブ・ディスクに Linux をインストールしたユーザ ー、およびデータのバックアップ中に Linux 区画をオフに変更できないユーザーにとって役立ちます。 Linux において最も広く使用されるデータ・バックアップ・ユーティリティーは、 tar (Tape ARchive) ユ ーティリティーです。 tar ユーティリティーは、ファイルおよびディレクトリーを 1 つのファイルにアー カイブします。そのアーカイブ・ファイルは、次の 2 種類の方法で保存できます。

- v 仮想テープ装置または直接接続磁気テープ装置に、直接ファイルを書き込むことができます。この代替 方法について詳しくは、 52 ページの『ホスト管理の Linux [ファイルをホスト上の共用テープ装置に保管](#page-57-0) [および復元する』を](#page-57-0)参照してください。
- v 区画のファイル・システム内のファイルにファイルを書き込むことができます。この方法は、たとえば 次のようにして実行します。

例**:** *tar -cvf /tmp/etc.tar /etc*

<span id="page-52-0"></span>上記の例では、以下のとおりです。

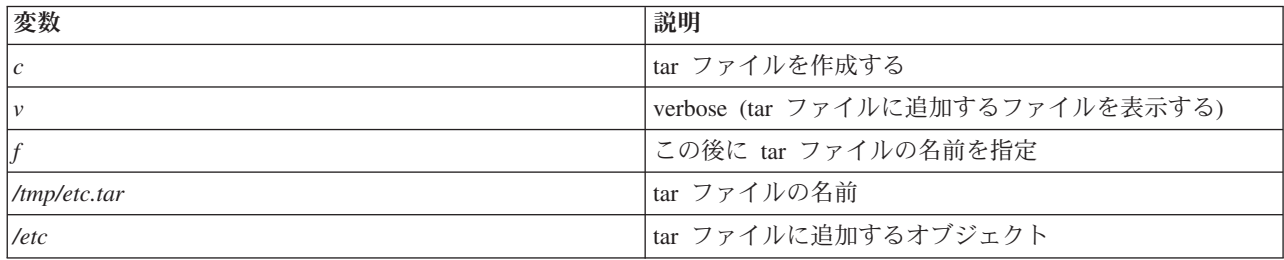

注**:** */etc* はディレクトリーなので、そのディレクトリーとそのサブディレクトリーの内容すべてが tar ファ イルに追加されます。

tar が作成されたなら、さまざまな方法によってそれをオフライン媒体に保管できます。たとえば、仮想テ ープ装置や直接接続磁気テープ装置に書き込むことができます。あるいは、IFS にコピーしておき、後で保 管/復元操作を実行する時点でそれを含めることができます。

Linux 区画のデータの tar アーカイブは、通常のサーバー稼働中に作成できます。また、区画の cron デー モン (chronology の略、Linux のスケジューリング・メカニズム) を使用することによって、 tar ユーティ リティーを自動的に開始することも簡単にできます。さらに、at ユーティリティーを使用すれば、1 回限 りのバックアップ要求のスケジューリングも可能です。たとえば、9 月 19 日の午後 10 時に、 tar ユー ティリティーを使用して /etc ディレクトリーをバックアップするには、 次の Linux コマンドを入力する ことができます。

at 10pm Sep 19 -f tar.command

### **i5/OS** コマンド

仮想ディスクを使用している場合は、 i5/OS において使用できる、バックアップおよびリカバリーのため の強力なツールがあります。オブジェクト保管 (SAV) コマンドとオブジェクト復元 (RST) コマンドを使 用すると、仮想ディスク全体を現在の状態のまま保管したり復元したりできます。

SAV コマンドは、統合ファイル・システムの中で、 QFPNWSSTG ディレクトリーの下にある仮想ディス クと同じ名前のディレクトリーを保管します。 Linux カーネルが仮想ディスク上の PReP 開始区画に保管 されている場合、バックアップおよびリカバリーを実行する方法としては、これが最も効率的です。ほとん どの Linux ディストリビューションでは、デフォルトのインストール・システムの一部としてそのように なっているのが普通です。

Linux カーネルが PReP 区画に保管されている場合には、 iSeries を完全に再インストールした後で Linux 区画を復元し、開始することができます。また、保管した仮想ディスクは、 FTP やテープ装置を使用する ことにより他の iSeries サーバーに送ることもできます。

### 読み取り専用共用記憶スペースの使用方法

共用記憶スペースからのデータの読み取り方法を説明します。

注**:** tar、at、および cron ユーティリティーについては、 Linux の man コマンド (manual の略) を使用し てください。 例: man tar

バージョン 5 リリース 2 では、 複数の Linux 区画の間で仮想ディスクを共用する機能が追加されまし た。複数の区画が、1 つの共用記憶スペースから同時にデータを読むことが可能になりました。仮想ディス クの共用機能は、 複数の Linux 区画で同じファイルを使用することが必要になった場合に便利です。たと えば、

- v Web サーバーとして使用されている複数の Linux 区画が同じ Web ページを参照する場合。
- v 複数の Linux 区画が同じファイルから文書を読む場合。
- v 複数の Linux 区画で、 Apache Web サーバー・プログラムの同じ複写を実行する場合。

記憶スペースを使用するには、 仮想ディスクにリンクしてユーザー・アクセスを設けなければなりませ ん。 共用読み取り専用記憶スペースを使用するには、以下のいずれかの方式を使用してください。

#### **iSeries** ナビゲーターを使用します。**:**

iSeries ナビゲーターを使用してディスク・ドライブをリンクするには、次のようにします。

- 1. 「ネットワーク」「**Windows** 管理」「ディスク・ドライブ」をクリックします。
- 2. 使用できるディスク・ドライブを右クリックして、「リンクの追加 **(Add Link)**」を選択します。
- 3. ディスクのリンク先にしたいサーバーを選択します。
- 4. 使用できるリンク・タイプの 1 つとリンク・シーケンス位置を選択します。
- 5. 「共用 **-** 読み取り **(Shared Read)**」アクセス・タイプを選択します。
- 6. 「**OK**」をクリックします。

#### 「ネットワーク・サーバー記憶域リンクの追加」コマンドを使用します。**:**

「ネットワーク・サーバー記憶域リンクの追加」コマンドを使用してディスク・ドライブをリンクするに は、 次の指示に従います。

1. 「ネットワーク・サーバー記憶域リンクの追加 (ADDNWSSTGL)」コマンドを入力します。 複数の Linux 区画が並行して共用する仮想ディスクの記憶域リンクのアクセス・タイプは、読み取り (\*READ) でなければなりません。

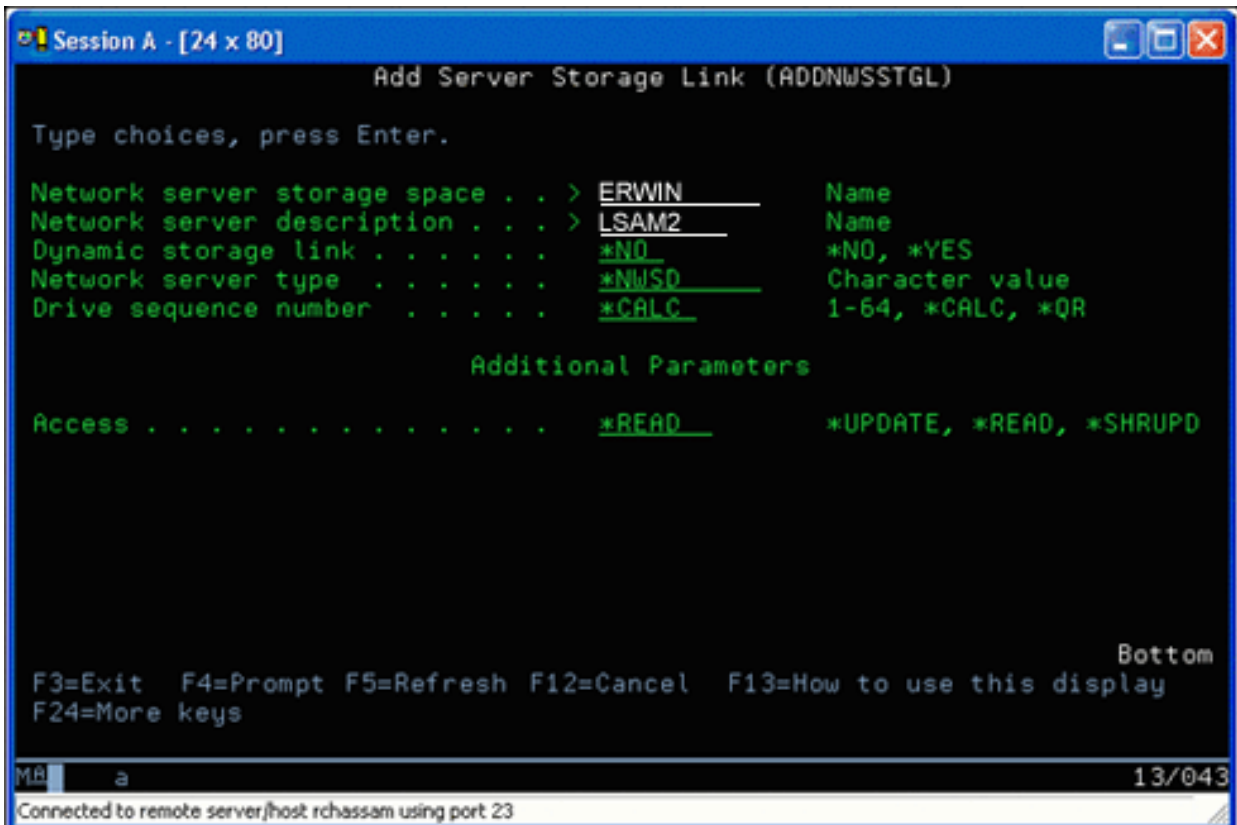

「サーバー記憶域リンクの追加 (ADDNWSSTGL)」画面で、「動的記憶域リンク」フィールドには \*YES か \*NO のいずれかの値を入力します。「アクセス」オプションを表示するには、F9 キーを押し ます。 複数の Linux 区画がディスクを共用する場合、それらの区画は、 Linux から読み取り専用アク セスによりディスクにアクセス (マウント) しなければなりません。

2. Linux にディスクの読み取り専用アクセス権を付与するには、次の 2 種類の方法があります。

- v mount コマンドのオプションを使用する
- v /etc/fstab ファイルにパラメーターとして読み取り専用を指定する

mount コマンドを使用してファイル・システムを読み取り専用としてマウントするには、 たとえば次のよ うにします。

mount -o ro /dev/hdb1 /mnt/data2

/etc/fstab ファイルにおいて、ディスク資源を読み取り専用としてマウントすることを指定するエントリー は、次のようになります。

/dev/hdb1 /mnt/data ext2 ro 1 1

### ユーザー・アクセスの更新および提供*:*

共用記憶スペースを更新してユーザー・アクセスを設ける手順は、次のとおりです。

- 1. すべてのユーザーに、記憶スペースに対する \*SHRUPD アクセス権を付与します。
- 2. すべてのユーザーが、その記憶スペースを読み取り専用アクセスで同時にオープンするようにします。
- 3. すべてのユーザーが、Linux 内からその記憶スペースのデータへのアクセスを停止し、その装置をクロ ーズする (アンマウントする) ようにします。
- 4. 1 ユーザーが、読み取り/書き込みアクセスでその装置をオープンし、データを更新した後、装置をクロ ーズするようにします。
- 5. すべてのユーザーが、並行読み取り専用アクセスでその装置を再びオープンするようにします。

その他の制約事項:

- v i5/OS のバージョン 5 リリース 2 またはそれ以降が必要ですが、 1 次区画である必要はありません。
- v 記憶スペースとしてサポートされる最大のサイズは 1000 GB です。
- 記憶スペースの数としてサポートされる最大の数は 64 です。しかし、サーバーにリンクできる記憶ス ペースは 64 ですが、Linux に認識される記憶スペースはそのうち先頭の 20 のみで、 しかも Linux デ ィストリビューションごとに違います。

## 読み取り**/**書き込みモードでのディスクの共用アクセス

読み取り/書き込みモードでディスクに共用アクセスする方法を説明します。

複数の論理区画から 1 つの仮想ディスクへの同時アクセスは読み取り専用アクセスに限られてはいます が、 V5R2 の機能拡張により、 複数の論理区画が同じ仮想ディスクをそれぞれのネットワーク記憶域記述 子 (NWSD) にリンクできるようになりました。 しかし、読み取り/書き込みモードでディスクにアクセス できるのは、 一度に 1 つの区画だけです。 詳しくは、 47 [ページの『読み取り専用共用記憶スペースの使](#page-52-0) [用方法』](#page-52-0) を参照してください。

読み取り/書き込みモードでディスクにアクセスするには、 以下のいずれかの方式を使用してください。

#### **iSeries** ナビゲーターを使用します。**:**

iSeries ナビゲーターを使用してディスク・ドライブにアクセスするには、次のようにします。

- 1. 「ネットワーク」「**Windows** 管理」「ディスク・ドライブ」をクリックします。
- 2. 使用できるディスク・ドライブを右クリックして、「リンクの追加 **(Add Link)**」を選択します。
- 3. ディスクのリンク先にしたいサーバーを選択します。
- 4. 使用できるリンク・タイプの 1 つとリンク・シーケンス位置を選択します。
- 5. 「共用 **-** 更新 **(Shared Update)**」アクセス・タイプを選択します。
- 6. 「**OK**」をクリックします。

#### 「ネットワーク・サーバー記憶域リンクの追加」コマンドを使用します。*:*

「ネットワーク・サーバー記憶域リンクの追加」コマンドを使用してディスク・ドライブをリンクするに は、 次の指示に従います。

1. 「ネットワーク・サーバー記憶域リンクの追加 (ADDNWSSTGL)」コマンドを入力します。 このコマ ンドは、ネットワーク記憶スペースをネットワーク・サーバー記述子にリンクします。アクセス・タイ プを共用アップデート (\*SHRUPD) に設定する必要があります。

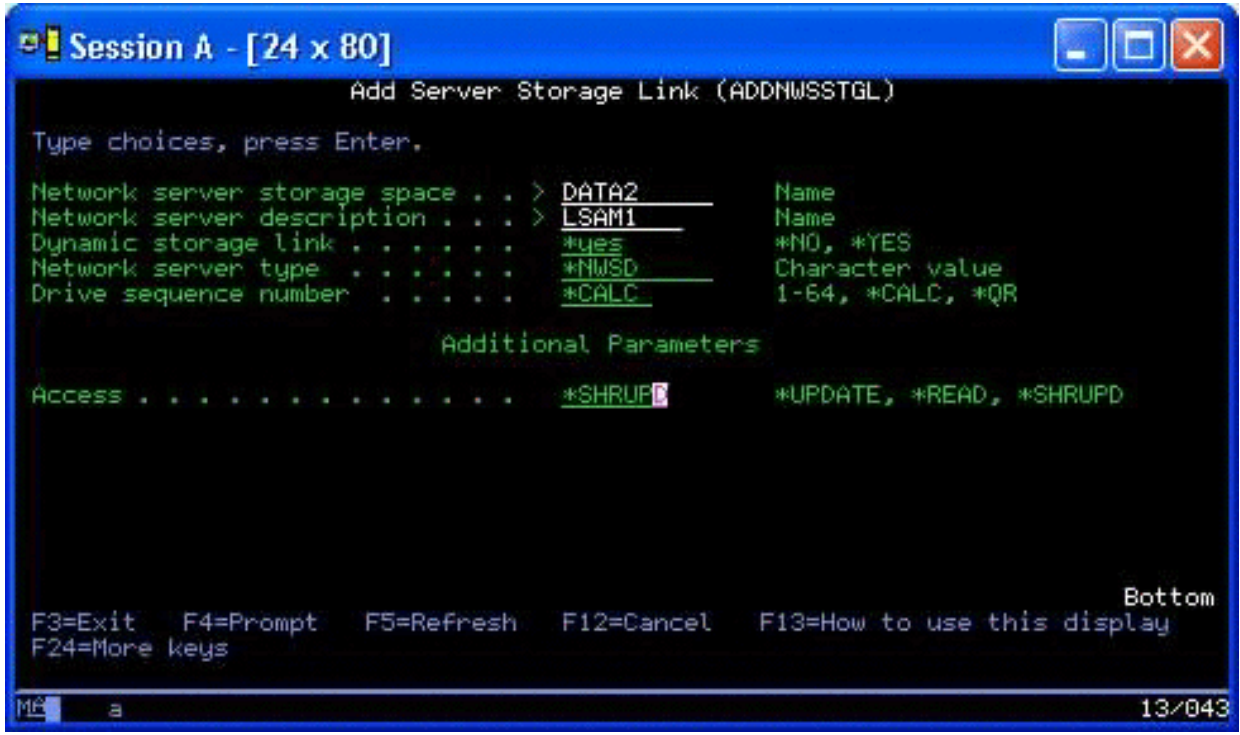

2. 「動的記憶域リンク」フィールドに、\*YES または \*NO のいずれかを指定できます。

3. **F9** キーを押して、「アクセス」フィールドを表示します。

ネットワーク記憶域を区画にリンクすれば、 mount コマンドを使用することによって Linux がその記憶域 にアクセスできるようになります。 たとえば、仮想ディスクを読み取り/書き込みモードでマウントするに は、 次のような mount コマンドを使用します。

mount /dev/hdb1 /mnt/data2

他の区画がそのディスクをマウントしていなければ、mount は正常に実行されます。他のいずれかの区画 がそのディスクをマウントしていた場合、次のようなエラーになります。

mount: /dev/hdb5: can't read superblock

その区画にアクセス権を付与するためには、第 1 の区画 (つまり現在その資源にアクセスしている区画) がまずアクセス権を解放する必要があります。そのためには、次のようにして Linux の umount コマンド を使用します。

umount /dev/hdb1

第 1 の Linux 区画が資源を解放した場合、 第 2 の Linux 区画がそれをマウントし、アクセスできるよ うになります。

## **iSeries** 区画内の **Linux** サーバーの複製を短時間で作成する

仮想装置 (ディスクおよびネットワーク) を使用すると、 Linux のハードウェア構成を変更することな く、 ある iSeries サーバー上の Linux 区画の複製を作成し、 それを同じまたは別の iSeries サーバーに復 元する場合に、 Linux 区画に直接接続することの必要なハードウェア装置の数が少なくなります。

仮想ディスクを複写するには、次のようにします。

1. 専用保守ツールにサインオンします。

- <span id="page-57-0"></span>2. ネットワーク・サーバー記述の作成 (CRTNWSD) コマンドを実行します。
- 3. ネットワーク・サーバー記憶スペースの処理 (WRKNWSSTG) コマンドを実行します。
- 4. 複写するネットワーク・サーバー記憶スペースの横のオプション・フィールドに、3 (コピー) を入力し ます。 「NWS 記憶スペースの作成 (Create NWS Storage Space)」画面が表示されます。「サイズ」パ ラメーターおよび「複写元の記憶スペース (From storage space)」パラメーターの入力フィールドには、 すでに値が入力されています。
- 5. 新しい仮想ディスクの名前と説明を指定してから、**Enter** キーを押してください。 この時点で、既存の 仮想ディスクの複写となる新しい仮想ディスクがサーバーによって作成されます。
- 6. 複製を作成する仮想ディスクごとに、ステップ 1-5 を繰り返します。
- 7. ネットワーク・サーバー記憶域リンクの追加 (ADDNWSSTGL) コマンドを使用することによって、各ネッ トワーク・サーバー記憶スペースを、該当するネットワーク記憶域記述にリンクします。
- 8. VRYCFG コマンドを使用することによって、新しい論理区画をオンに変更します。

1 つの仮想ディスクを 2 つのディスクに分割して、付加的なディスク記憶域を保管します。 読み取り専用 アクセス用に大きいディスク、 読み取り/書き込みアクセス用に小さいディスクを使用します。 これで読 み取り/書き込みディスクをコピーし、読み取り専用ディスクを共用できるようになりました。

### ホスト管理の **Linux** ファイルをホスト上の共用テープ装置に保管および復元する

ホスト管理の Linux データを共用磁気テープ装置に保管し、その磁気テープ装置からデータを復元するに は、 Linux の tar コマンドか、 または i5/OS のオブジェクト保管 (SAV) コマンドとオブジェクト復元 (RST) コマンドを使用します。

tar を使用してデータを保管した場合、データを復元するには再び tar を使用するしかありません。 同じ ように、SAV を使用してデータを保管した場合、データを復元するには RST を使用する以外に方法はあ りません。データのバックアップおよび復元のためのこれら 2 つの方法には、互換性がありません。

次のような制限があります。

- v RedHat および Suse での磁気テープ装置の名前は、/dev/iseries/vt0、vt1、などです。 TurboLinux の場合 は、独自の命名規則が使用されます。
- v Linux から磁気テープ装置を使用するには、 i5/OS でテープをオフに変更する必要があります。 i5/OS の SAV または RST コマンドを使用して NWSD への保管または復元を実行するには、 Linux が非ア クティブになっていなければなりません (NWSD がオフに変更されていなければなりません)。
- v 記憶スペースの保管は、大抵の場合、tar を使用した保管よりもずっと高速ですが、ファイル・レベルの バックアップやリカバリーの機能はありません。
- Linux では、1 つのライブラリー装置の中のテープを切り替える機能はサポートされていません。現在装 置に入っているテープのみ、使用できます。
- v 同じテープ・ボリュームに、i5/OS データと tar データの両方を保管することはできません。

### **Linux** の **tar** を使用してホスト管理の **Linux** ファイルを保管および復元する

Linux の tar によるバックアップは、ファイル・レベルのバックアップです。 tar コマンドで指定されたフ ァイルおよびディレクトリーだけが保管されます。そのため、tar を使用する場合、ファイル・サーバーに 含まれない Linux データは保管されません。 たとえば、tar コマンドを使用した場合、 PReP 開始区画に あるカーネルは保管できません。

## **Linux** の **tar** によるファイルの保管

ホスト管理の Linux ファイルをホストの共用磁気テープ装置に保管するための Linux コマンドは、 次の とおりです。

tar -b 40 -c -f /dev/iseries/vt0 files

ここで、

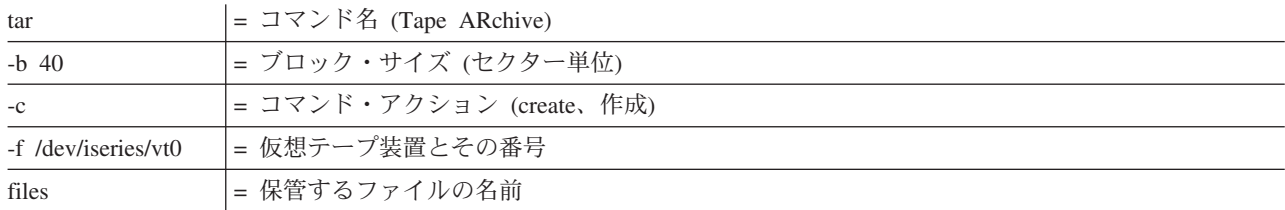

通常 Linux は、磁気テープを「キャラクター型デバイス」として処理します。つまり、データの長いスト リームとしては高速に読み書きできるが、特定のデータには短時間でアクセスできないものとして処理しま す。一方、Linux においてディスクまたは CD は「ブロック型デバイス」として処理されます。つまり、 そのデバイスのどの位置についても読み取りと書き込みを高速に実行でき、 mount コマンドに適したもの として処理します。 -b 40 引数は、Linux ではアーカイブ・ストリームを 40 セクター (20 KB) のブロッ クを単位として書き込むように指定しています。この引数の値を指定しない場合、デフォルト値は 20 セク ター (10 KB) です。その場合、値に 40 を指定した場合に比べて、仮想テープに関するパフォーマンスは 低くなります。

-c 引数は、tar コマンドによって、 (アーカイブからファイルを復元するのではなく、また既存のアーカイ ブに個々のファイルを追加するのでもなく)、新しいアーカイブを作成すること、または古いものが存在す る場合はそれを上書きすることを指定しています。

-f /dev/iseries/vt0 引数は、 iSeries サーバー上の仮想テープ 0 を使用することを指定しています。 tar コ マンドの実行後、Linux はその磁気テープ装置をクローズし、テープを巻き戻します。 1 つのテープに複 数のアーカイブを保管する場合は、テープを一度使用した後も巻き戻さないようにし、次のファイル・マー カーまでテープを移動する必要があります。その場合は、装置として vt0 の代わりに nvt0 (nonrewinding virtual tape (巻き戻しなし仮想テープ)) を指定します。

files 引数には、保管するファイルおよびディレクトリーの名前を指定します。

### **Linux** の **tar** によるファイルの復元

ホスト管理の Linux ファイルをホストの共用磁気テープ装置から復元するための Linux コマンドは、 次 のとおりです。

tar -b 40 -x -f /dev/iseries/vt0 files

これは、ファイルをテープに保管した際に使用した tar コマンドにおいて、-c (create) 引数を、 -x (extract) 引数に置き換えたものです。

## **i5/OS** の **SAV** および **RST** を使用してホスト管理の **Linux** データを保管および復元す る

ホスト管理の Linux データを i5/OS からバックアップする場合、ドライブ・レベルのバックアップになり ます。つまり、個々の Linux ファイルではなく、仮想ディスクまたはネットワーク記憶スペースの内容全 体がバックアップされます。したがって、正しい SAV コマンドを使用した場合、 PReP 開始区画内のカ

ーネルも含め、ドライブ上のすべての情報がバックアップされます。

## **i5/OS SAV** によるホスト管理の **Linux** データの保管

i5/OS の場合、データはネットワーク・サーバー記憶スペースに入っています。ホスト管理の Linux ファ イルをホストの共用磁気テープ装置に保管するための i5/OS コマンドには、 次のものが含まれます。

- 1. オブジェクト保管 (SAV)。ネットワーク・サーバー記憶スペースを保管ファイルに保管します。「オブ ジェクトの保管 (Save Object)」画面で、次のパラメーター値を入力します。
	- v 「装置」フィールドで、関連する i5/OS 装置記述を入力します。たとえば、磁気テープ装置の名前が TAP01 の場合は /qsys.lib/tap01.devd と入力します。 QGPL などのライブラリーに含まれている 保管ファイルに保管するには、 /qsys.lib/qgpl.lib/myfile.file と入力します。
	- 「オブジェクト: 名前 (Objects: Name)」フィールドに、ネットワーク・サーバー記憶スペースの IFS 位置を入力します。たとえば、ネットワーク・サーバー記憶スペースの名前が TEST1 の場合は、 /qfpnwsstg/test1 と入力します。
- 2. 「保管オブジェクトの表示 保管ファイル (DSPSAVF)」を実行して、変更された保管ファイルが存在 していることを確認します。新しい保管ファイル名の左にある「オプション」フィールドに、5 (サブデ ィレクトリー内のオブジェクトを表示 (Display objects in subdirectory)) を入力します。保管ファイル内 のストリーム・ファイルのリストが表示されます。

### **i5/OS RST** によるホスト管理の **Linux** データの復元

ホスト管理の Linux ファイルをホストの共用磁気テープ装置から復元するための OS/400 コマンドは、 オ ブジェクト復元 (RST) コマンドです。「オブジェクトの復元 (Save Object)」画面で、次のパラメーター値 を入力します。

- v 実磁気テープ装置から復元する場合は、「装置」フィールドに、関連する i5/OS 装置記述を入力しま す。たとえば、磁気テープ装置の名前が TAP01 の場合は /qsys.lib/tap01.devd と入力します。 QGPL など、ライブラリーに含まれている保管ファイルから復元するには、 /qsys.lib/qgpl.lib/myfile.file と入力します。
- v 「オブジェクト: 名前 (Objects: Name)」フィールドに、ネットワーク・サーバー記憶スペースの IFS 位 置を入力します (/qfpnwsstg/test1 など)。

## **Linux** 仮想テープのトラブルシューティング

Linux 仮想テープへのアクセス中にエラーが発生した場合は、ファイル /proc/iSeries/viotape を調べてくだ さい。これには、i5/OS 装置名と Linux 装置名の間のマッピングの記述と、各テープ装置で最後に発生し たエラーが記録されています。以下に、よくあるエラーとその対処方法を示します。

#### **Device unavailable (**装置が利用不可**)**

i5/OS で装置をオフに変更してください。

「準備未完了 **(Not ready)**」

操作を再試行してください。/proc/iSeries/viotape 内の同じ記述を使用しても、やはり操作がエ ラーになる場合は、磁気テープ装置内に正しい媒体が入っていることを確認してください。

**Load failure (**ロード障害**)** または **Cleaning cartridge found (**クリーニング・カートリッジ**)** 磁気テープ装置内に正しい媒体が入っていることを確認してください。

#### **Data check (**データ・チェック**)** または **Equipment check (**装置チェック**)**

テープの読み取りまたは書き込みで、サポートされているブロック・サイズを使用しているこ とを確認してください。現在のところ、IBM でサポートされている磁気テープ装置で使用で きるブロック・サイズは、 20 KB です (tar の -b 40 引数で指定)。

### <span id="page-60-0"></span>**Internal error (**内部エラー**)**

サービス技術員に連絡してください。

#### 論理区画構成データの保管

論理区画構成データは、物理サーバーのライフ全体にわたって自動的に保守されます。

i5/OS の各区画ロード・ソースには、構成データのコピーが入っています。論理区画の開始デバイスには、 区画構成データは入っていません。 1 つの 1 次 i5/OS 区画と 1 つ以上の論理区画で構成されるシステム は、 i5/OS ロード・ソース・デバイスを 1 次区画にミラーリングする必要があります。 1 つ以上の論理 区画に論理区画データを保管する方法について詳しくは、すべての構成データの保管を参照してください。

構成を始めから再作成することが必要となるのは、別の物理サーバーへの災害時回復を行う場合のみです。 論理区画構成を変更する場合は、論理区画のサーバー構成を印刷する必要があります。この印刷出力があれ ば、構成を再作成するときに役立ちます。詳しくは、 36 [ページの『論理区画のサーバー構成の印刷』](#page-41-0) を参 照してください。

保管操作中は、論理区画の構成データはメディア・ボリュームには保管されません。サーバーに論理区画が あるかどうかにかかわらず、データはサーバーに復元されます。ただし、必要に応じて、回復の目的で論理 区画の構成データを処理することは可能です。

注**:** 長期間電源をオフにしていた論理区画は、論理区画構成の変更後に少なくとも一度は再始動する必要が あります。これによって、サーバーが論理区画のロード・ソースに対する変更を更新できるようになり ます。

### 論理区画に関連した **NWSD** およびディスク・ドライブのバックアップ

仮想ディスクを使用する論理区画を iSeries 上にインストールするとき、 ホスト i5/OS 区画は、 バック アップ対象となる論理オペレーティング・システム用のネットワーク・サーバー記述およびディスク・ドラ イブを作成します。 このうち一部のディスク・ドライブはサーバー関連 (インストール・ドライブおよび サーバー・ドライブ) であり、 他のディスク・ドライブはユーザー関連です。 論理オペレーティング・シ ステムはこれらを全体として単一のサーバーと見なす場合があるため、 正常に復元するためには、 すべて のディスク・ドライブとネットワーク・サーバー記述を保管する必要があります。

iSeries の論理区画のインプリメンテーションでは、仮想ディスクを i5/OS ネットワーク・サーバーの記憶 スペース・オブジェクトとして保管および復元できます。これらのオブジェクトは、 i5/OS サーバー全体 のバックアップを実行するとき、 i5/OS サーバーの一部として保管されます。 そのほか、 iSeries 上の論 理区画に関連したネットワーク・サーバー記述と記憶スペースを特定して保管することもできます。サーバ ー・ドライブを毎日バックアップすることをお勧めします。

iSeries 上の論理区画に関連したネットワーク・サーバー記述とディスク・ドライブをバックアップする場 合は、 57 [ページの『論理区画用](#page-62-0) NWSD のバックアップ』を参照してください。

### **NWSSTG** 上でのレスキュー・イメージの作成

論理区画のレスキュー・ソリューションとして、 論理区画をレスキューする目的のためだけに IFS 上に置 いておくことができる、 小さいネットワーク記憶スペース (NWSSTG) を作成する方法があります。

まず、Linux レスキュー・サーバーに通常必要なことを簡単に説明します。多くのディストリビューター は、インストール・ディスクにレスキュー・イメージを組み込んでいます。これは、開始すると、すべての 基本診断ツール、ドライバー、および以前に存在していた論理区画を調べるのに役立つ他のユーティリティ ーが含まれている最小のディストリビューションになります。論理区画のインストール時に、レスキュー・ サーバーを含むネットワーク記憶スペースを作成することで、このプロセスを簡略化できます。

ネットワーク記憶域上にレスキュー・イメージを作成する前に、各論理区画の構成情報を記録しておくこと は重要です。 /etc/fstab ファイルから得られるドライブ構成を記録することができます。「ifconfig」コマ ンドを実行すると報告されるネットワーキング情報を取り込むこともできます。各区画で必要なモジュール のリストを作成しておくのもよいでしょう。 Linux から「lsmod」コマンドを使用することによって、使用 中のモジュールを調べることができます。上記のコマンドやファイルから得られた情報を、レスキュー・ネ ットワーク記憶スペースに保管可能なファイルに入れることをお勧めします。

レスキュー記憶スペースを作成するには、まず Linux の資料を調べて最小インストールに必要なスペース の量を確認してください。ディストリビューターの資料にリストされている値よりわずかに大きいネットワ ーク記憶スペースを作成します (CRTNWSSTG)。 たとえば、サーバーの最小インストールが 291 MB で あると資料に記されている場合は、 425 MB の記憶スペースを作成してください。記憶スペースをさらに 大きくしておくと、スワップ区画、PReP 開始区画を作成するスペースができ、レスキュー・イメージ内で 使用できるようにしたい追加のソフトウェアをインストールする余裕もできます。レスキュー・イメージを 作成するのに使用されたディストリビューションを示すメモを記憶スペースの説明フィールドに書き、保管 の必要があることを警告することができます。次に、この記憶スペースをネットワーク記憶域記述子 (NWSD) にリンクします。 このステップで新しい NWSD を作成する必要はありません。既存の記憶スペ ースをリンク解除し、一時的にレスキュー記憶スペースを既存のどの NWSD にでもリンクできます。

次に、資料の説明に従ってディストリビューターのインストール・サーバーを開始し、プロンプトに従いま す。手動でインストールの区画を作成する場合は、PReP 開始区画を作成するようにしてください。ディス トリビューターのパッケージ・グループを選択する段階に到達したら、サポートされる最小のパッケージ数 を選択したいことを示します。パッケージ・グループの名前はディストリビューションによって異なりま す。最後に、インストーラーによってパッケージのインストールと構成が完了されます。

インストールの終了後、インストーラーによってサーバーが始動されます。この時点で、時間を取って、レ スキュー・サーバーに必要なユーティリティーのすべてが揃っていることを確かめてください。論理区画の 場合は、ネイティブ・ディスクを処理するためのユーティリティーが使用可能であることを確認するため に、「rpm -qa | grep ibmsis」を実行します。区画で必要なデバイス・ドライバー (すなわち、イーサネ ットの場合は pcnet32、トークンリングの場合は Olympic) がインストールされていることを確認する必要 もあります。コンパイル済みのカーネル・モジュールは、 /lib/modules/kernel version/kernel/drivers ディレ クトリー構造にあります。 この時点で、論理区画で必要な他のすべての特別なドライバーまたはソフトウ ェア・パッケージをインストールし、ファイルを他の論理区画の構成情報と一緒にレスキュー・サーバー・ ネットワーク記憶スペースに FTP で転送する必要もあります。

一部の Linux ディストリビューションでは、インストール後にカーネルを手動でインストールしなければ ならない場合があります。カーネルのインストールの関する詳細については、適切なインストール資料を調 べてください。

レスキュー記憶スペースをネットワーク記憶域から開始することになるので、ルート区画へのパスをレスキ ュー記憶スペースにメモしておく必要があります。ルート区画は、「cat /etc/fstab」コマンドを実行する ことによって判別できます。 2 番目の列に「/」がある区画がルート区画です。ディストリビューターの資 料にも、ルート区画の判別に役立つ情報があります。

これでレスキュー・イメージの作成が完了しました。「shutdown -h now」を使用して論理区画をシャット ダウンし、シャットダウンが完了したら区画をオフに変更します。区画をオフに変更したら、レスキュー記 憶スペースをリンク解除して、 NWSD の正規の記憶スペースを再リンクします。

## **NWSSTG** からのレスキュー・イメージの使用

レスキュー・イメージには、すべての基本診断ツール、ドライバー、および以前に存在していた論理区画を 調べるのに役立つ他のユーティリティーの最小バージョンが含まれています。

<span id="page-62-0"></span>NWSSTG 上に作成したレスキュー・イメージを使用するには、以下のステップを実行します。

- 1. WKRNWSSTG を使用して、障害が起こった区画の仮想記憶スペースを切断します (可能な場合)。
- 2. レスキュー記憶スペースを最初のドライブとして NWSD に接続し、 元の記憶スペースを 2 番目のド ライブとして再接続します (可能な場合)。
- 3. 障害が起こった区画の NWSD を、IPL Source \*NWSSTG から開始するように編集します。 IPL パラ メーター・フィールドも、レスキュー記憶スペース上のルート区画を反映するように編集します。 ほと んどのディストリビューションの場合、これは「root=/dev/hda3」や「root=/dev/vda1」などのパラメータ ーです。Linux の資料を参照するか、「cat /proc/iSeries/mf/B/cmdline」コマンドを使用して他の実行中の 区画を調べてください。
- 4. 区画をブートします。
- 5. 既存のルート区画がネイティブ・ディスク上にある場合は、「insmod ibmsis」コマンドを使用して ibmsis ドライバーを挿入する必要があります。
- 6. レスキュー対象のネットワーク記憶スペースのルート区画をマウントするマウント・ポイントを作成し ます。 「mkdir /mnt/rescue」などのコマンドを使用できます。
- 7. レスキュー対象のネットワーク記憶スペースのルート区画をマウントします。 「mount -t 区画のタイ プ 区画の位置マウント・ポイント」コマンドを使用してドライブをマウントします。ここで、区画のタ イプは ext2 や reiserfs などの区画形式で、 区画の位置は /dev/hdb3 (非 devfs の場合)、 /dev/hd/disc1/part3 (devfs サーバーの場合)、またはネイティブ・ディスク上の区画の場合は /dev/sda2 で す。 仮想ディスクを使用している場合は、レスキュー対象のドライブは、最初のドライブではなく 2 番目のドライブであることに注意してください。 (すなわち、区画が正常に実行されていたときのドラ イブが /dev/hda3 だった場合は、このドライブはレスキュー・サーバーでは /dev/hdb3 になります。) この場合も、Linux の資料またはレスキュー NWSSTG を作成したときの構成ファイルが、レスキュー 対象の区画のルートのデバイスを判別するのに役立ちます。最後に、マウント・ポイントは、上記の例 を使用する場合は /mnt/rescue のようになります。

上記のステップを実行した後で、 レスキュー記憶スペースで提供されるレスキュー・ツールを、 作成した マウント・ポイントに対して使用できます。または、「chroot mount point」を使用して区画のルートを変 更し、その区画を区画自体の記憶スペースから操作することができます。詳しくは、 55 [ページの](#page-60-0) 『NWSSTG [上でのレスキュー・イメージの作成』](#page-60-0) を参照してください。

### 論理区画用 **NWSD** のバックアップ

iSeries サーバー上の論理区画仮想ディスクに関連した記憶スペース・オブジェクトを保管するとき、 ネッ トワーク・サーバー記述 (NWSD) も保管する必要があります。 そうしないと、論理区画が一部のアイテ ム (例: 区画のファイル・システム許可) を再確立できなくなる可能性があります。

NWSD を保管するには、 構成の保管 (SAVCFG) コマンドを以下のように使用します。

- 1. i5/OS コマンド行で、SAVCFG と入力します。
- 2. **Enter** を押すと、i5/OS は NWSD 構成を保管します。

重要**:** 構成の保管コマンド (SAVCFG) によって、 NWSD に関連したオブジェクト、および現在の静的ネ ットワーク・サーバーの記憶スペースが保管されます。動的に追加された記憶スペースに関連したリンクは 保管されません。構成、および動的にリンクされる記憶スペースを復元した後、これらのリンクを手動で追 加する必要があります。

#### 論理区画の **NWSD** の復元

災害時回復の状況では、すべての構成オブジェクトを復元します。 これらのオブジェクトには、論理区画 のネットワーク・サーバー記述 (NWSD) も含まれます。

<span id="page-63-0"></span>状況によっては、たとえば、新しいハードウェアにマイグレーションする場合などは、特に NWSD を復元 する必要があります。 i5/OS が統合ファイル・システム内のディスク・ドライブを、復元された NWSD に自動的に再リンクするようにするには、それらのディスク・ドライブを最初に復元してください。

NWSD を復元するには、以下のようにして構成情報保存 (RSTCFG) コマンドを使用します。

- 1. i5/OS コマンド行で RSTCFG と入力して **F4** (プロンプト) を押します。
- 2. オブジェクト・フィールドに NWSD の名前を指定します。
- 3. メディアから復元する場合は、装置フィールドに装置名を指定します。 保管ファイルから復元する場合 は、 \*SAVF を指定し、適切なフィールドで保管ファイルの名前とライブラリーを識別します。
- 4. Enter を押して、i5/OS が NWSD を復元するようにします。

NWSD および関連するすべての記憶スペースの復元を完了したら、論理区画を開始 (オンに変更) しま す。詳しくは、 24 ページの『NWSD [の開始と停止』](#page-29-0) を参照してください。

### 論理区画からのディスク・ドライブのリンク解除

Linux 仮想ディスク・ドライブ (ネットワーク・サーバー記憶スペース) をリンク解除すると、 それは論 理区画から切断され、ユーザーからはアクセスできなくなります。 論理区画をアンインストールする場合 にも、 ディスク・ドライブをリンク解除する必要があります。

NWSD を開始して停止するには、以下のいずれかの方式を使用してください。

#### **iSeries** ナビゲーターでのディスク・ドライブのリンク解除**:**

論理区画からディスク・ドライブをリンク解除するには、以下のようにします。

- 1. 論理区画用の NWSD をオフに変更します。 詳しくは、 24 ページの『NWSD [の開始と停止』](#page-29-0) を参照 してください。
- 2. 「ネットワーク」 → 「**Windows** 管理」 → 「ディスク・ドライブ」をクリックします。
- 3. 除去したいディスク・ドライブの名前を右クリックします。
- 4. 「リンクの除去 **(Remove Link)**」をクリックします。
- 5. リンクされているサーバーのリストから、サーバーを選択します。
	- a. 再リンクする予定のディスク・ドライブをリンク解除する場合は、「リンク・シーケンスの圧縮 **(Compress link sequence)**」のチェックマークを外します。 サーバーをオンに変更する前に、ディス ク・ドライブを同じリンク・シーケンス番号で再リンクする必要があります。リンク・シーケンス値 を圧縮しないことによって、すべてのディスク・ドライブをリンク解除してから正しいシーケンスで 再リンクすることを避けることができます。
- 6. 「除去 **(Remove)**」をクリックします。

#### **CL** コマンドでのディスク・ドライブのリンク解除**:**

サーバー記憶域リンクの除去 (RMVNWSSTGL) CL コマンドを使用して、 論理区画からディスク・ドライ ブをリンク解除するには、以下のようにします。

- 1. 論理区画用の NWSD をオフに変更します。 詳しくは、 24 ページの『NWSD [の開始と停止』](#page-29-0) を参照 してください。
- 2. RMVNWSSTGL と入力して、**F4** を押します。
- 3. 「ネットワーク・サーバー記憶スペース (Network server storage space)」フィールドにリンク解除した い記憶スペースの名前を入力します。 **Enter** を押します。
- 4. 「ネットワーク・サーバー記述 (Network server description)」フィールドに、記憶スペースをリンク解 除したいサーバーの名前を入力します。 **Enter** を押します。
	- a. 再リンクする予定の、リンクされたディスク・ドライブをリンク解除する場合は、「再番号付け」フ ィールドに \*NO を指定します。 サーバーをオンに変更する前に、ディスク・ドライブと同じシーケ ンス番号で再リンクする必要があります。自動番号付けを防ぐことによって、すべてのディスク・ド ライブをリンク解除してから再リンクすることを避けることができます。

5. **Enter** を押します。

論理区画をアンインストールする場合は、 次のステップはディスク・ドライブの削除です。 詳しくは、 42 [ページの『論理区画用ディスク・ドライブの削除』](#page-47-0) を参照してください。アンインストールしない場合 は、論理区画用の NWSD をオンに変更します。詳しくは、 24 ページの『NWSD [の開始と停止』](#page-29-0) を参照 してください。

## 保管するオブジェクトと **i5/OS** 上のそのオブジェクトの位置

論理オペレーティング・システムを区画にインストールして仮想記憶を使用することによって、 多くのオ ブジェクトが作成されます。

これらのオブジェクトの一部はサーバー関連オブジェクトであり、他のオブジェクトはユーザー関連オブジ ェクトです。厳密に復元を行いたい場合は、これらすべてのオブジェクトを保管する必要があります。これ らのオブジェクトは、 サーバーで i5/OS GO SAVE コマンドのオプションを使用して保管することができ ます。オプション 21 を指定すると、サーバー全体が保管されます。オプション 22 を指定すると、 サー バー・データ (QUSRSYS 内のオブジェクトを含む) が保管されます。オプション 23 を指定すると、すべ てのユーザー・データ (QFPNWSSTG 内のオブジェクトを含む) が保管されます。

特定のオブジェクトを保管したい場合は、次の表を使用して、i5/OS 上のそのオブジェクトの位置と使用す るコマンドを調べてください。 サーバーの一部を手操作で保管するでは、保管コマンドの使用に関してさ らに詳しく説明しています。

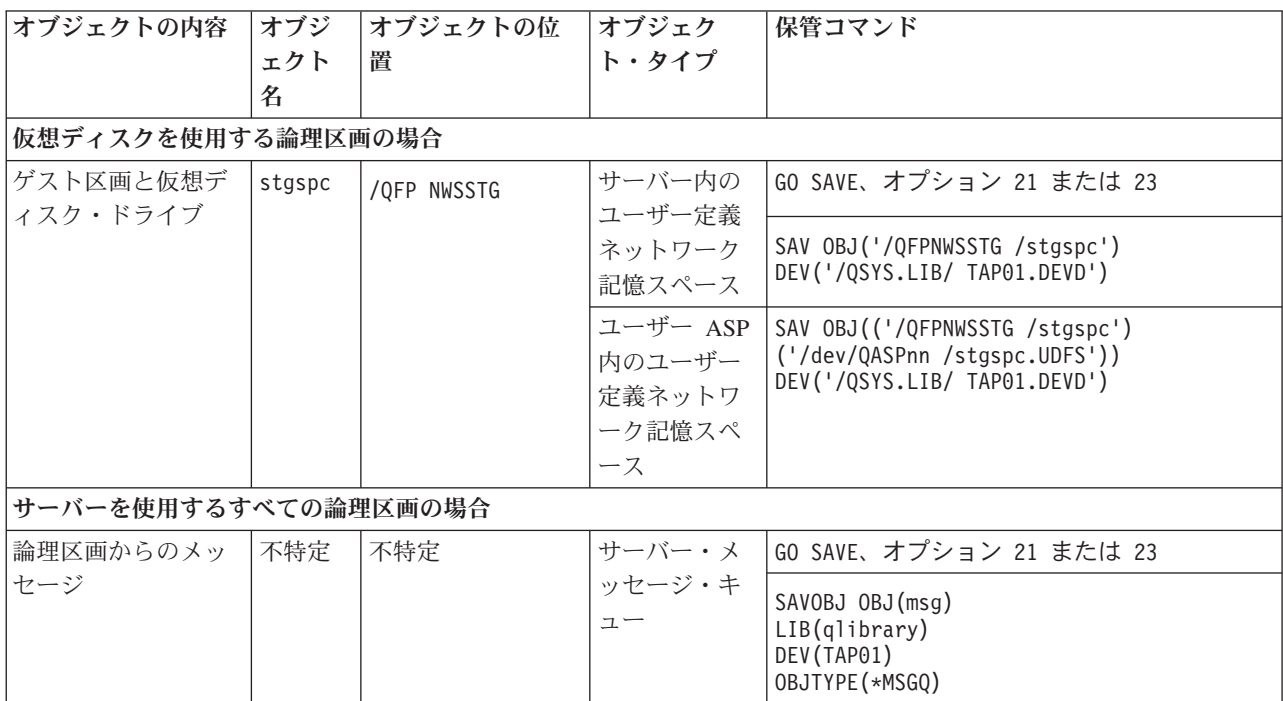

表 *12.* 保管するオブジェクト

表 *12.* 保管するオブジェクト *(*続き*)*

| <b> オブジェクトの内容</b>        | オブジ<br>ェクト<br>名 | オブジェクトの位<br>置 | オブジェク<br>ト・タイプ   | 保管コマンド                                           |
|--------------------------|-----------------|---------------|------------------|--------------------------------------------------|
| 論理区画の i5/OS 構<br>成オブジェクト | 不特定             | 0SYS          | デバイス構成<br>オブジェクト | GO SAVE、オプション 21、22、または 23<br>SAVOBJ DEV (TAPO1) |
| 不特定                      | 不特定             | QUSRSYS       | 不特定              | GO SAVE、オプション 21 または 23                          |
|                          |                 |               |                  | SAVLIB LIB(*NONSYS) または LIB(*ALLUSR)             |

## 論理区画の開始

論理区画を開始する方法については、以下のトピックを参照してください。

## **Linux** 実行時に使用する **IPL** タイプの決定

NWSD 上の IPL タイプ・パラメーターは、 論理オペレーティング・システムのロード元となるソースを 判別します。

まず最初に、iSeries サーバーの初期プログラム・ロード (IPL) が、 LPAR 構成によって管理される 4 つ の場所のいずれかから行われることを理解する必要があります。これら 4 つの場所をそれぞれ A、B、 C、および D と呼びます。初期プログラム (Linux の場合、Linux カーネル) は、 以下の 2 つの方法でこ れらの場所にロードされます。

- Linux 自体から
- v 場所 C には、ネットワーク・サーバー記述 (NWSD) を使用する i5/OS によってロードされます。

NWSD 自体に IPLSRC というパラメーターがあり、これは論理区画のロード元を指定します。このパラメ ーターの値として、以下のものが可能です。

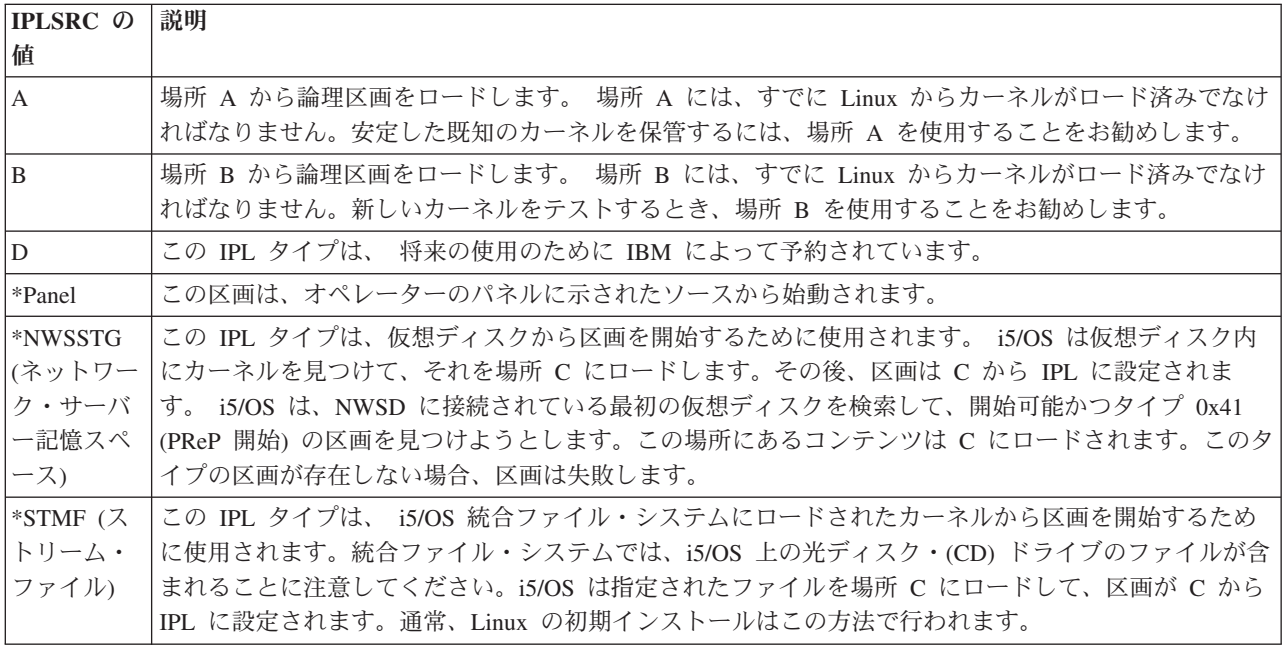

## **LPAR** 構成画面からのブート

LPAR 構成画面を使用して、論理区画を 4 つの場所から IPL に設定することができます。 これらの場所 は A、B、C、および D です。 現在のところ、D は将来の使用のために予約されています。 IPL タイプ は、 初期プログラム・ロード (IPL) 中にサーバーがどのプログラム・コピーを使用するかを決定します。 このパラメーターの値として、以下のものが可能です。

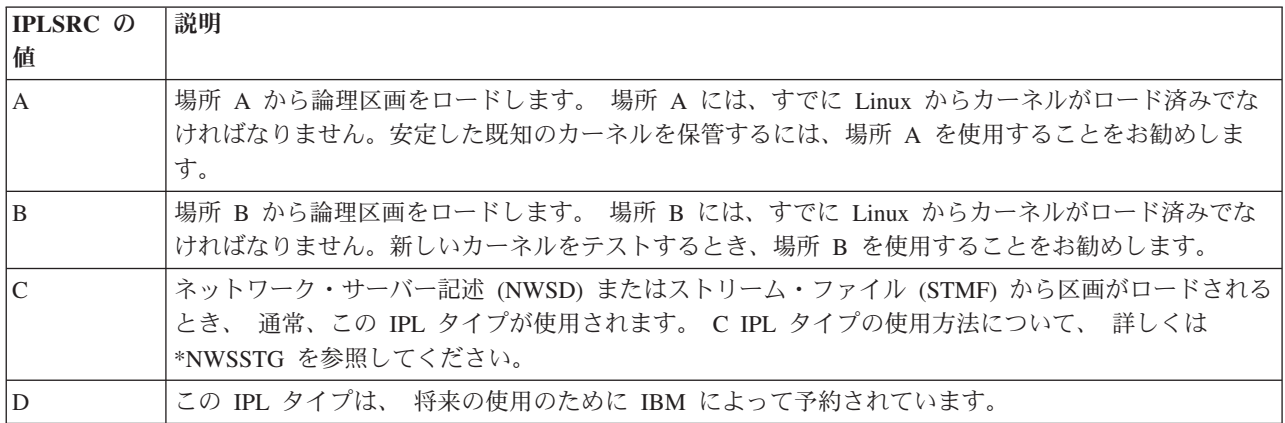

## **A** および **B IPL** ソースからのブート

Linux を実行する論理区画は、 A または B IPL ソースから開始することができます。

このオプションを使用するには、 Linux がサーバーにインストール済みで、 別のソースからすでにロード されていなければなりません。このタスクを実行する前に、管理者権限を取得する必要があります。 ユー ザー・プロファイルの構成方法について詳しくは、論理区画権限を参照してください。カーネルを A また は B IPL ソースにコピーするには、 /proc ファイル・システムを使用します。 カーネルを A IPL ソース にコピーするとき、以下のコマンドを使用します。 dd if=/path/to/vmlinux of=/proc/iSeries/mf/A/vmlinux bs=4096 カーネルを B IPL ソースにコピーするとき、以下のコマンドを使用します。 dd if=/path/to/vmlinux of=/proc/iSeries/mf/B/vmlinux bs=4096 この開始ソースを使用する利点は、Linux の方が より速く開始することです。欠点は、開始ソースを保管および復元できないことです。さらに、どちらの IPL ソースがカーネルを保管したかの区別も難しくなります。開始時にカーネルに引き数を渡す必要がある 場合、 i5/OS 1 次区画上の区画作業保守ツール、 または Linux の /proc ファイル・システムを介して、 カーネル・コマンド行パラメーターを変更することができます。

以下のステップに従って、カーネル・コマンド行を設定します。

- 1. i5/OS コマンド行で STRSST と入力して、**Enter** を押します。
- 2. 「開始保守ツール (STRSST) サインオン (Start Service Tools (STRSST) Sign On)」画面で、 保守ツー ルのユーザー ID とパスワードを入力して、 **Enter** を押します。 ユーザー・プロファイルの構成方法 について詳しくは、論理区画権限を参照してください。
- 3. 「システム保守ツール (SST) (System Service Tools (SST))」画面で、 オプション **5** (サーバーの処理 (Work with servers)) を選択して **Enter** を押します。
- 4. 「システム区画の処理 (Work with System Partitions)」画面で、 オプション **3** (区画構成の処理 (Work with partition configuration)) を選択して **Enter** を押します。
- 5. 「区画構成の処理 (Work with Partition configuration)」画面で、変更したい論理区画の横のオプション **14** (論理コマンドの変更 (Change logical commands)) を選択して、 **Enter** を押します。
- 6. 「ゲスト環境のコマンド行パラメーターの変更 (Change Guest Environment Command Line Parameters)」画面で、新しいカーネル・コマンドを入力して **Enter** を押します。

A IPL ソースの /proc ファイル・システムを介してカーネル・コマンド行を設定するには、以下のコマン ドの一部を変えて入力します。echo -n ″root=/dev/iSeries/vda1″ >> /proc/iSeries/mf/A/cmdline

B IPL ソースの /proc ファイル・システムを介してカーネル・コマンド行を設定するには、以下のコマン ドの一部を変えて入力します。echo -n ″root=/dev/iSeries/vda1″ >> /proc/iSeries/mf/B/cmdline

## 直接接続されたディスクの回復

直接接続されたディスクを回復する方法を説明します。

直接接続されたディスク資源を使用して論理区画に Linux をインストールすると、 カーネルは \*NWSSTG ではなく A スロットと B スロットにロードされます。 この構成で Linux 区画を回復した場合には (例: 1 次区画を消去した後で 1 次区画の構成データを回復した場合)、 統合ファイル・システムにあるカーネ ル (\*STMF) から開始するため、 Linux 区画のネットワーク・サーバー記述を変更する必要があります。 その区画から開始したなら、 さまざまな Linux コマンドを使用することによって Linux カーネルの再書 き込みを実行し、 その区画を開始可能にすることができます。

直接接続されたディスク上の Linux 区画を開始してカーネルを書き込むことにより、 それ以降の再始動に おいてシステムを始動できるようにするには、次のようにします。

- 1. カーネルを統合ファイル・システムにロードします。
- 2. 構成状況の処理 (WRKCFGSTS) コマンドを実行し、構成の種類としてネットワーク・サーバー (\*NWS) を指定します。 ネットワーク・サーバー記述のリストが表示されます。
- 3. 開始する Linux 区画の横の「オプション (Option)」欄に **8** を入力して、記述を表示します。 そのネ ットワーク・サーバーの記述が表示されます。
- 4. 「開始ソース (Start source)」、「開始ストリーム・ファイル (Start stream file)」、および「開始パラ メーター (Start parameters)」の横の「オプション (Option)」欄に **2** を入力して、編集します。
- 5. それらのフィールドを編集して、次の値を指定します。
	- $[IPL \t 7 7]$  (IPL source) = \*STMF
	- v 「IPL ストリーム・ファイル (IPL stream file)」= *<*カーネルの *IFS* パス (例: /home/kernels/vmlinux64)
	- v 「IPL パラメーター (IPL parameters)」= root=/dev/sda*X* (*X* はルート・ファイル・システムが含ま れているディスク区画。多くの場合、sda1 または sda2。)
- 6. 変更内容を保管します。
- 7. 仮想コンソールに接続します。 telnet *<your machine>* 2301 を入力します。
- 8. 区画をオンに変更します。
- 9. 区画にログインします。
- 10. インストールするカーネルのコピーがサーバーにない場合には、 FTP によってそれをサーバーに転送 します。 i5/OS から NFS 共用によって利用することも可能です。

11. 次のコマンドを使用することによって、カーネルを B スロットに書き込みます。 dd if *<* カーネルのパス名 *>* = of=/proc/iSeries/mf/B/vmlinux bs=4096

このコマンドの実行には、少し時間がかかる場合があります。

12. コマンド行を前述の開始パラメーターで使用したのと同じ値に設定します。まず、echo により cmdline ファイルに多量のスペースを書き込んで、それ以前のパラメーターをクリアするとよいでしょ う。それには、次のようなコマンドを使用します。

echo root=/dev/sdax > /proc/iSeries/mf/B/cmdline

- 13. コマンド行を echo します。 echo root=/dev/sdaX > /proc/iSeries/mf/B/cmdline
- 14. 次のコマンドを使用することによって、コマンド行が正しく入力されたことを確認します。 cat /proc/iSeries/mf/B/cmdline

それ以前に echo したのと同じ内容が表示されることを確認してください。

15. 次のコマンドを使用することによって、区画をシャットダウンします。

shutdown -h now

- 16. 構成状況の処理 (WRKCFGSTS) コマンドを使用することにより、ネットワーク・サーバー記述を前述 のステップ 2 および 3 で説明したように編集します。
- 17. 「開始ソース (Start source)」= B、および「開始ストリーム・ファイル (Start stream file)」= \*NONE と 設定します。
- 18. これで、区画をオンに変更し、 iSeries サーバーのスロット B にインストールされたカーネルを使用 することができます。

# 論理区画で実行される **Linux** のトラブルシューティング

このトピックは、論理区画内の、iSeries 上で実行される Linux に固有のエラーを分析および解決する方法 を理解するために活用してください。

エラーが論理区画に特定のものである場合、付加的な支援が必要であれば論理区画トラブルシューティング を参照してください。Linux に固有のトラブルシューティング問題では、Linux ディストリビューターの援 助が必要になります。

# **NWSD** エラー・メッセージのデバッグ

NWSD エラー・メッセージについて理解し、デバッグを行います。

Linux 区画をオンに変更しようとすると、エラー・メッセージを受け取る場合があります。 NWSD の作成 時に、サーバーで実行される論理区画に当てはまらないような情報を提供すると、これらのエラー・メッセ ージが生成されます。 NWSD に関連したすべてのエラー・メッセージは QSYSOPR に含まれ、問題の説 明と解決策が示されています。

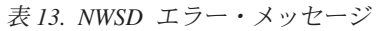

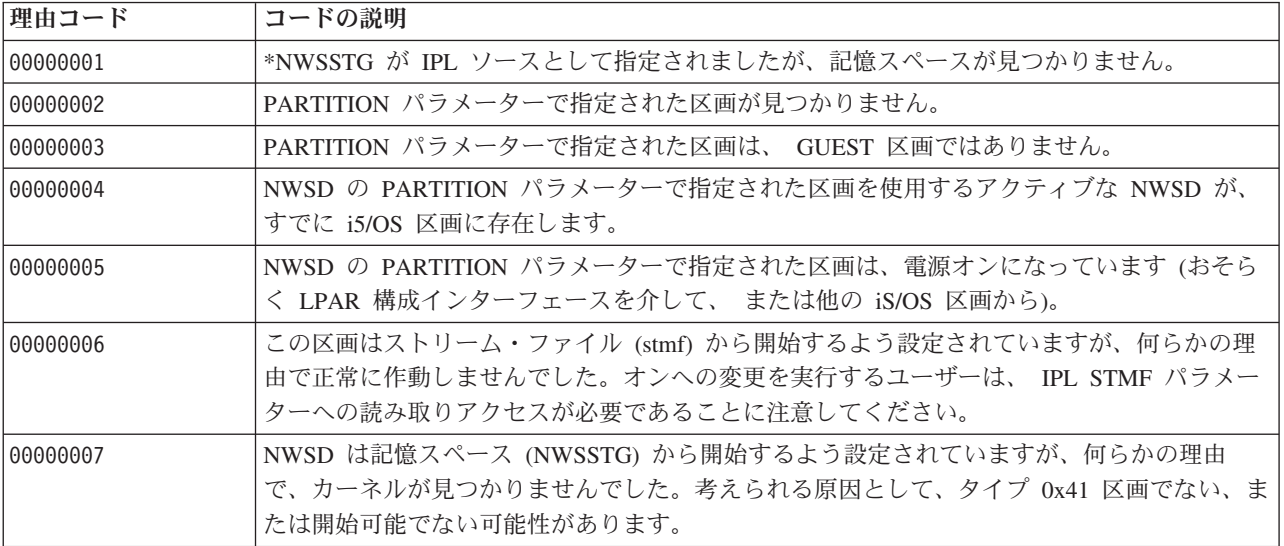

表 *13. NWSD* エラー・メッセージ *(*続き*)*

| 理由コード    | コードの説明                                                                                                    |
|----------|----------------------------------------------------------------------------------------------------|
| 00000008 | 区画が始動しません。区画が始動しない原因として、さまざまな理由が考えられます。カーネ<br>ルが破壊しているか、プロセッサー・フィーチャー・コードが共用プロセッサー・プールをサ<br>ポートしていない可能性があります。カーネルやプロセッサーに問題がない場合、この区画の<br>情報を分析して SRC を確認する必要があります。                                |
| 00000009 | 論理区画として識別される区画が、構成されていません。 ホスト区画を選択するには、<br>「区<br>画状況の処理 (Work with Partition Status)」画面で F11 (区画構成の処理) を押します。<br>「区<br>画の構成 (Partition Configuration)」画面で、 区画の横のオプション 13 を選択して、区画に<br>ホストを割り当てます。 |
| 00000010 | 問題の適切な解決方法を判別するために、次のレベルのサポートに問い合わせてください。                                                                                                    |
| 00000011 |                                                                                                    |
| 00000080 |                                                                                                    |
| 00001088 | カーネルが無効と認識されました。このエラーは、カーネルの FTP 転送がバイナリー・モ                                                                                                    |
| 00001089 | ードでない場合に頻繁に発生します。                                                                                                    |
| 0000108A |                                                                                                    |
| 0000108B | カーネルが、 1 次区画の i5/OS のバージョンと非互換であると認識されました。                                                                                                    |
| 0000108C |                                                                                                    |
| 000010A3 | 十分な数のプロセッサーが区画に割り当てられていません。または、十分な量の共用プロセッ                                                                                                    |
| 000010A9 | サーが使用できません。                                                                                                    |
| 000010AA |                                                                                                    |
| 000010A4 | 十分な量のメモリーが区画で使用できません。                                                                                                    |
| 000010A5 |                                                                                                    |
| 000010AE | このエラーは、 Linux 区画用に共用プロセッサーを指定した場合、 または OPRCMLTTSK<br>サーバー値を 1 に設定した場合に、専用プロセッサーのみをサポートするサーバーで発生し<br>ます。                                                                                            |

# プロセッサー・マルチタスキング・エラーのデバッグ

一部の iSeries サーバーで Linux を実行する場合、 プロセッサー・マルチタスキングを i5/OS で使用不可 にする必要があります。

プロセッサー・マルチタスキングを使用すると、 iSeries プロセッサーはタスク間で切り替えるときに情報 をキャッシュに入れます。この機能は、一部の iSeries サーバーにおける Linux ではサポートされませ ん。変更をアクティブにするには、サーバーの IPL を実行する必要があります。 i5/OS コマンド行からプ ロセッサー・マルチタスキングを使用不可にするには、 1 次区画で QPRCMLTTSK サーバー値を 0 (CHGSYSVAL QPRCMLTTSK '0') に変更します。マルチタスキング機能を使用不可にせずに論理区画を開 始した場合、論理区画の IPL は、 サーバー参照コード (SRC) B2pp 8105 000010AE を出して失敗しま す。

論理区画を作成する前に、以下のフィーチャー・コードを持つサーバーのプロセッサー・マルチタスキング を使用不可にしてください。

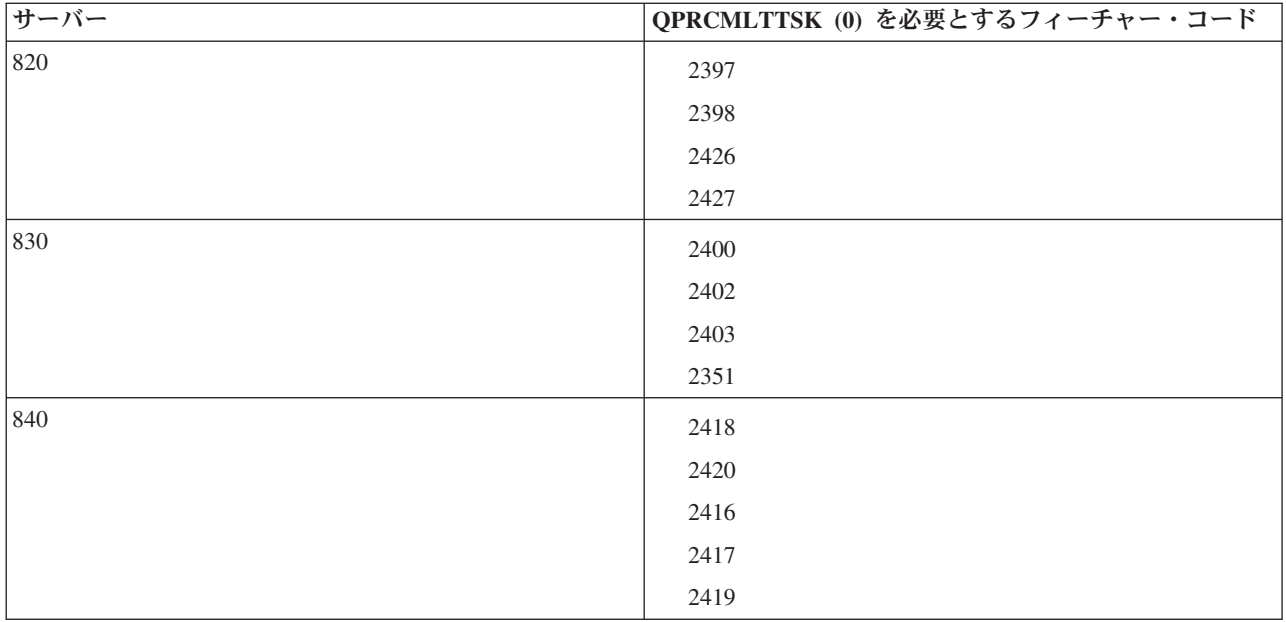

## **Linux** のシステム参照コード **(SRC)**

次のリストには、Linux に固有の SRC と推奨される修正処置が示されています。

SRC を表示する場合、区画の最後の 200 個の参照コードをリストする方法について、 26 [ページの『](#page-31-0)2 次 [区画用の参照コード・ヒストリーの表示』を](#page-31-0)参照してください。論理区画の追加の SRC については、 論 理区画のサーバー参照コード (SRC) の解決 (Resolve server reference codes for logical partitions) を参照し てください。 SRC がリストされない場合は、論理区画に関連付けられていない可能性があります。 トラ ブルシューティングまたは次のサービス・レベルを調べる必要があります。

以下は論理区画のシステム参照コード (SRC) およびそれをどのように識別するかについて説明していま す。

## 参照コード

**B2pp 1270 (pp** は区画 **ID** に相当**)**

原因: Linux を実行する 2 次区画の IPL の実行中に問題が発生しました。 1 次区画がフル・ペー ジング環境になっているために、区画の IPL を実行できません。

回復処置: 記憶域管理フル・ページング IPL ステップ後に 1 次区画の IPL を実行してください。

問題分析手順: 1 次区画と障害が起こった 2 次区画の IPL モードを調べます。 1 次区画が C モ ードになっている場合は、論理区画の IPL を実行できません。

#### **B2pp 6900 (pp** は区画 **ID** に相当**)**

原因: 2 次区画のカーネルのサイズが、 2 次区画によってロード域に割り振られたサイズを超えて います。

回復処置: 2 次区画のメモリー割り振りのサイズが、カーネルをロードするのに十分な大きさにな っていることを確認します。正しいカーネルを使用してください。

問題分析手順: ワード 3 と 4 の値を識別して、エラーの原因を判別します。各ワードの値は、次 のとおりです。

• ワード 3: 2 次区画に割り振られているサイズ。

• ワード 4: カーネルに必要なサイズ。

#### **B2pp 6905 (pp** は区画 **ID** に相当**)**

原因: Linux を実行する 2 次区画の IPL の実行中に問題が発生しました。カーネルは、論理区画 の指定された IPL モードでは無効です。 カーネルは、この IPL モードでは使用できません。

回復処置: ロード対象として指定したカーネルが有効であり、指定した IPL モードがカーネルの存 在する位置になっていることを確認してください。

問題分析手順: プロセッサーと 2 次区画へのメモリー割り振りを調べます。区画のサーバーに、十 分な数の機能しているプロセッサーとメモリー資源が十分にあることを確認する必要があります。

### **B2pp 6910 (pp** は区画 **ID** に相当**)**

原因: Linux を実行する 2 次区画の IPL の実行中に問題が発生しました。論理区画のロード中に 記憶域管理上の問題が発生しました。

回復処置: サーバーから詳細な 16 進データを収集して、サポート担当者に連絡してください。

問題分析手順: プロセッサーと 2 次区画へのメモリー割り振りを調べます。区画のサーバーに、十 分な数の機能しているプロセッサーとメモリー資源が十分にあることを確認する必要があります。

#### **B2pp 6920 (pp** は区画 **ID** に相当**)**

原因: Linux を実行する 2 次区画の IPL の実行中に問題が発生しました。論理区画のロード中に 問題が発生しました。

回復処置: サーバーから詳細な 16 進データを収集して、サポート担当者に連絡してください。

問題分析手順: サーバーの SRC ヒストリーを検討します。

#### **B2pp 6930 (pp** は区画 **ID** に相当**)**

原因: Linux を実行する 2 次区画の IPL の実行中に問題が発生しました。論理区画のロード中に 問題が発生しました。

回復処置: サーバーから詳細な 16 進データを収集して、サポート担当者に連絡してください。

問題分析手順: プロセッサーと 2 次区画へのメモリー割り振りを調べます。区画のサーバーに、十 分な数の機能しているプロセッサーとメモリー資源が十分にあることを確認する必要があります。

#### **B2pp 8105 (pp** は区画 **ID** に相当**)**

原因: 2 次区画の主記憶域データ構造の初期化が失敗しました。 IPL は終了しました。

回復処置: これは、ロード・ソース・メディアが破壊されているか無効であるために生じている問 題である可能性があります。回復するには、おそらく 2 次区画をインストールし直す必要があり ます。継続して障害が起こる場合は、サービス提供者に連絡してください。

問題分析手順: 理由コードを SRC のワード 13 から識別します。 ワード 13 の理由コードの値 は、次のとおりです。

v 000000AE: プロセッサー・マルチタスキングが i5/OS で使用不可になっている

## 仮想イーサネット・ネットワーク障害からの回復

カーネル・アップグレード後の仮想イーサネット・ネットワーク障害からの回復方法を説明します。

(2.4.10 より下の 32 ビット・カーネルから) 64 ビット・カーネルにアップグレードした場合、または 2.4.10 より上の 32 ビット・カーネル・レベルにアップグレードした場合には、ネットワーク装置情報が変 更された可能性があります。 Linux の仮想ネットワーク装置の表記が、 vethXY から ethXY に変更され ています。
それぞれの仮想イーサネット回線記述にどのネットワーク装置が関連しているかを判別するには、以下のコ マンドを使って、メッセージ・ログを表示することができます。

dmesg | fgrep veth | less

このコマンドの出力として、たとえば以下のようなメッセージが生成されます。

veth.c: Found an Ethernet device eth0 (veth=0) (addr=c000000000ff2800)

このケースでは、i5/OS 仮想回線記述 veth0 が Linux ネットワーク装置 eth0 に現在関連していることを メッセージが示し、 veth=0 は i5/OS の VLAN0 に関連しています。何らかの理由でメッセージ・ログ表 示が超過した場合、以下のコマンドを使って、 proc ファイル・サーバー内のネットワーク装置を分析する こともできます。

cat /proc/iSeries/veth/[netdevice]

適切なネットワーク装置を指定してこのコマンドを実行すると、たとえば以下のような出力が生成されま す。

Net device: c000000000ff2800 Net device name: eth0 Address: 0201FF00FF01 Promiscuous: 0 All multicast: 0 Number multicast: 0

このファイルは、 Linux ネットワーク装置 eth0 が i5/OS 上の最初の仮想 LAN (つまり VLAN0) にマッ プすることを示しています。

## 論理区画中の **Linux** に関する関連情報

論理区画における Linux のトピックに関連した IBM Redbooks™ (PDF 形式)、 Web サイト、および Information Center のトピックを次にリストします。 いずれの PDF も表示したり印刷したりできます。

#### **Redbooks**

#### **[Linux on the IBM iSeries Server: An Implementation Guide](http://www.redbooks.ibm.com/abstracts/sg246232.html)**

この IBM Redbook は、Linux について冒頭で概説し、オープン・ソースの意味を定義し、 iSeries 上で Linux を使用すると利点がある理由について説明します。また、iSeries サーバー 上でサーバーを管理したり Linux アプリケーションを開発したりするのに役立つ、基本的な サーバー管理タスクと Linux アプリケーション開発について説明します。さらにファイアウ ォール、Apache、Samba、および電子メールなどの広範囲のサービスを紹介し、それぞれの機 能について説明します。

追加情報については、IBM RedBooks [\(www.redbooks.ibm.com](http://www.redbooks.ibm.com) → ) を参照してください。

#### **Web** サイト

## [Linux on iSeries](http://www.ibm.com/eserver/iseries/linux) **VI**

このページには役に立つ情報が記載されており、ご使用の iSeries に Linux をインストール するためのリンクがあります。

# **[iSeries ODBC Driver for Linux](http://www.ibm.com/eserver/iseries/linux/odbc)**

iSeries ODBC Driver for Linux を使用すると、Linux クライアントから iSeries データベース にアクセスできます。このページには、iSeries ODBC Driver for Linux のインストールと使 用に関する情報が記載されています。

#### その他の情報

v 論理区画

### **PDF** ファイルの保管

表示または印刷のために PDF をワークステーションに保管するには、以下のようにします。

- 1. ブラウザーで PDF を右マウス・ボタン・クリックする (上部のリンクを右マウス・ボタン・クリッ ク)。
- 2. Internet Explorer を使用している場合は、「対象をファイルに保存**...**」をクリックする。 Netscape Communicator を使用している場合は、「リンクを名前を付けて保存**...**」をクリックする。
- 3. PDF を保存したいディレクトリーに進む。
- 4. 「保存」をクリックする。

#### **Adobe Acrobat Reader** のダウンロード

これらの PDF を表示または印刷するには、Adobe Acrobat Reader が必要です。 このアプリケーション

は、Adobe Web サイト [\(www.adobe.com/products/acrobat/readstep.html](http://www.adobe.com/products/acrobat/readstep.html) カ 外のリンク) からダウンロード できます。

# 付録**.** 特記事項

本書は米国 IBM が提供する製品およびサービスについて作成したものです。

本書に記載の製品、サービス、または機能が日本においては提供されていない場合があります。日本で利用 可能な製品、サービス、および機能については、日本 IBM の営業担当員にお尋ねください。本書で IBM 製品、プログラム、またはサービスに言及していても、その IBM 製品、プログラム、またはサービスのみ が使用可能であることを意味するものではありません。これらに代えて、IBM の知的所有権を侵害するこ とのない、機能的に同等の製品、プログラム、またはサービスを使用することができます。ただし、IBM 以外の製品とプログラムの操作またはサービスの評価および検証は、お客様の責任で行っていただきます。

IBM は、本書に記載されている内容に関して特許権 (特許出願中のものを含む) を保有している場合があ ります。本書の提供は、お客様にこれらの特許権について実施権を許諾することを意味するものではありま せん。実施権についてのお問い合わせは、書面にて下記宛先にお送りください。

〒106-0032 東京都港区六本木 3-2-31 IBM World Trade Asia Corporation Licensing

以下の保証は、国または地域の法律に沿わない場合は、適用されません。 IBM およびその直接または間接 の子会社は、本書を特定物として現存するままの状態で提供し、商品性の保証、特定目的適合性の保証およ び法律上の瑕疵担保責任を含むすべての明示もしくは黙示の保証責任を負わないものとします。国または地 域によっては、法律の強行規定により、保証責任の制限が禁じられる場合、強行規定の制限を受けるものと します。

この情報には、技術的に不適切な記述や誤植を含む場合があります。本書は定期的に見直され、必要な変更 は本書の次版に組み込まれます。 IBM は予告なしに、随時、この文書に記載されている製品またはプログ ラムに対して、改良または変更を行うことがあります。

本書において IBM 以外の Web サイトに言及している場合がありますが、便宜のため記載しただけであ り、決してそれらの Web サイトを推奨するものではありません。それらの Web サイトにある資料は、こ の IBM 製品の資料の一部ではありません。それらの Web サイトは、お客様の責任でご使用ください。

IBM は、お客様が提供するいかなる情報も、お客様に対してなんら義務も負うことのない、自ら適切と信 ずる方法で、使用もしくは配布することができるものとします。

本プログラムのライセンス保持者で、(i) 独自に作成したプログラムとその他のプログラム (本プログラム を含む) との間での情報交換、および (ii) 交換された情報の相互利用を可能にすることを目的として、本 プログラムに関する情報を必要とする方は、下記に連絡してください。

IBM Corporation Software Interoperability Coordinator, Department YBWA 3605 Highway 52 N Rochester, MN 55901 U.S.A.

本プログラムに関する上記の情報は、適切な使用条件の下で使用することができますが、有償の場合もあり ます。

本書で説明されているライセンス・プログラムまたはその他のライセンス資料は、IBM 所定のプログラム 契約の契約条項、IBM プログラムのご使用条件、またはそれと同等の条項に基づいて、 IBM より提供さ れます。

この文書に含まれるいかなるパフォーマンス・データも、管理環境下で決定されたものです。そのため、他 の操作環境で得られた結果は、異なる可能性があります。一部の測定が、開発レベルのシステムで行われた 可能性がありますが、その測定値が、一般に利用可能なシステムのものと同じである保証はありません。さ らに、一部の測定値が、推定値である可能性があります。実際の結果は、異なる可能性があります。お客様 は、お客様の特定の環境に適したデータを確かめる必要があります。

IBM 以外の製品に関する情報は、その製品の供給者、出版物、もしくはその他の公に利用可能なソースか ら入手したものです。IBM は、それらの製品のテストは行っておりません。したがって、他社製品に関す る実行性、互換性、またはその他の要求については確証できません。 IBM 以外の製品の性能に関する質問 は、それらの製品の供給者にお願いします。

IBM の将来の方向または意向に関する記述については、予告なしに変更または撤回される場合があり、単 に目標を示しているものです。

表示されている IBM の価格は IBM が小売り価格として提示しているもので、現行価格であり、通知なし に変更されるものです。卸価格は、異なる場合があります。

本書はプランニング目的としてのみ記述されています。記述内容は製品が使用可能になる前に変更になる場 合があります。

本書には、日常の業務処理で用いられるデータや報告書の例が含まれています。より具体性を与えるため に、それらの例には、個人、企業、ブランド、あるいは製品などの名前が含まれている場合があります。こ れらの名称はすべて架空のものであり、名称や住所が類似する企業が実在しているとしても、それは偶然に すぎません。

#### 著作権使用許諾:

本書には、様々なオペレーティング・プラットフォームでのプログラミング手法を例示するサンプル・アプ リケーション・プログラムがソース言語で掲載されています。お客様は、サンプル・プログラムが書かれて いるオペレーティング・プラットフォームのアプリケーション・プログラミング・インターフェースに準拠 したアプリケーション・プログラムの開発、使用、販売、配布を目的として、いかなる形式においても、 IBM に対価を支払うことなくこれを複製し、改変し、配布することができます。このサンプル・プログラ ムは、あらゆる条件下における完全なテストを経ていません。従って IBM は、これらのサンプル・プログ ラムについて信頼性、利便性もしくは機能性があることをほのめかしたり、保証することはできません。お 客様は、 IBM のアプリケーション・プログラミング・インターフェースに準拠したアプリケーション・プ ログラムの開発、使用、販売、配布を目的として、いかなる形式においても、 IBM に対価を支払うことな くこれを複製し、改変し、配布することができます。

それぞれの複製物、サンプル・プログラムのいかなる部分、またはすべての派生的創作物にも、次のよう に、著作権表示を入れていただく必要があります。

© (IBM) (2006). このコードの一部は、IBM Corp. のサンプル・プログラムから取られています。 © Copyright IBM Corp. 2006. All rights reserved.

この情報をソフトコピーでご覧になっている場合は、写真やカラーの図表は表示されない場合があります。

# プログラミング・インターフェース情報

本書「論理区画における Linux」には、プログラムを作成するユーザーが Linux のサービスを使用するた めのプログラミング・インターフェースが記述されています。

## 商標

以下は、IBM Corporation の商標です。

e(ロゴ)server eServer IBM i5/OS iSeries Operating System/400 OS/400 pSeries System i5 xSeries zSeries 400

Intel、Intel Inside (ロゴ)、および Pentium は、Intel Corporation の米国およびその他の国における商標で す。

Microsoft、Windows、Windows NT および Windows ロゴは、Microsoft Corporation の米国およびその他の 国における商標です。

Java およびすべての Java 関連の商標およびロゴは、Sun Microsystems, Inc. の米国およびその他の国にお ける商標または登録商標です。

UNIX は、The Open Group の米国およびその他の国における登録商標です。

他の会社名、製品名およびサービス名等はそれぞれ各社の商標です。

## 使用条件

これらの資料は、以下の条件に同意していただける場合に限りご使用いただけます。

個人使用**:** これらの資料は、すべての著作権表示その他の所有権表示をしていただくことを条件に、非商業 的な個人による使用目的に限り複製することができます。ただし、IBM の明示的な承諾をえずに、これら の資料またはその一部について、二次的著作物を作成したり、配布 (頒布、送信を含む) または表示 (上映 を含む) することは できません。

商業的使用**:** これらの資料は、すべての著作権表示その他の所有権表示をしていただくことを条件に、お客 様の企業内に限り、複製、配布、および表示することができます。ただし、 IBM の明示的な承諾をえずに これらの資料の二次的著作物を作成したり、お客様の企業外で資料またはその一部を複製、配布、または表 示することはできません。

ここで明示的に許可されているもの以外に、資料や資料内に含まれる情報、データ、ソフトウェア、または その他の知的所有権に対するいかなる許可、ライセンス、または権利を明示的にも黙示的にも付与するもの ではありません。

資料の使用が IBM の利益を損なうと判断された場合や、上記の条件が適切に守られていないと判断された 場合、IBM はいつでも自らの判断により、ここで与えた許可を撤回できるものとさせていただきます。

お客様がこの情報をダウンロード、輸出、または再輸出する際には、米国のすべての輸出入関連法規を含 む、すべての関連法規を遵守するものとします。

IBM は、これらの資料の内容についていかなる保証もしません。これらの資料は、特定物として現存する ままの状態で提供され、第三者の権利の不侵害の保証、商品性の保証、特定目的適合性の保証および法律上 の瑕疵担保責任を含むすべての明示もしくは黙示の保証責任なしで提供されます。

#### コードに関する特記事項

IBM は、お客様に、すべてのプログラム・コードのサンプルを使用することができる非独占的な著作使用 権を許諾します。お客様は、このサンプル・コードから、お客様独自の特別のニーズに合わせた類似のプロ グラムを作成することができます。

強行法規で除外を禁止されている場合を除き、IBM、そのプログラム開発者、および供給者は「プログラ |

Ⅰ ム」および「ブログラム」に対する技術的サポートがある場合にはその技術的サポートについて、商品性の 保証、特定目的適合性の保証および法律上の瑕疵担保責任を含むすべての明示もしくは黙示の保証責任を負 | わないものとします。 |

l IBM、そのプログラム開発者、または供給者は、いかなる場合においてもその予見の有無を問わず、以下に 対する責任を負いません。 |

1. データの喪失、または損傷。 |

2. 直接損害、特別損害、付随的損害、間接損害、または経済上の結果的損害 |

| 3. 逸失した利益、ビジネス上の収益、あるいは節約すべかりし費用

国または地域によっては、法律の強行規定により、上記の責任の制限が適用されない場合があります。 |

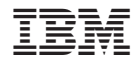

Printed in Japan